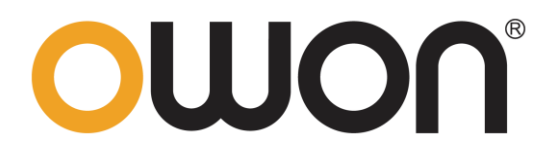

# 4-CH VDS6000 Series PC Oscilloscopes User Manual

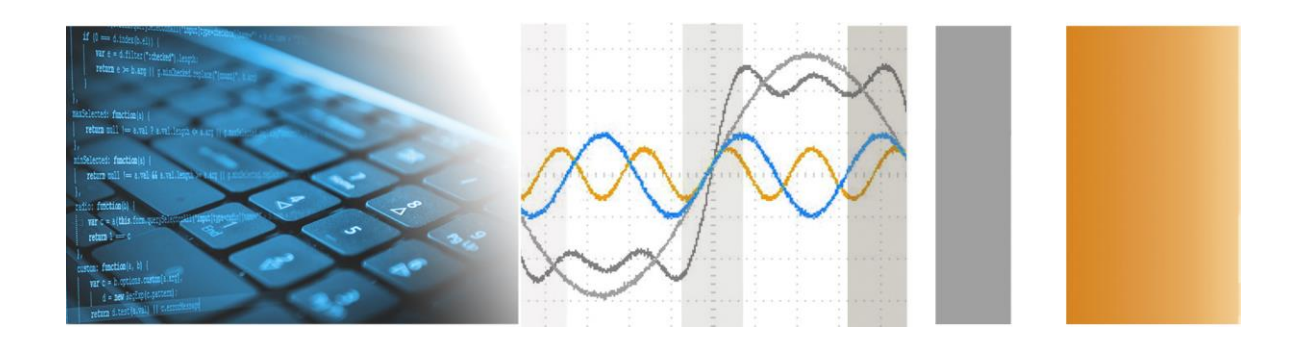

 **[www.owon.com](http://www.owon.com.cn/)**

#### **July 2020 edition V1.0.2**

Copyright © LILLIPUT Company. All rights reserved.

The LILLIPUT's products are under the protection of the patent rights, including ones which have already obtained the patent rights and those which are applied for. The information in this manual will replace all materials published.

The information in this manual was correct at the time of printing. However, LILLIPUT will continue to improve products and reserves the rights to change specification at any time without notice.

OWON<sup>®</sup> is the registered trademark of the LILLIPUT Company.

#### **Fujian LILLIPUT Optoelectronics Technology Co., Ltd.**

No. 19, Heming Road Lantian Industrial Zone, Zhangzhou 363005 P.R. China

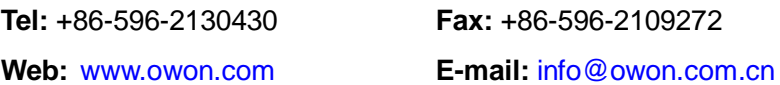

# **General Warranty**

We warrants that the product will be free from defects in materials and workmanship for a period of 3 years from the date of purchase of the product by the original purchaser from the our Company. The warranty period for accessories such as probes, adapter is 12 months. This warranty only applies to the original purchaser and is not transferable to a third party.

If the product proves defective during the warranty period, we will either repair the defective product without charge for parts and labour, or will provide a replacement in exchange for the defective product. Parts, modules and replacement products used by our company for warranty work may be new or reconditioned like new. All replaced parts, modules and products become the property of our company.

In order to obtain service under this warranty, the customer must notify our company of the defect before the expiration of the warranty period. Customer shall be responsible for packaging and shipping the defective product to the designated service centre, a copy of the customers proof of purchase is also required.

This warranty shall not apply to any defect, failure or damage caused by improper use or improper or inadequate maintenance and care. We shall not be obligated to furnish service under this warranty a) to repair damage resulting from attempts by personnel other than our company representatives to install, repair or service the product; b) to repair damage resulting from improper use or connection to incompatible equipment; c) to repair any damage or malfunction caused by the use of not our supplies; or d) to service a product that has been modified or integrated with other products when the effect of such modification or integration increases the time or difficulty of servicing the product.

Please contact the nearest Sales and Service Offices for services or a complete copy of the warranty statement.

**Excepting the after-sales services provided in this summary or the applicable warranty statements, we will not offer any guarantee for maintenance definitely declared or hinted, including but not limited to the implied guarantee for marketability and special-purpose acceptability. We should not take any responsibilities for any indirect, special or consequent damages**.

# **Table of Contents**

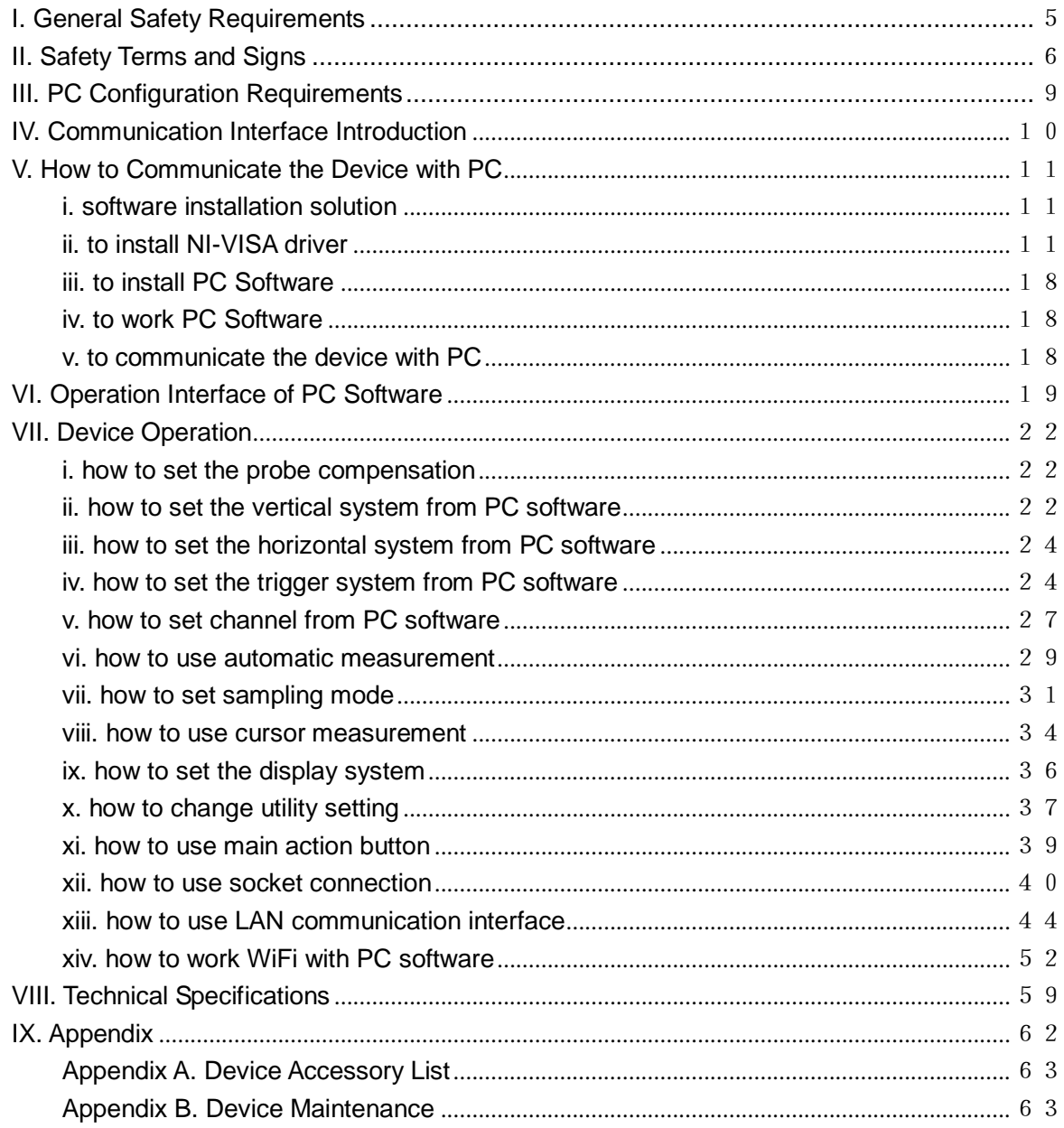

## <span id="page-4-0"></span>**I. General Safety Requirements**

! Before using the device, Lilliput strongly recommend to browse "**Safety Warnings**" carefully and completely, so as to avoid any possible human body injury, or any damages to the device, or its accessories, or communicating facility. !

#### **Safety Warnings**

i. The device only been allowed to work within specified application scenario.

ii. Before communicating the device with PC, please refer to user manual to familiarize the allowed rating value completely.

iii. Making sure the allowed rating value of all terminals been well-followed, so as to avoid any potential short circuit or electric shock.

iv. NO direct human body touch with any naked conductor of device when working the device. The naked conductor covers joints, connecting probe tip, communication interface, and others.

v. No further operation is allowed provided any undetermined failure appears when working the device, better to seek the assistance of qualified technicians.

vi. DO NOT work the device in humid environment.

vii. DO NOT work the device in the explosive atmospheres.

viii. Keep the device in good ventilation environment, and always keep the device surface clean and dry.

ix. Better to send the device to qualified technicians for necessary maintenance.

## <span id="page-5-0"></span>**II. Safety Terms and Signs**

#### **Safety Terms**

**Terms in this user manual.** It covers,

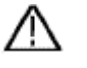

*A* **Warning** which indicates the condition or the operation may cause body injury or permanent life loss.

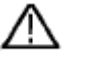

**Caution** which indicates the condition or the operation may cause device damage, or its accessory damage, or communicated facility damage.

**Terms on the device.** It covers,

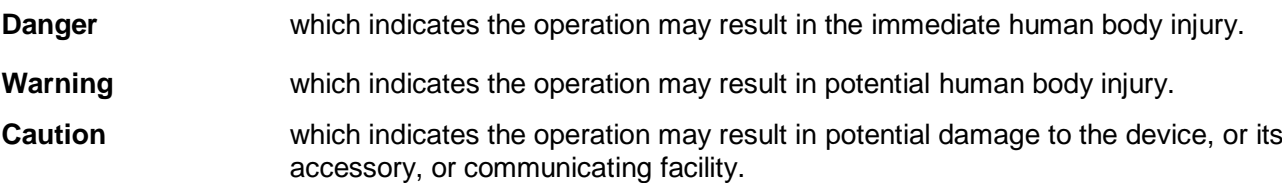

#### **Safety Signs**

**Signs on the device**. It covers,

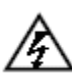

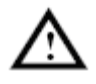

Hazardous Voltage (please refer to user manual for further details)

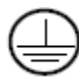

Protective Earth Terminal Chassis Ground

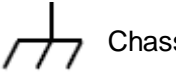

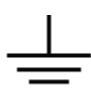

Communication Interface Ground

To avoid possible human body injury, and / or device damage, and / or its accessory or communicating facility damage, before working the device, Lilliput strongly recommend to read the following safety information,

# **Warning**

To avoid any potential short circuit or electric shock, DO use the power adapter of original local standard, or recommended by Lilliput.

# **Warning**

The channels of the device is non-isolated electrically. When working the device, to avoid possible short circuit, the ground of two probes are NOT allowed to connect to 2 different non-isolated DC level.

The illustration of the device's built-in ground wire connection -

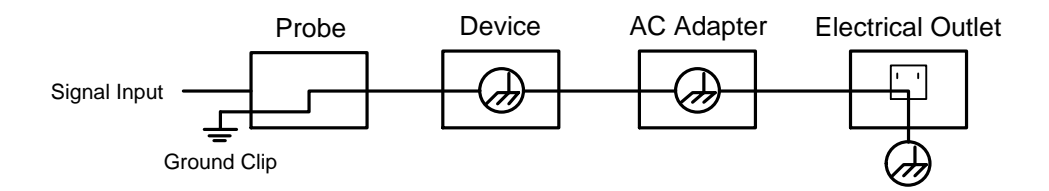

When the device communicating with PC via USB communication interface (with PC powered by AC power source), the illustration of the ground wire connection -

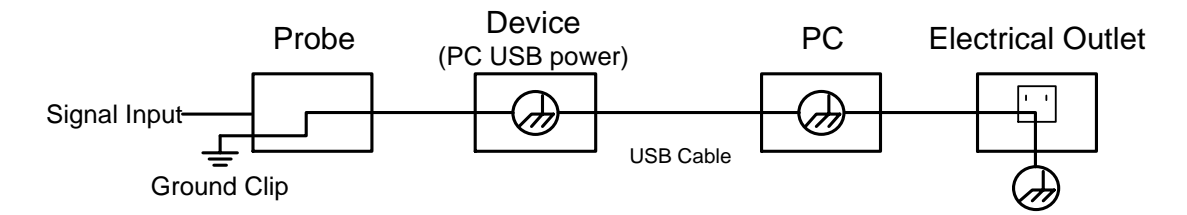

It is NOT allowed to measure AC power when the device been powered by AC power source through the adapter, or when the device powered by PC through USB connection cable (via USB communication interface of PC, with PC powered by AC power source).

# **Warning**

When the device input is getting through the voltage larger than 42 Vp-p (30Vrms), or on circuit of 4800+VA, to avoid any potential short circuit or electric shock -

i. DO use probes and adapter come along with the original device, or those ones recommended by Lilliput.

ii. Before working the device, DO check probes and accessories carefully to see whether any mechanical damages exists, making sure probes and accessories in normal-working status.

iii. When device in non-working condition, to remove probes and accessories firstly, then put them in suitable places.

iv. When working the device in CAT II environment,

DO NOT get the 40+ V input voltage from earth surface through any non-isolated input;

DO NOT get the 40+ V input voltage of dropout voltage through any non-isolated input

v. DO NOT input the voltage larger than the rated one, especially when probe attenuation set in 1:1, since the voltage from probe tip will go through to the device itself.

vi. NO NOT contact the exposed part of metal BNC terminal directly by hand or any other human body part.

vii. DO NOT insert any metal object into device connectors.

- Note -

i). The rated voltage mentioned in point v. is the fixed value of working voltage, matching VACrms / 50 - 60Hz under AC sine wave application, and VDC under DC sine wave application;

ii). CAT II indicates local level for electrical appliance and portable device.

## <span id="page-8-0"></span>**III. PC Configuration Requirements**

# **Minimum System Requirement -**

Pentium® 4/ 2.4 GHz Internal Memory: 1GB Effective Hard Disk Space: 1GB

#### **Recommended System Requirement -**

CPU: Pentium® Dual-Core/ 2.4 GHz Internal Memory: 2GB Effective Hard Disk Space: 2GB

#### **Other Requirement -**

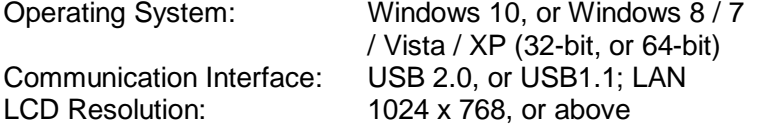

# <span id="page-9-0"></span>**IV. Communication Interface Introduction**

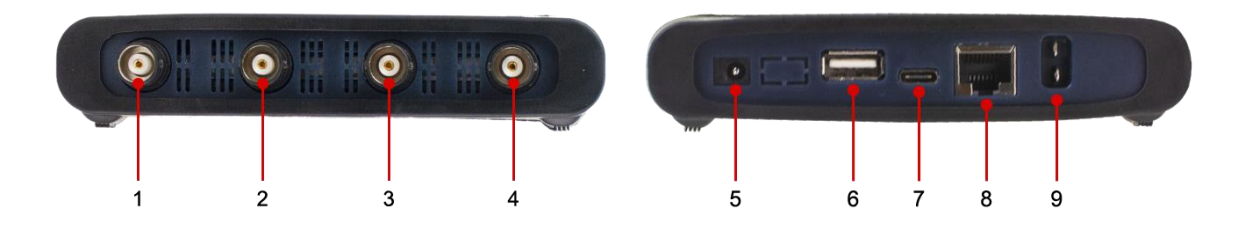

Figue IV-1. Communication Interface of the Device

- 1. CH1: for signal input
- 2. CH2: for signal input
- 3. CH3: for signal input
- 4. CH4: for signal input
- 5. power input: for AC-DC adapter
- 6. USB host: for Wi-Fi extension

#### 7. USB device (type-C): for PC communication

Note: when the device powered by PC USB connection cable (via USB communication interface of PC, with PC powered by AC power source), without adapter connection, the input current should reach 1.5A or above.

- 8. LAN: for PC communication within network
- 9. Built-in Signal (3.3 V/1 kHz) Output: for probe compensation

## <span id="page-10-0"></span>**V. How to Communicate the Device with PC**

to communicate the device with PC, it's a must to install software firstly.

#### <span id="page-10-1"></span>**i. software installation solution**

i). full installation

Target user(s): general PC oscilloscope user(s), and programmer(s) gets secondary development need

Installation process -

 On the basis that NI-VISA driver or similar VISA driver already worked normally onto PC, to install "VDS6000Series\_PC\_Software.exe" from accompanying CD which comes along with the device.

• Provided no proper VISA driver found onto target PC, as first step, to install "ni-visa\_19.5\_online\_repack.exe\*" from accompanying CD which comes along with the device.

\*. This .exe file will instruct the users to download NI-VISA driver, and the users could choose necessary NI package kit in the process as well.

The second step is to run "VDS6000Series\_PC\_Software.exe".

Note: According to the user preferences, different version NI-VSA available via visiting [www.ni.com](http://www.ni.com/) through web browser, type "NI-VISA" onto search column, click NI-VISA Download web linkage from searching results, in accordance with the PC operation system and its version, to choose preferred suitable NI-VISA version.

ii). simple installation

Target user(s): general PC oscilloscope user(s)

Installation process -

To install Runtime version NI-VISA driver from accompanying CD which comes along with device firstly, after that, to run "VDS6000Series\_PC\_Software.exe".

iii). minimum installation

Target user(s): PC oscilloscope user(s) who only need to communicate the device with PC via direct network cable (no requirements for USB communication)

Installation process -

To run "VDS6000Series\_PC\_Software.exe" from accompanying CD which comes along with device directly.

Note: The user(s) may refer to **[xii.how to use socket connection](#page-39-0)** for "**when the device communicates with PC by direct network cable**".

#### <span id="page-10-2"></span>**ii. to install NI-VISA driver**

To assure PC software running normally, and smoothly, it is a must to install NI-VISA driver firstly.

Note: On condition that NI-VISA driver, or similar VISA driver already worked normally onto the target PC, step ii could be skipped.

To run **Fr** ni-visa\_19.5\_online\_repack.exe from accompanying CD which comes along with device, to start NI-VISA driver installation,

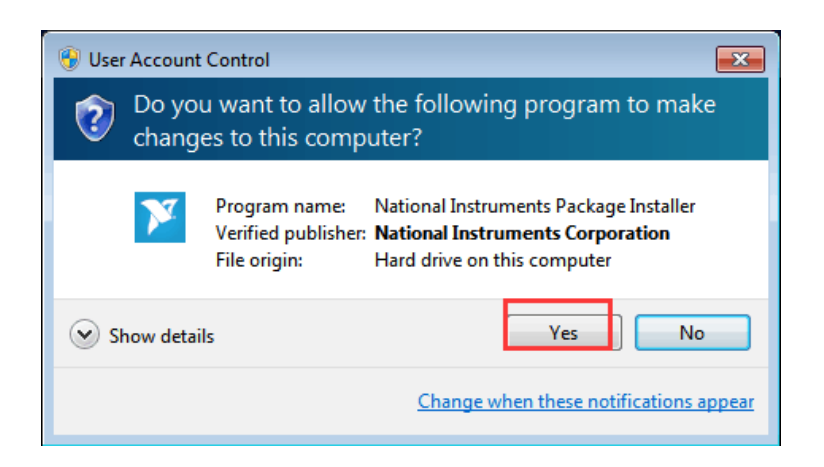

click "Yes" to continue, and following window comes,

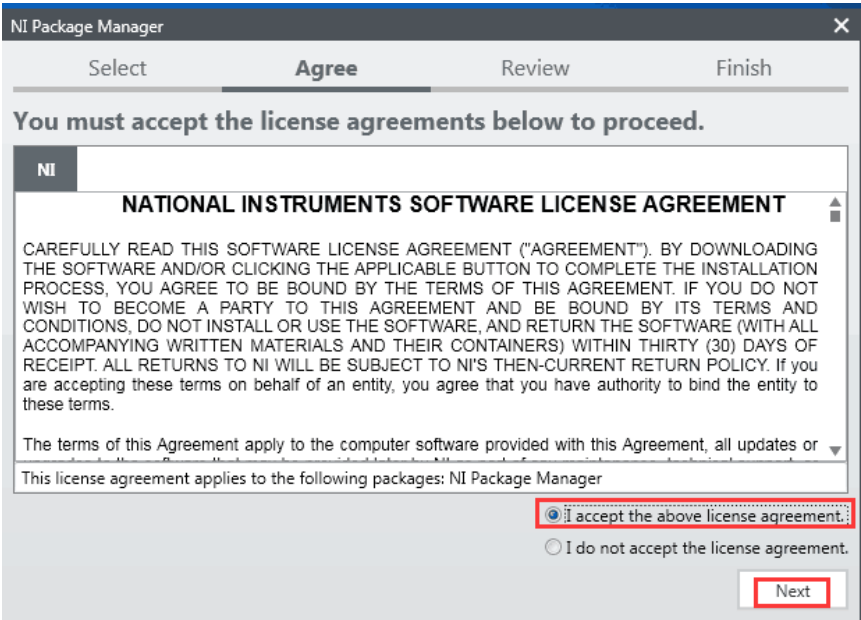

dot-tick "**I accept the above license agreement**", then "**Next**",

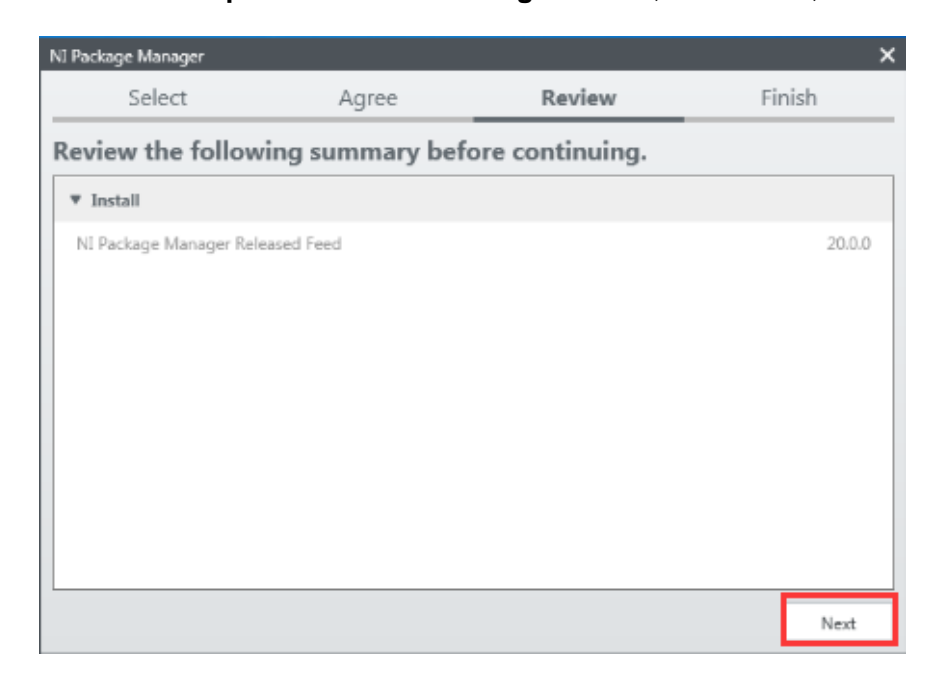

another "Next", to enter into NI Package Manager processing window,

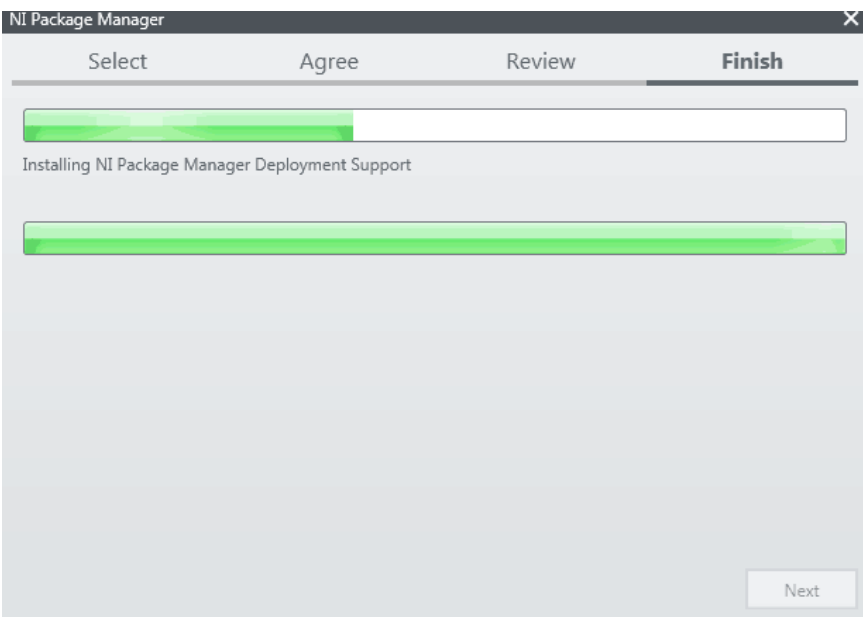

then this window,

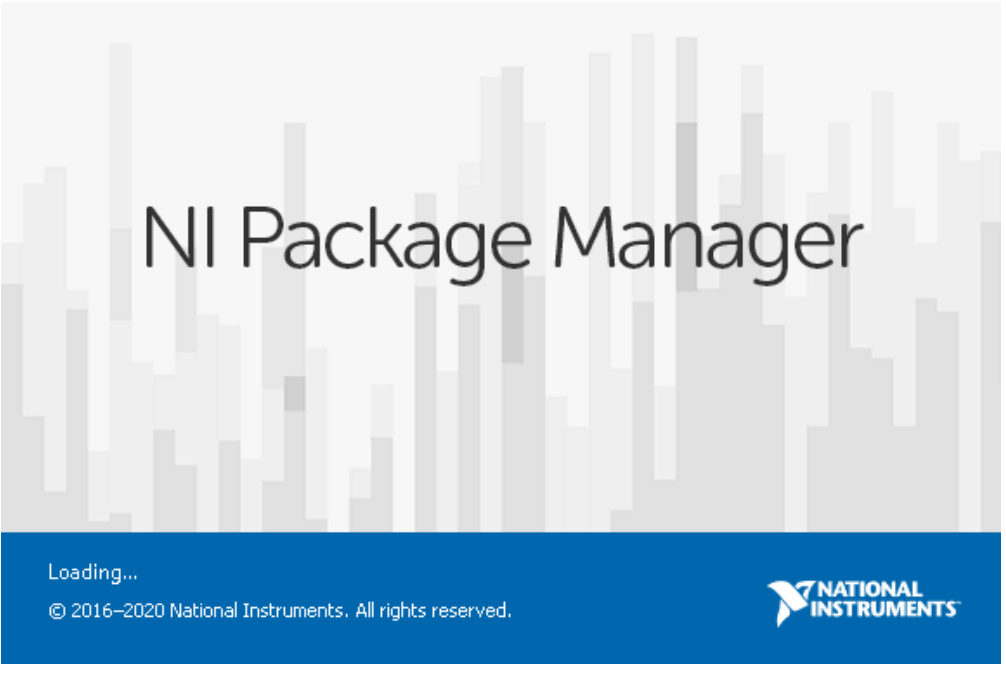

later, when following window appears,

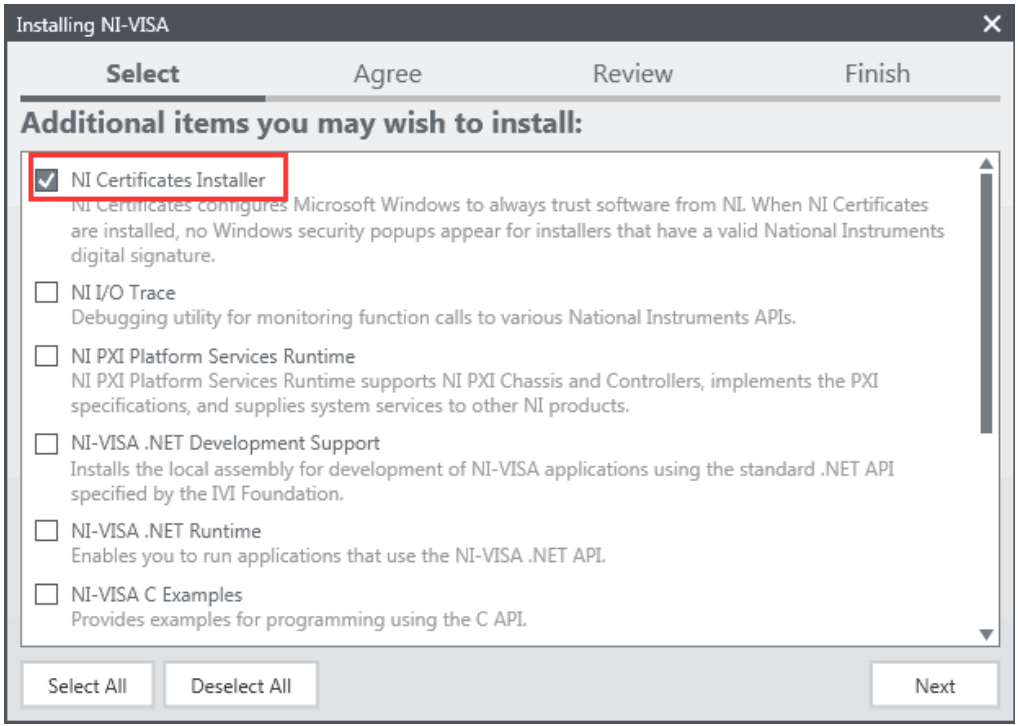

to select additional items you may wish to install,

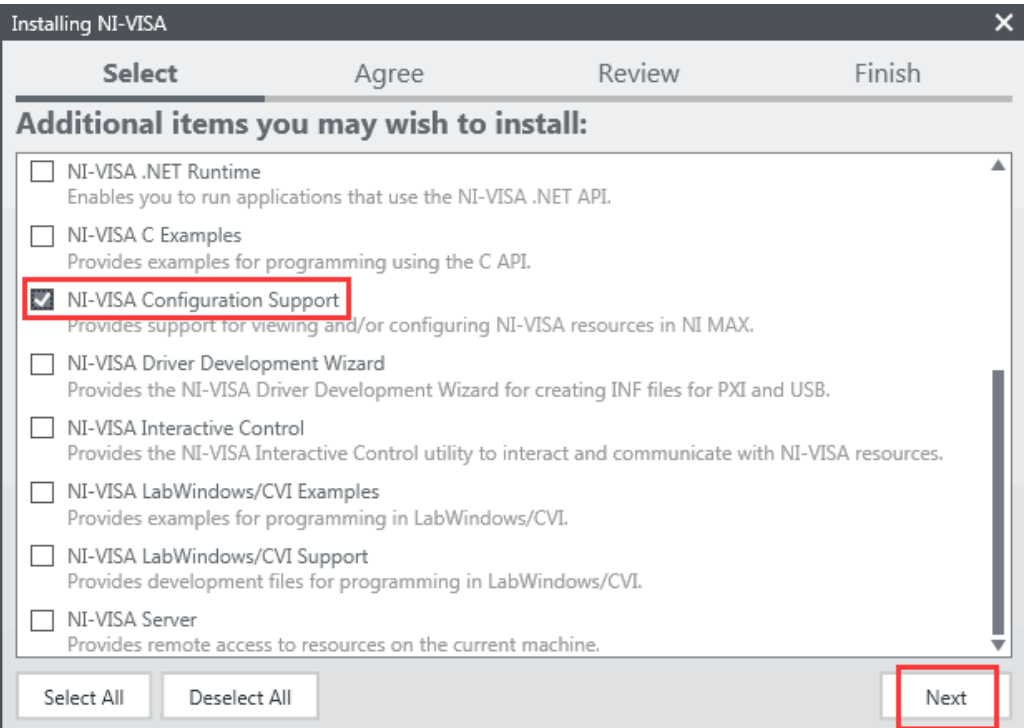

via scroll bar, to select more necessary options,

from here,

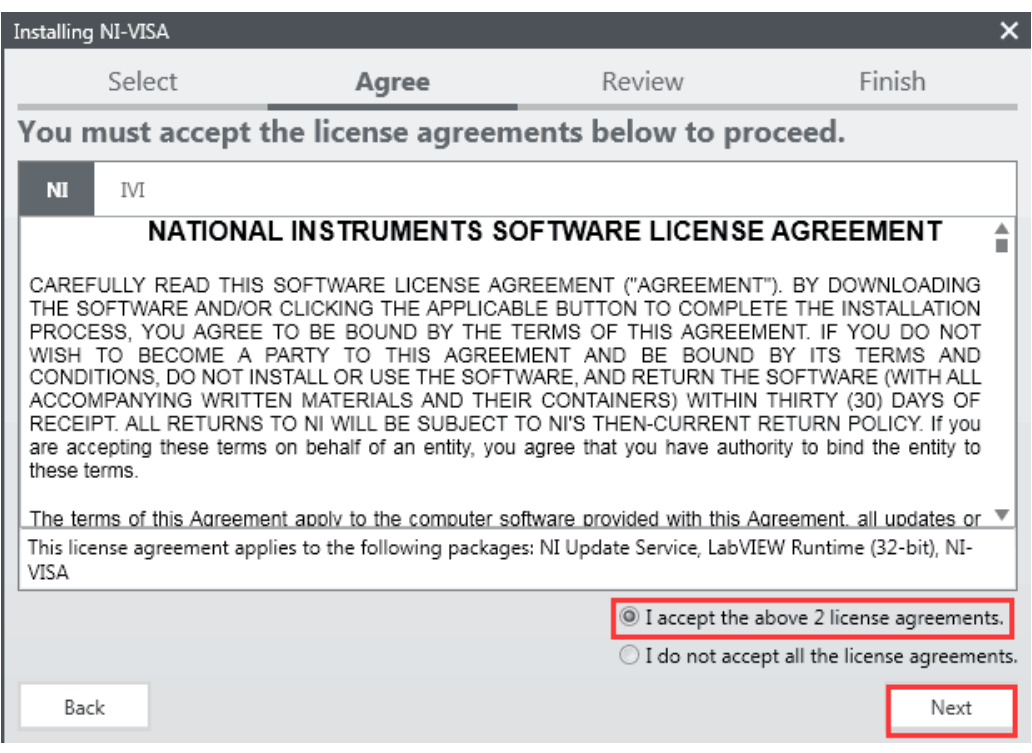

dot-tick "**I accept the above 2 license agreements**", again "**Next**",

until this window,

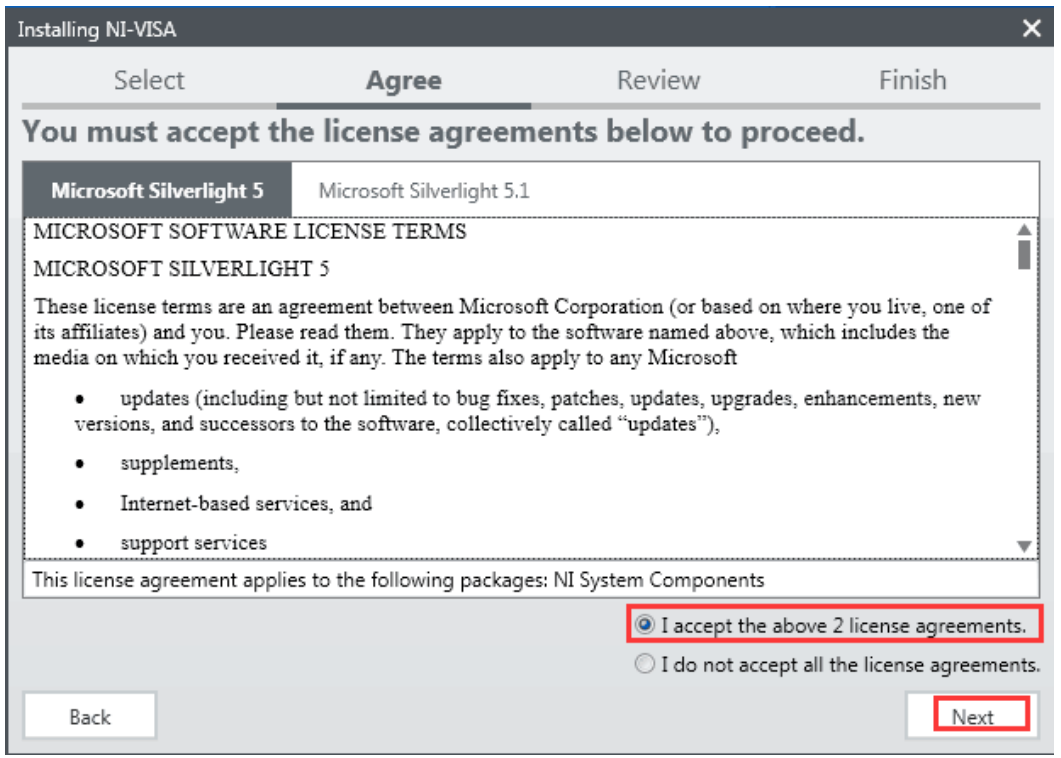

dot-tick "**I accept the above 2 license agreements**" for another time, and another "**Next**",

### to welcome "Review" window,

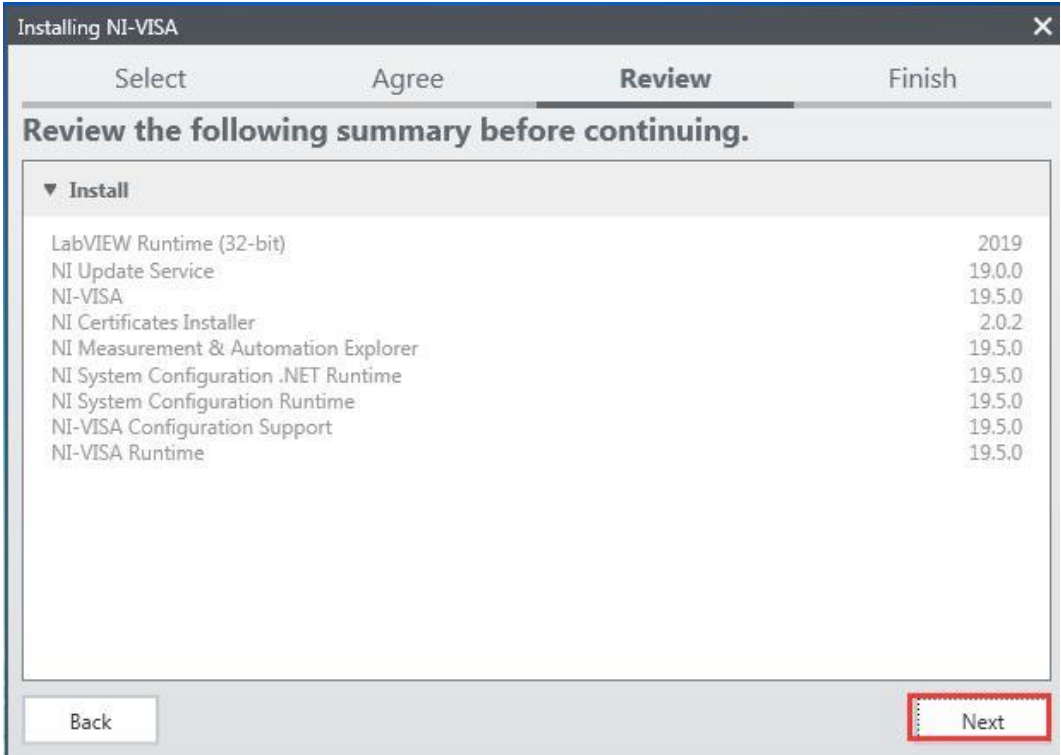

via "Next",

### to get access to NI-VISA installation,

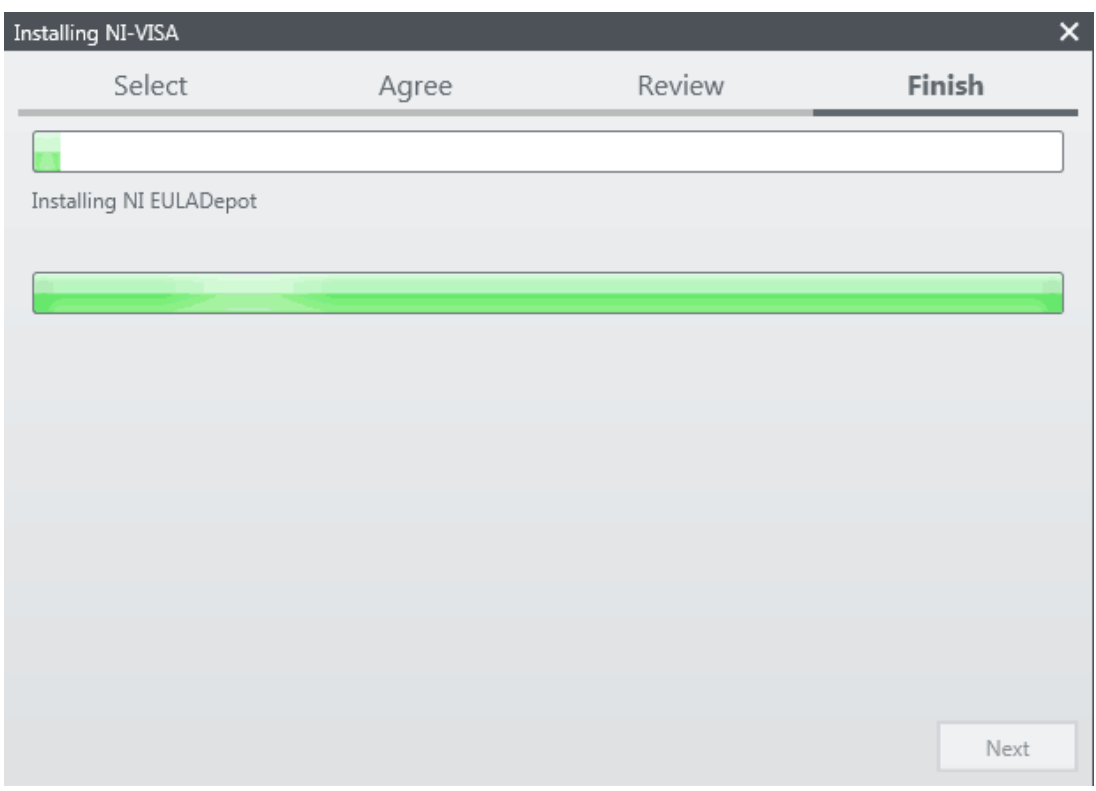

one more "Next",

to make your decision at this window,

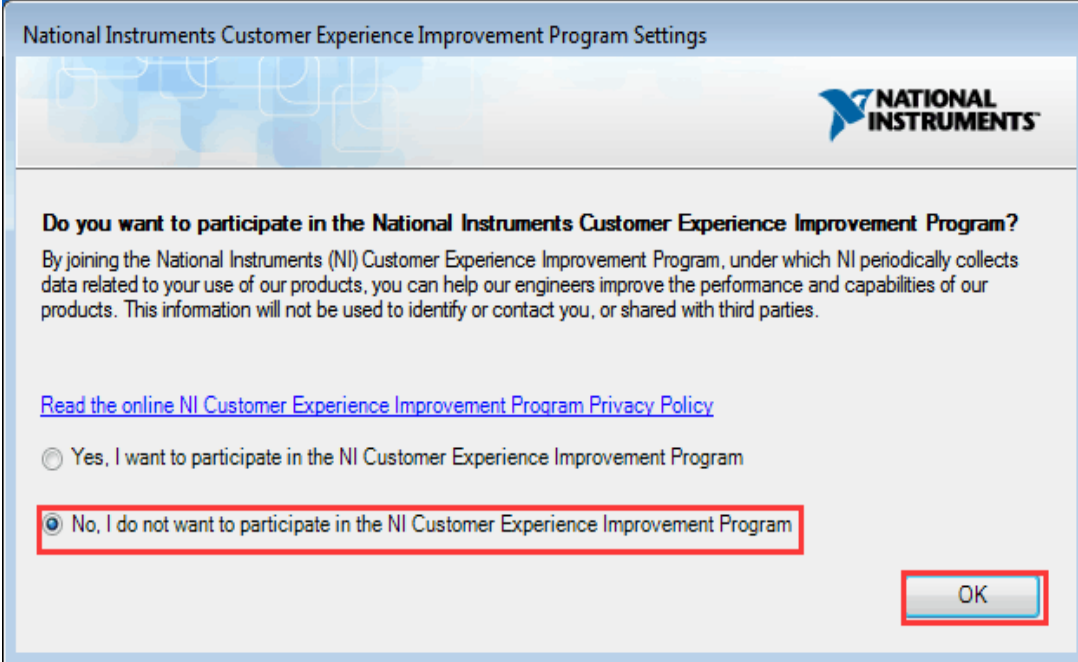

then press "Ok" to finish the whole process,

this window indicates the successful installation,

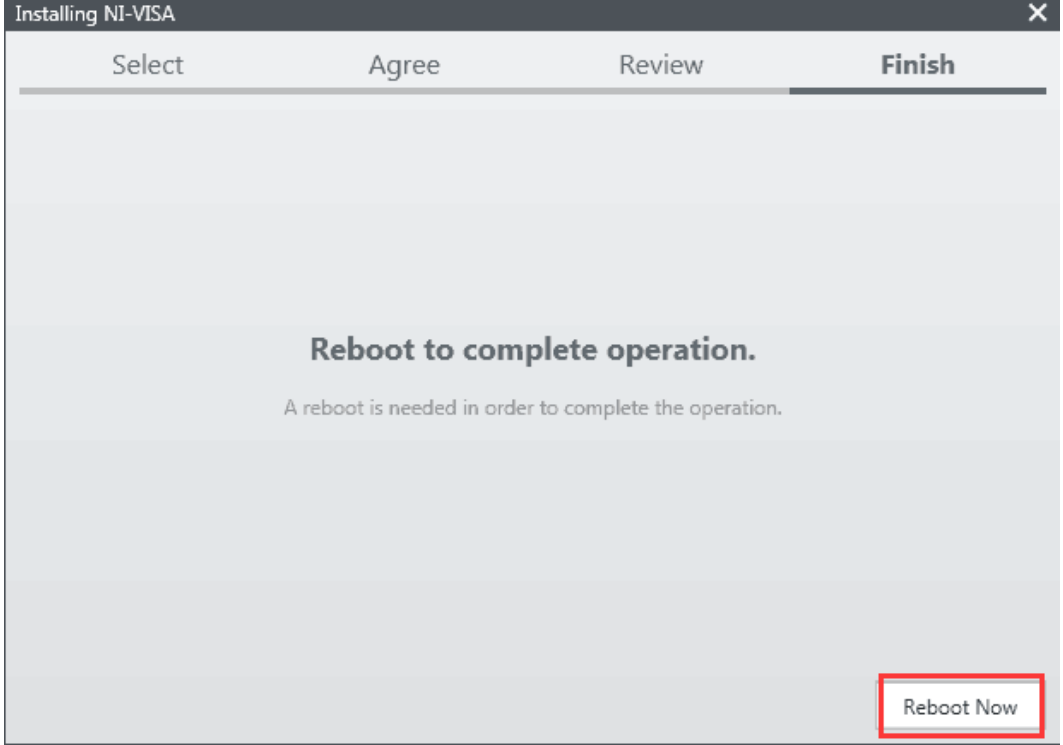

to reboot the PC through mouse-clicking "Reboot Now"

After PC restarts, the NI-VISA driver been installed onto target PC successfully.

#### <span id="page-17-0"></span>**iii. to install PC Software**

To run "VDS6000Series\_PC\_Software.exe" from accompanying CD which comes along with device directly, to install PC software accordingly.

#### <span id="page-17-1"></span>**iv. to work PC Software**

Via short-cut to PC software from the desktop of target PC, double-click "VDS6000 Series PC DSO" to start the software.

#### <span id="page-17-2"></span>**v. to communicate the device with PC**

The user(s) gets 2 options to communicate the device with PC: through USB communication port, or through LAN port.

#### **to communicate the device with PC through USB communication port**

After powering the device via AC-DC adapter, its status indicator lights red for seconds.

Via USB connection cable (type-C), through matching communication interface, to connect the device with PC. When the status indicator lights green, PC software detects effective USB port, mouse-click the detected option to communicate the device with PC.

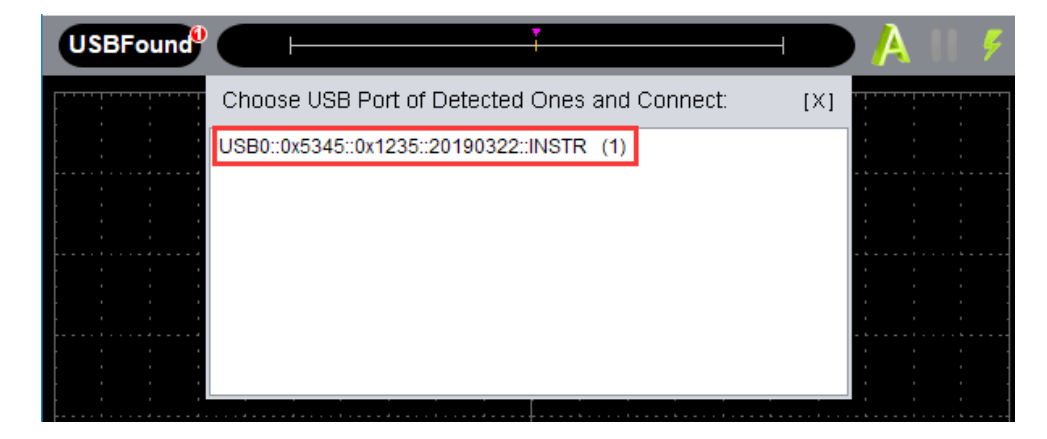

#### **to communicate the device with PC through LAN port**

2 solutions available to communicate the device with PC through LAN port - Solution 1. By socket connection, upon with the combination of IP address and port, please refer to [xii. how to use socket connection](#page-39-0) from VII. Device Operation.

Solution 2. By adding LAN/LXI network device, please refer to xiii. how to use LAN communication [interface](#page-43-0) from VII. Device Operation, and [xiv. how to work WiFi with PC software](#page-51-0) from VII. Device Operation.

## <span id="page-18-0"></span>**VI. Operation Interface of PC Software**

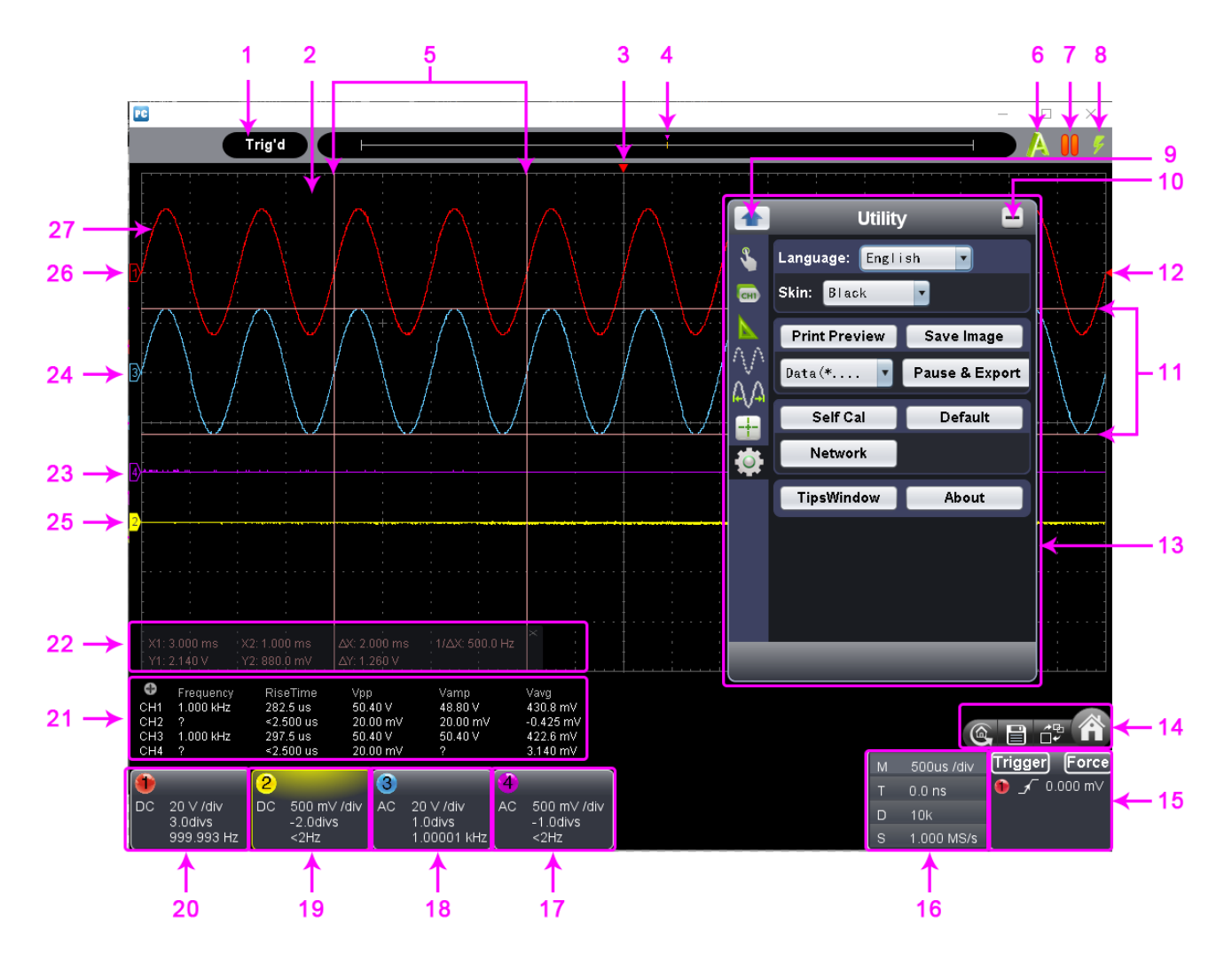

- 1. Status Indicating Area: please refer to "Status Details List"
- 2. Main Display Area
- 3. Red Pointer: to indicate the horizontal position of one conditioned trigger
- 4. Violet Pointer: to indicate the trigger position in the recorded data
- 5. Time Range measured by certain cursor measurement
- 6. Auto Set: please refer to [xii. how to use main action button](#page-38-0)
- 7. Run/Stop: please refer to [xii. how to use main action button](#page-38-0)
- 8. Single Trigger: please refer to [xii. how to use main action button](#page-38-0)
- 9. Back to Home of Function Menu
- 10. Hide the current menu
- 11. Voltage Range measured by certain cursor measurement
- 12. Red Pointer: the trigger level position of Channel 1; Yellow Pointer: the trigger level position of Channel 2; Blue Pointer: the trigger level position of Channel 3; Purple Pointer: the trigger level position of Channel 4

Via dragging Red / Yellow / Blue / Purple Pointer upwards or downwards, to adjust the trigger level position of Channel  $1/2/3/4.$ 

13.

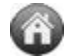

Function Menu: to hide/show it via mouse-clicking  $\bigoplus$ : each side-bar icon matches corresponding function, please refer to Home of Function Menu for details -

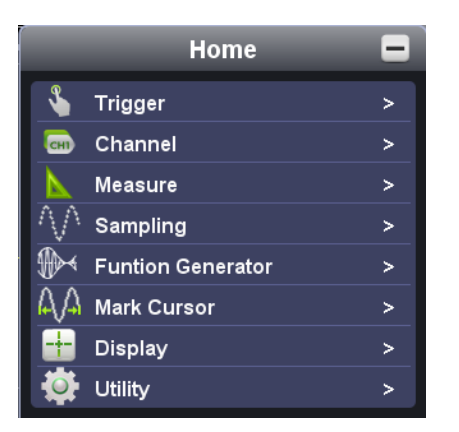

14. Shortcut to back to default factory settings, please refer to ["Default"](#page-38-1);

Shortcut to export signal data, please refer to ["Pause](#page-37-0) & Export";

Shortcut to switch between 3-window / 1-window VIEW. When working in 3-window VIEW, the upper-left window is for XY mode.

Shortcut to hide/show Function Menu

- 15. Trigger extension window, please refer to iv. how to set the trigger [system from PC software](#page-25-0)
- 16. Sample and Period extension window, please refer to iii. how to set the horizontal system from PC software
- 17. Channel extension window for Channel 4, please refer to ii. how to set the vertical system from PC software
- 18. Channel extension window for Channel 3, please refer to ii. how to set the vertical system from PC software
- 19. Channel extension window for Channel 2, please refer to ii. how to set the vertical system from PC software
- 20. Channel extension window for Channel 1, please refer to *ji. how to set the vertical system from PC software*
- 21. Measurement Details extension window for Channel 1 / 2 / 3 / 4, please refer to vi. [how to use automatic measurement](#page-28-0)
- 22. Cursor Measurement extension window, please refer to [ix. how to use cursor measurement](#page-33-1)
- 23. Purple Pointer: to show the grounding base point (zero point) of Channel 4; provided no Yellow Pointer comes, it means Channel 4 is off.
- 24. Blue Pointer: to show the grounding base point (zero point) of Channel 3; provided no Red Pointer comes, it means Channel 3 is off.
- 25. Yellow Pointer: to show the grounding base point (zero point) of Channel 2; provided no Yellow Pointer comes, it means Channel 2 is off.
- 26. Red Pointer: to show the grounding base point (zero point) of Channel 1; provided no Red Pointer comes, it means Channel 1 is off.
- 27. The Displayed Area of Input Signal from Channel 1.

### **Status Details List**

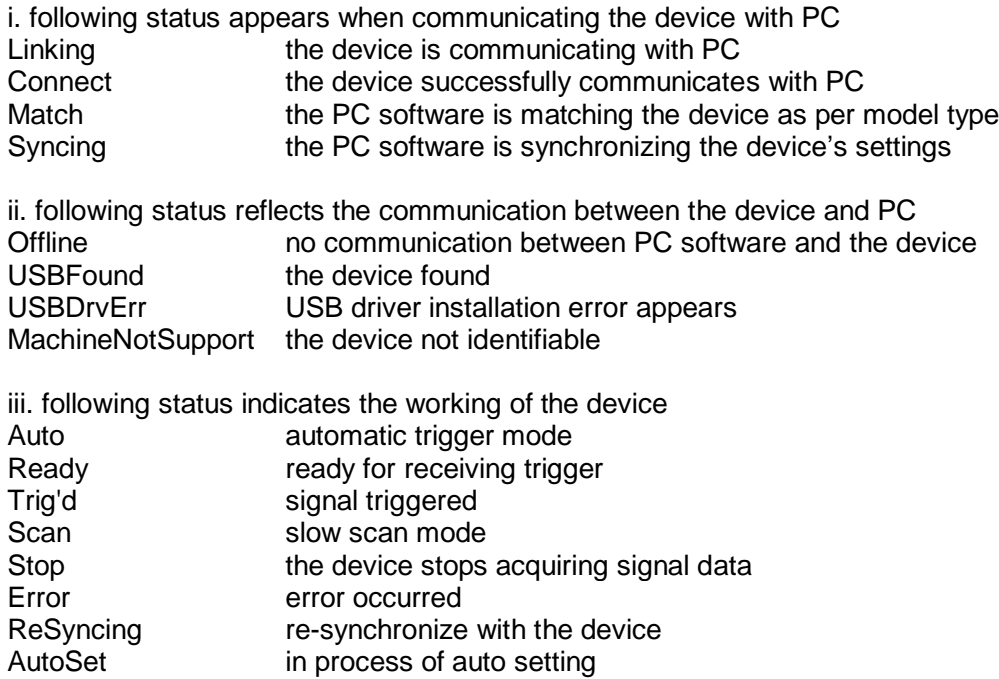

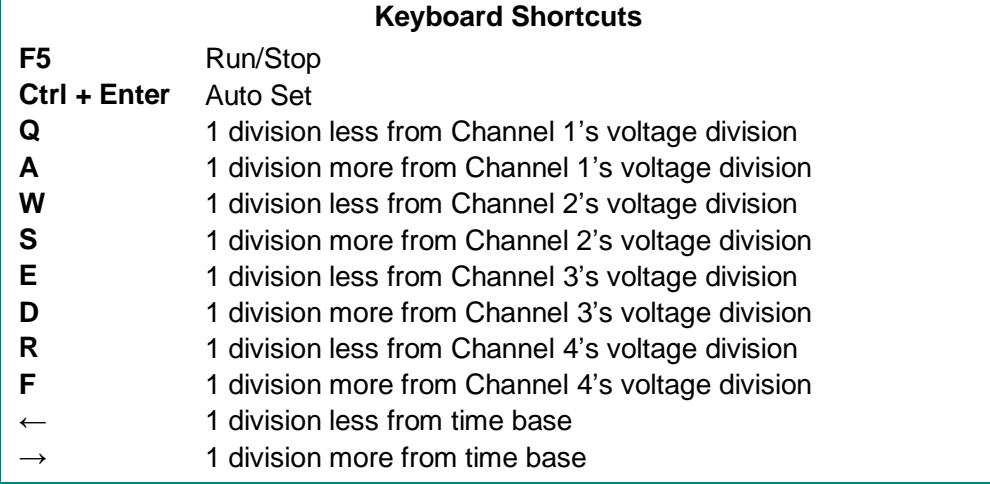

# <span id="page-21-0"></span>**VII. Device Operation**

#### <span id="page-21-1"></span>**i. how to set the probe compensation**

Before working the probe with any of input channels (Channel  $1/2/3/4$ ), better to adjust its compensation, so as to assure ideal measurement effect. Following operation steps to adjust probe compensation -

- i) From PC software operation interface, mouse-click **that is a litt access to device function menu,** choose "Channel";
- ii) then "**CH1**", set the "**Probe Rate**" at certain option (either **x1**, or **x10**, or **x100**, or **x1000)**. Next, from physical probe, switch the probe attenuation to the matching option correspondingly.

Note: The probe compensation setting from function menu will keep valid until new setting change introduces.

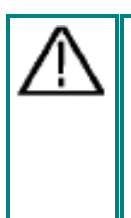

### **Caution:**

The default probe compensation setting into PC software reads **x10**, before working the probe with the device, making sure the probe compensation of both places is matching.

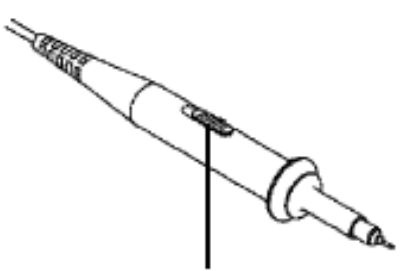

Figure VII-1. Probe Attenuation Switch Position

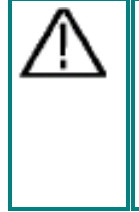

#### **Caution:**

For physical probe, when the compensation set in **x1**, the probe itself will limit the device bandwidth at 5MHz.

To reach the full bandwidth, the physical probe's compensation should be set in **x10**, or above.

#### <span id="page-21-2"></span>**ii. how to set the vertical system from PC software**

In "Channel extension window for Channel 1 / 2 / 3 / 4" (as item 20 / 19 / 18 / 17 described under [VII. Operation Interface of PC Software\)](#page-18-0), related options of vertical system could be adjusted accordingly.

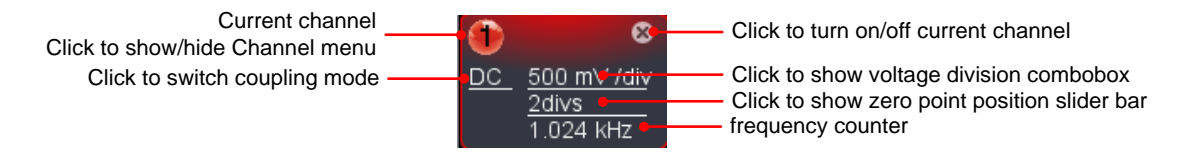

Through voltage divisions,

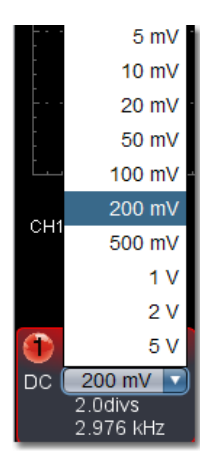

choose the ideal option.

Or through rotating the mouse wheel, to choose the ideal option.

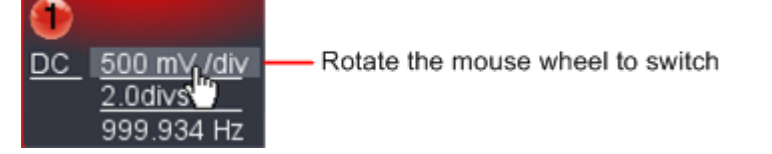

Through zero point position control bar,

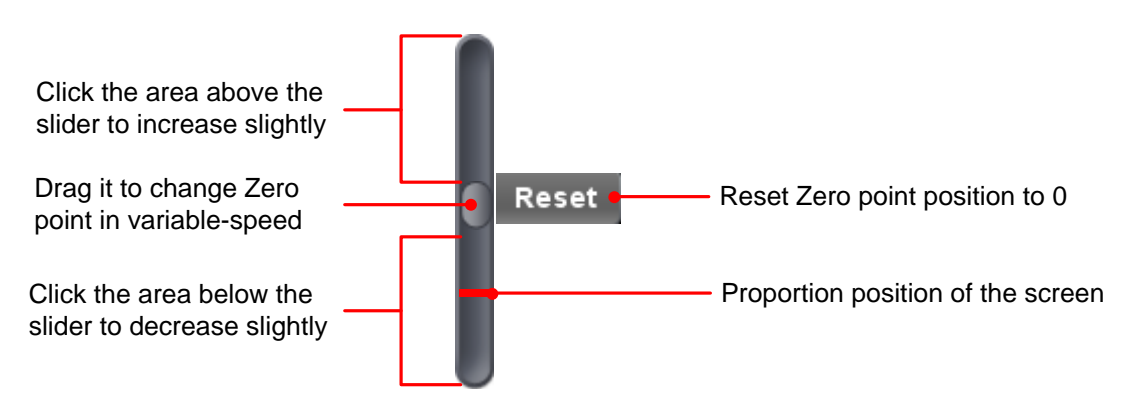

to reset zero point position will change the vertical position of the signal, via moving the slider upwards, or downwards - the farther slider from the center of control bar, the faster the vertical position changes.

Another solution is to drag the zero point pointer upwards or downwards (as item 26 / 25 / 24 / 23 goes under [VII. Operation Interface of PC Software\)](#page-18-0).

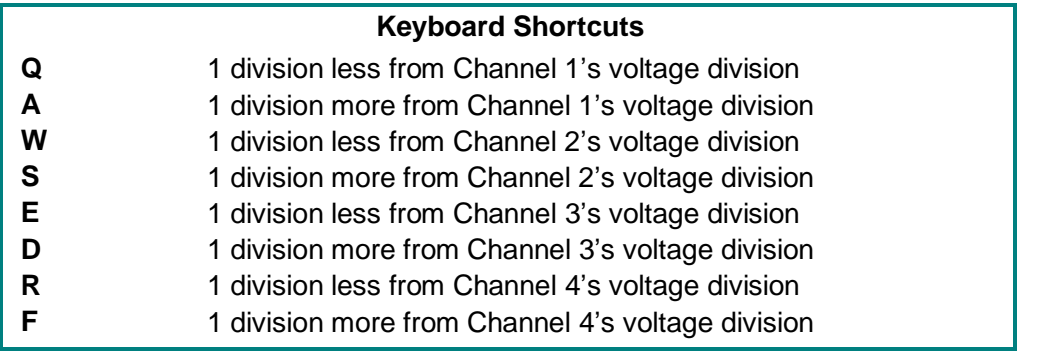

#### **Frequency Counter**

The device gets built-in 6-digit frequency counter, with frequency measurement range starts from 2Hz till full bandwidth.

#### <span id="page-23-0"></span>**iii. how to set the horizontal system from PC software**

Via "Sample and Period extension window" (as item 16 described under [VII. Operation Interface of PC Software\)](#page-18-0), related options of horizontal system could be adjusted accordingly.

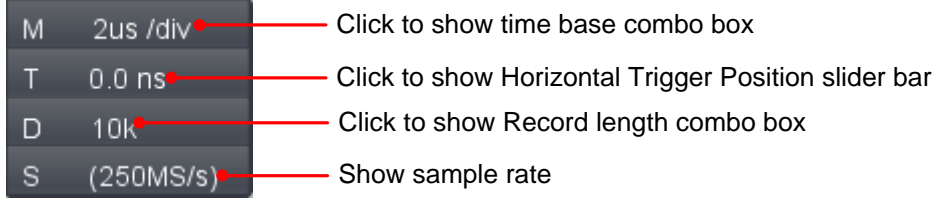

Through horizontal position control bar,

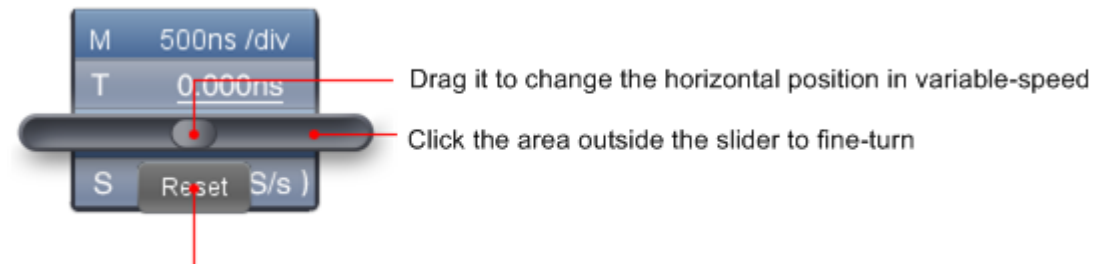

Reset Horizontal position to 0

to reset the horizontal position of the signal, via moving the slider leftwards, or rightwards - the farther slider from the center of control bar, the faster the horizontal position changes; or through dragging the red pointer to reset the horizontal position of the signal (as item 3 goes under [VII. Operation Interface of PC Software\)](#page-18-0).

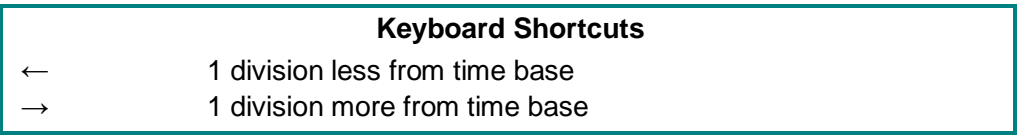

#### <span id="page-23-1"></span>**iv. how to set the trigger system from PC software**

The "trigger" commands the device to capture the signal at what time, and then output the result - in the form of waveform. Once trigger been set properly, the output result will be valuable waveform over unstable signal segmentation.

How trigger works ? When trigger been set, before trigger condition met, the device will collect the data as more as possible so as to output the ideal result in the left side of the trigger point; then once trigger condition met, the device will capture the data continually, and completely to output the ideal result in the right side of the trigger point.

Mouse-click  $\bullet$  to get access to Function Menu,

Note: For first operation, after mouse-clicking , the Home of Function Menu comes, Home **Trigger**  $\overline{\phantom{a}}$  $\overline{cm}$ Channel  $\mathbf{r}$ **Measure**  $\mathbf{r}$ Sampling  $\geq$ **Funtion Generator**  $\geq$ **Mark Cursor** У Display > Utility  $\mathbf{r}$ 

via to choose "**Trigger**" option (or mouse-click **Trigger** from right-bottom extension window to show this option).

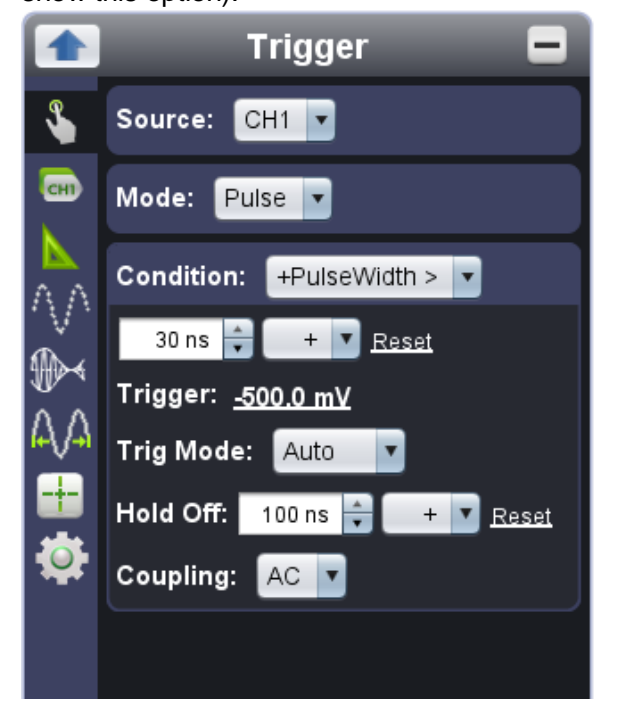

The **Trigger** option here indicate single trigger, it is the one to use one trigger signal to capture data from two channels, simultaneously, the operation steps -

i). choose "CH1" or "CH2", or "CH3", or "CH4" from "Source";

ii). next "Mode", 4 options under "Mode": edge trigger, video trigger, slope trigger and pulse trigger.

**Edge Trigger**: when certain level gets through trigger signal input at certain direction, edge trigger happen

**Video Trigger:** field / line trigger on standard video signal **Slope Trigger:** triggers on signal's rising / falling rate **Pulse Trigger:** to capture certain pulse width at given trigger condition

#### **1) Edge Trigger**

i). choose "Edge" from "Mode", to trigger on the threshold value of input signal;

ii). choose "Rise" under "Edge" to trigger on the rising edge of input signal; and to

choose "Fall" to trigger on falling edge of input signal;

iii). click the voltage value after "Trigger" (below "Rise" or "Fall") to show slider bar. The Red / Yellow / Blue / Purple Pointer could be dragged to adjust the trigger level position, please refer to item 12 under [VII. Operation Interface of PC Software](#page-18-0) ;

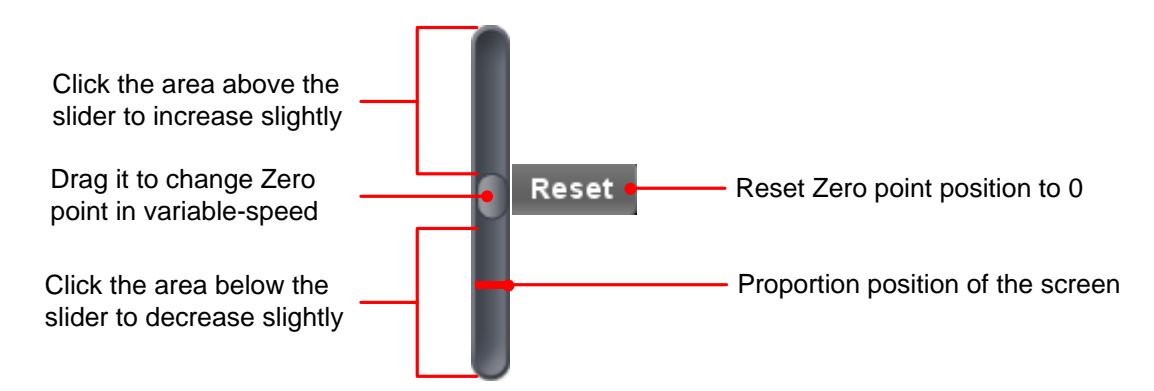

iv). use suitable "Trig Mode" from 3 options -

- **Auto** in this trigger mode, the device could capture the signal without set trigger condition
- **Normal** in this trigger mode, only capture the signal with set trigger condition met
- **Single** in this trigger mode, only capture the signal once with set trigger condition met once, then stop

v). input "Hold Off" time

It's for setting the time interval to re-activate the trigger, the timespan ranges 100ns till10s.

Setting method: choose "+"/"++"/"+++", click ▲, or ▼, the last/middle/first digit will go upwards/downwards by 1.

Click "Reset" after this option to get Hold-off time back to default status, say, 100ns.

<span id="page-25-0"></span>Or to set options through "Trigger extension window":

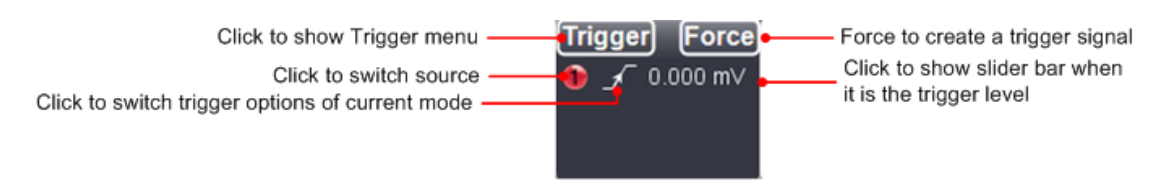

**Force (Trigger):** to create a trigger signal by force, mainly work for "Normal" and "Single" mode under "Trig Mode".

#### **2) Video Trigger**

i) choose "Video" from "Mode", to trigger on fields / lines of video signals;

ii) choose NTSC, or PAL, or SECAM standard under "Video";

iii) pick up one trigger synchronization method from Line / Field / Odd Field / Even Field / Line Number. The concrete line number could be set when "Line Number" is picked up.

iv) Hold Off setting, please refer to point v) under **1) Edge Trigger**.

### **3) Slope Trigger**

i) choose "Slope" from "Mode", to set the trigger condition on the positive/negative slope within the specified time;

- ii) pick up suitable slope "Condition";
- iii) set slope time;

iv) set the upper limit of "High Level", and the lower limit of "Low Level";

v) set "Trig Mode", please refer to point iv) under **1) Edge Trigger** ;

vi) set "Hold Off", please refer to point v) under **1) Edge Trigger**.

Slew rate comes as a result by auto-calculating, it = (High Level vale - Low Level value) / slope time

### **4) Pulse (Width) Trigger**

i) Choose "Pulse" from "Mode".

Under pulse trigger, the pulse width decides the trigger time, and the unusual pulse could be captured through setting special pulse trigger condition.

ii) pick up suitable pulse "Condition";

- iii) set pulse time;
- iv) set "Trigger" level;
- v) set "Trig Mode", please refer to point iv) under **1) Edge Trigger** ;
- vi) set "Hold Off", please refer to point v) under **1) Edge Trigger**.

Know more about icons from "Trigger extension window" -

 $\mathbb{Z}$  Rise in Edge mode

Fall in Edge mode

- synchronized trigger in Line under Video mode
- synchronized trigger in Field under Video mode
- ₩ synchronized trigger in Odd Field under Video mode
- $\frac{5}{2}$ synchronic trigger in Even Field under video mode
- Rising Condition in Slope mode
- Falling Condition in Slope mode
- +Pulse Width Condition in Pulse mode
- ]∗Г -Pulse Width Condition in Pulse mode

#### <span id="page-26-0"></span>**v. how to set channel from PC software**

From Function menu, via to choose certain channel, or to mouse-click <sup>or or</sup> or <sup>3</sup> or <sup>3</sup> or

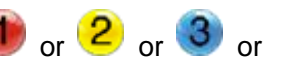

from "Channel extension window for Channel 1 / 2 / 3 / 4" (please refer to item 20 / 19 / 18 / 17 under [VII. Operation Interface of PC Software\)](#page-18-0) to choose certain channel.

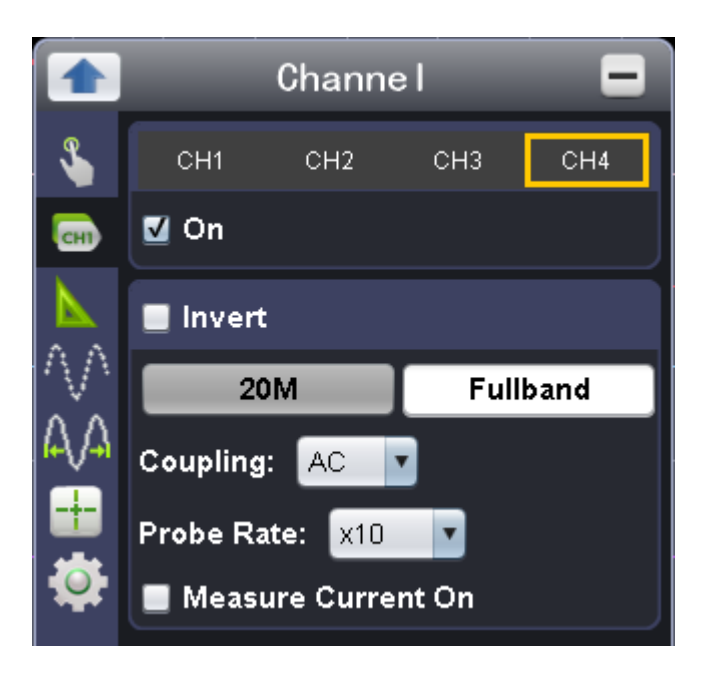

#### **to turn on/ turn off Channel 1 / 2 / 3 / 4**

Press "CH1", or "CH2", or "CH3", or "CH4" to choose target channel, check "On" to turn on the target channel, uncheck "On" to turn off the target channel. As alternative method goes, from "Channel extension window for Channel 1 / 2 / 3 / 4", click right-upper icon as marked below.

R

Current channel Click to show/hide Channel menu

т 2divs  $1.024$  kHz

Click to turn on/off current channel Click to switch coupling mode  $\frac{DC}{DC}$  500 mV /div Click to show voltage division combobox Click to show zero point position slider bar frequency counter

#### **to invert a displayed waveform**

waveform invert: to turn the displayed waveform in 180 degrees against the earth potential Press "CH1", or "CH2", or "CH3", or "CH4" to choose the target channel, check "Invert" to invert the displayed waveform in 180 degrees, uncheck "Invert" to back to normal display status.

#### **to set bandwidth limit**

Mouse-click "20M", or "Fullband"

**20M**: set the channel bandwidth at 20MHz - it's for reducing the noise of displayed waveform **Fullband**: restore the channel bandwidth to full bandwidth.

#### **to set channel coupling**

DC: when this option chosen, both direct and alternating components of the input signal could get through AC: when this option chosen, the direct component of the input signal will be shielded Ground: when this option chosen, the input signal be disconnected

From "Channel extension window for Channel 1 / 2 / 3 / 4", click certain icon functions the same.

#### **to set the probe compensation**

To assure ideal measurement result, the built-in probe compensation setting from Function menu should always match the one onto physical probe for target channel (please refer to [i. how to set the probe compensation](#page-21-1) ).

Giving one example: when the attenuation of the physical probe for target channel set in x1, the built-in probe compensation setting from Function menu should be set in x1 as well.

#### **to measure current**

It's possible to measure current via certain unit conversion, the detailed operation is, to use probe to

measure the voltage drop across certain resistor.

Press "CH1", or "CH2", or "CH3", or "CH4" to choose target channel, then check "Measure Current On",

via  $\begin{bmatrix} 1 \end{bmatrix}$  or  $\begin{bmatrix} 1 \end{bmatrix}$  to set the A/V ratio (Amps/Volts ratio).

Amps/Volts ratio = 1/Resistor value.

#### <span id="page-28-0"></span>**vi. how to use automatic measurement**

From Function menu, via **Reasure** , enter into "**Measure**" option.

When moving the mouse at the main display area, on the left,  $\bigoplus$  will appear, click it, the Measure menu will hide; another click will show the Measure menu.

Automatic measurement available in 20 options under Measure menu. From the left-bottom of the main display area, up to 8 measurement options could be accommodated.

All of 20 automatic measurement options go in Vpp, Vmax, Vmin, Vtop, Vbase, Vamp, Vavg, Vrms,

Overshoot, Preshoot, Frequency (abbreviated as "Freq"), Period, Rise Time, Fall Time, Delay A→B<sup>+</sup>, Delay A→B **L**, +Width, -Width, +Duty, -Duty,

The "**Measure**" option covers several useful functions -

**Show All:** When choosing Channel 1, or Channel 2, or Channel 3, or Channel 4 from "Show All", one window will be called out, to show all of involved measurement values from Channel 1, or Channel 2, or Channel 3, or Channel 4.

**Add measurement**: Check CH1, or / and CH2, or / and CH3, or / and CH4, or / and all of them firstly, the measurement results will come in full details at the left-bottom of the main display area. Provided any/all of the current 8 measurement options not the required, another 8 measurement options possible to add for each channel. The new measurement option(s) will replace the current one(s) in the order of first till last.

Note: The measurement results of both channels possible to come together.

**Remove measurement**: Uncheck certain measurement option (20 options in total) to remove it. Mouse-click "Remove All" button to remove all of 20 measurement options.

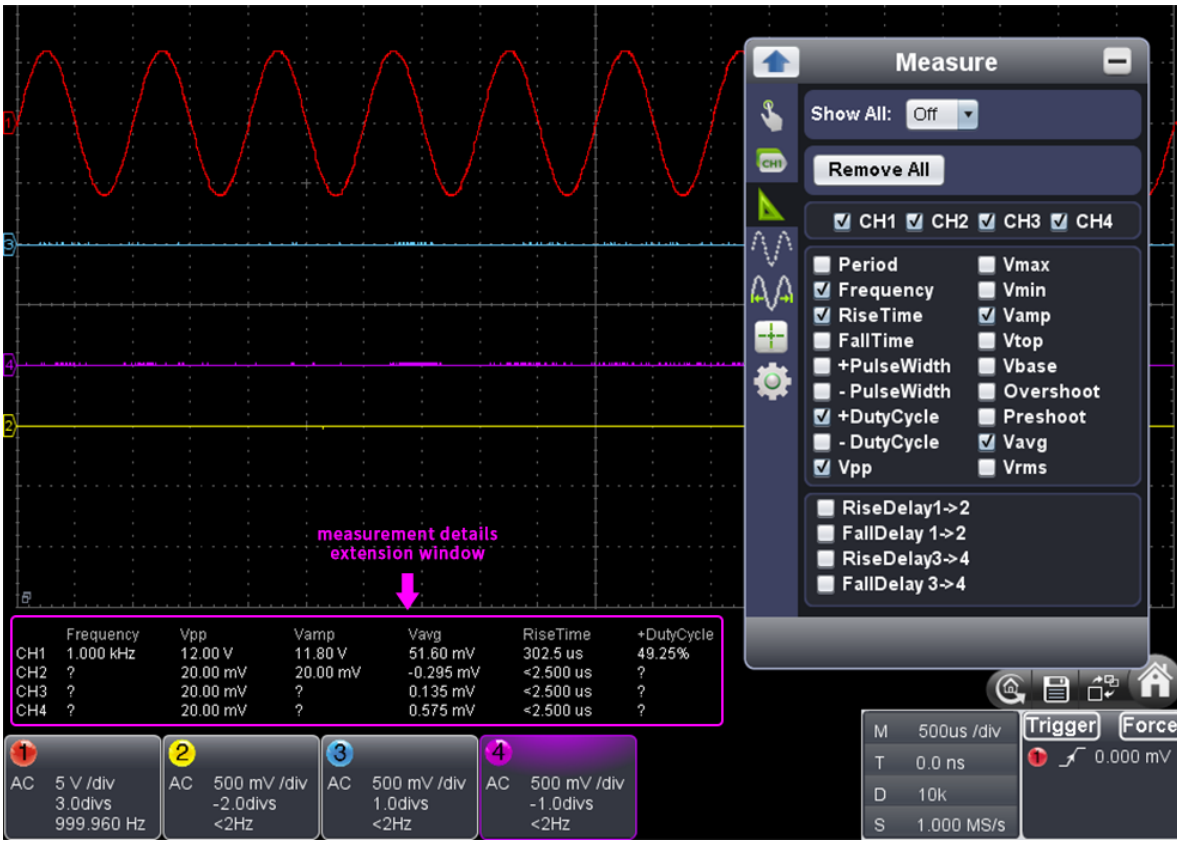

### **automatic measurement options towards voltage value**

10 options involved: Vpp, Vmax, Vmin, Vavg, Vamp, Vrms, Vtop, Vbase, Overshoot and Preshoot.

Following illustration to assist better understanding different measurement options,

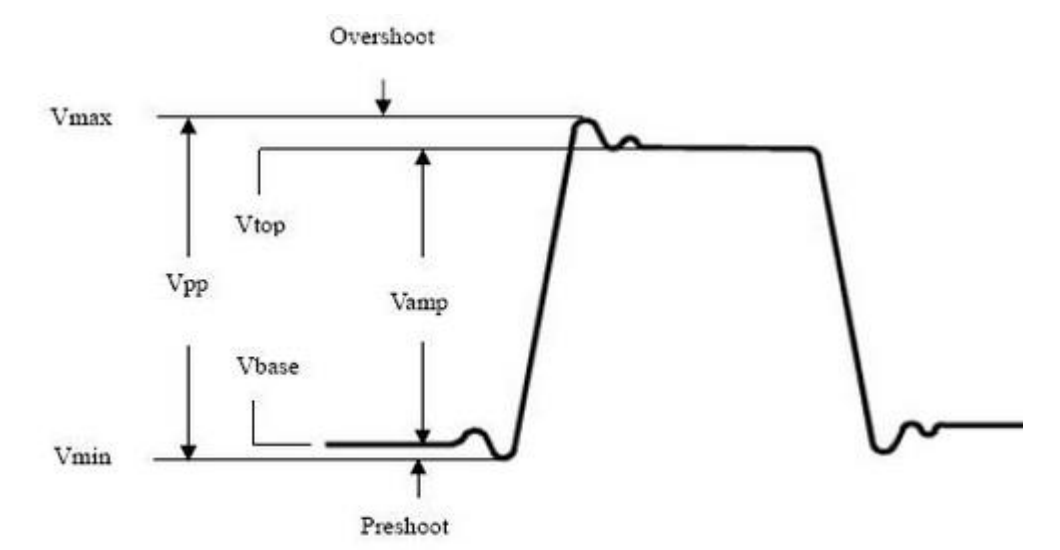

Definitions about these options -

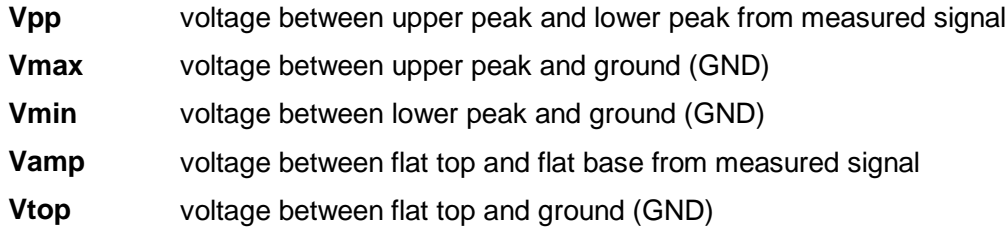

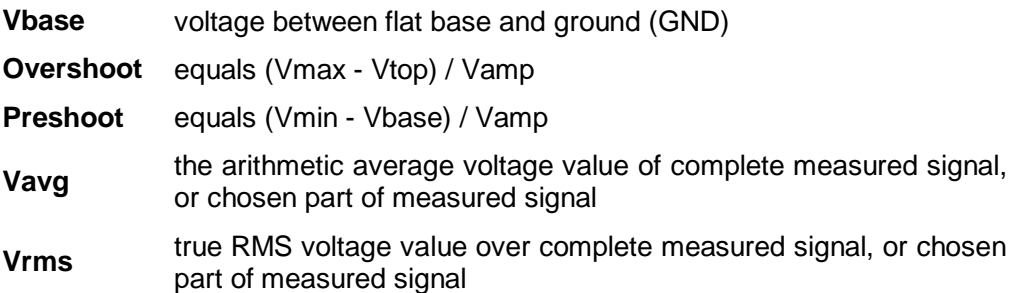

#### **automatic measurement options towards time measurement**

10 options involved: Frequency (abbreviated as "Freq"), Period, Rise Time, Fall Time, +Width, -Width, Delay 1→2 $\ddot{\mathbf{f}}$ , Delay 1→2 $\ddot{\mathbf{t}}$ , +Duty and -Duty.

Following illustration to assist better understanding different measurement options,

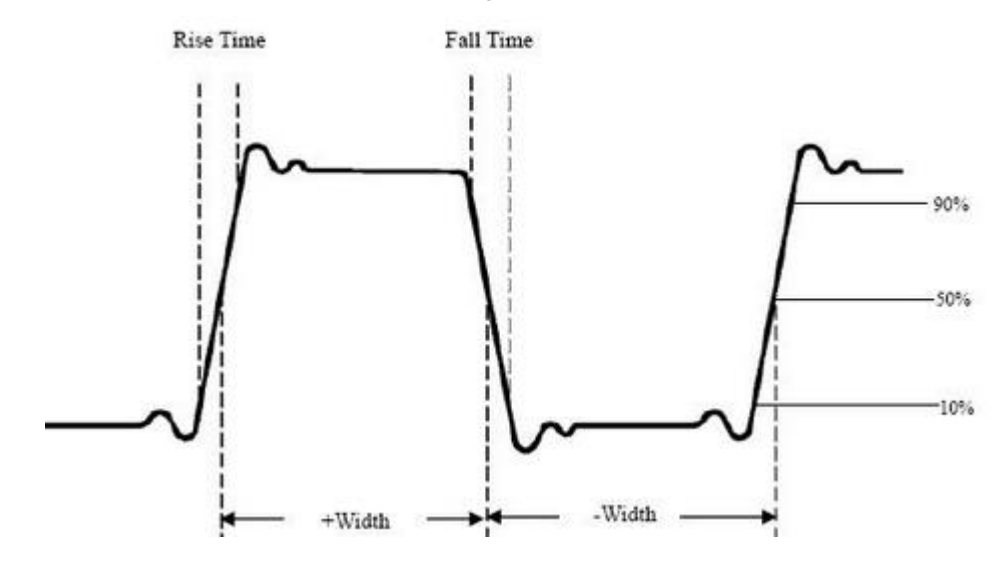

Definitions about these options -

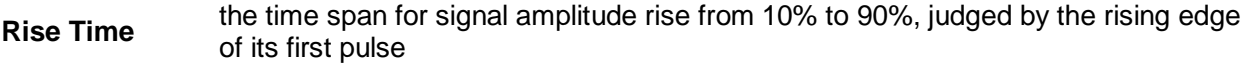

- **Fall Time** the time span for signal amplitude fall from 90% to 10%, judged by the falling edge of its first pulse
- **+Width** the pulse width that the first positive pulse at 50% amplitude point
- **-Width** the pulse width that the first negative pulse at 50% amplitude point
- **Delay 1→2<sup>** $\pm$ **</sup>** the time delay of Channel 1 and Channel 2 at rising edge
- Delay 1→2<sup>†</sup> the time delay of Channel 1 and Channel 2 at falling edge
- **+Duty** measured by +Width / Period
- **-Duty** measured by -Width / Period

#### <span id="page-30-0"></span>**vii. how to set sampling mode**

From Function menu, via , enter into "**Sampling**" option.

31

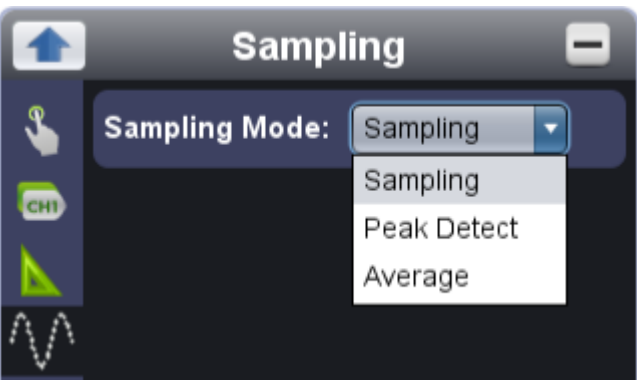

To know more about different sampling mode -<br> **Sampling** indicates normal sampling mo

indicates normal sampling mode

**Peak Detect** this sampling mode always been used to capture interrupting signal noise

**Average** this sampling mode is to reduce random / irrelevant signal noise, with set range from 1 to 128 (1≤ the set no. ≤128)

Following illustration is signal output under normal Sampling mode, no interrupting signal noise been captured,

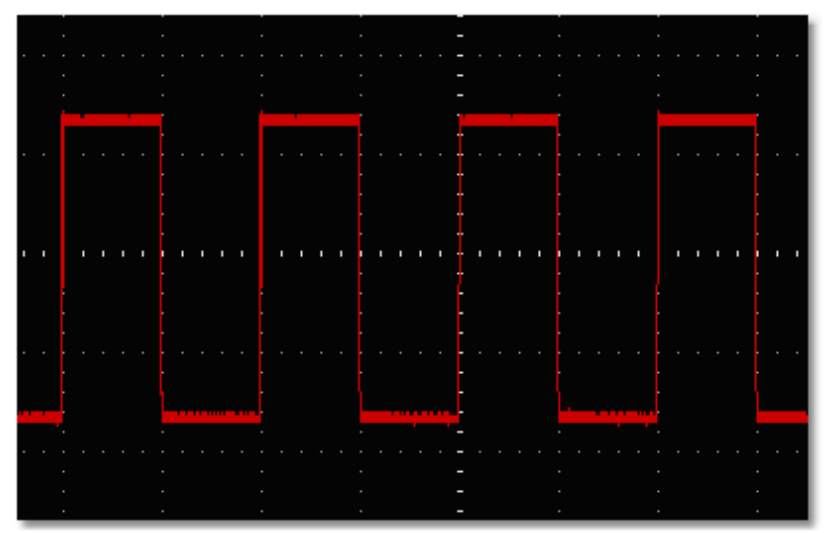

Following illustration is signal output under Peak Detect mode, the interrupting signal noise been captured in details,

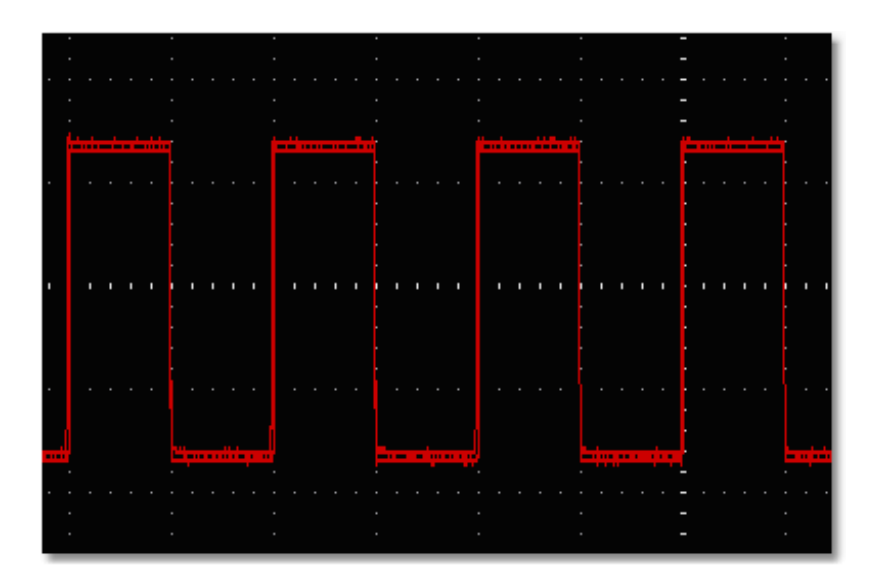

Following illustration is signal output under Average mode, with average number set in 16, from here, the interrupting signal noise been reduced to certain degree,

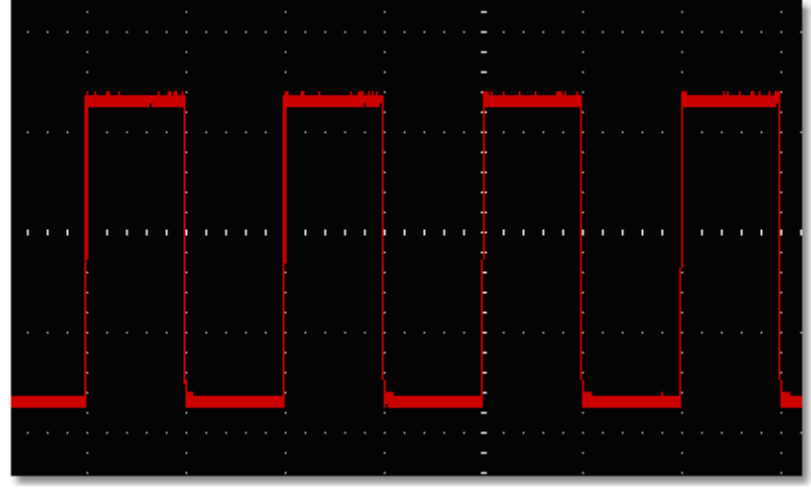

#### **vertical resolution option**

this option is available only in VDS6104A / VDS6104P

Via "Precision Mode",

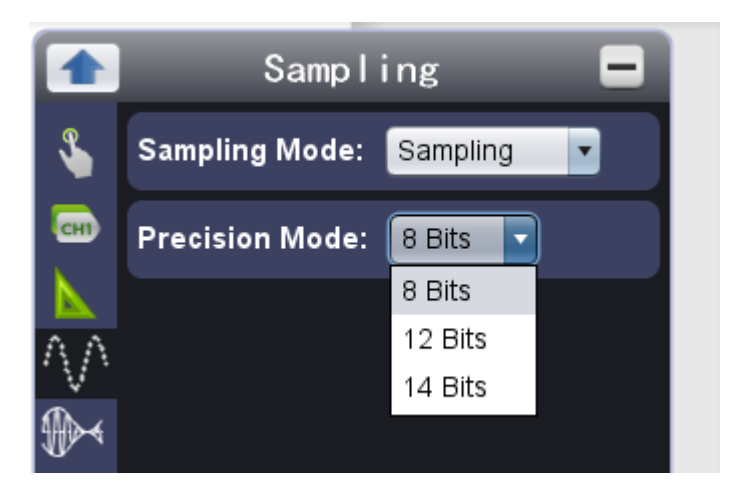

to know more about this option -

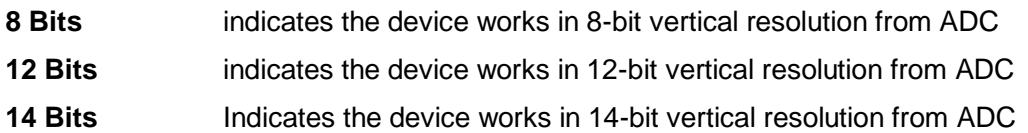

#### <span id="page-33-1"></span><span id="page-33-0"></span>**viii. how to use cursor measurement**

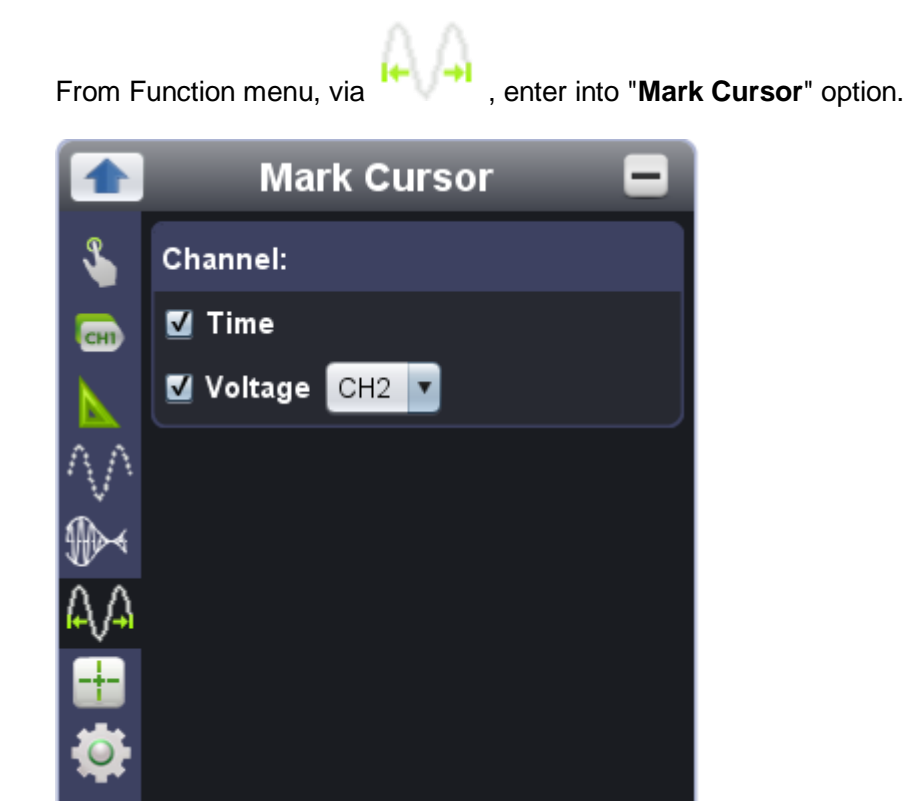

i) check / uncheck measurement type, available in Time and Voltage option, cursor measurement works for either Time, or Voltage measurement, or both measurement at the same time; ii) when in Voltage measurement type, the target channel could be chosen from "CH1" and "CH2" option;

**time cursor measurement**: Check "Time" option, from the vertical direction of main display area, two lines in light color appears, indicating Cursor 1 and Cursor 2.

When moving mouse pointer through Cursor 1 or Cursor 2, it shapes  $\leftrightarrow$  , drag  $\leftrightarrow$  leftwards, or rightwards to adjust the measurement range between Cursor 1 and Cursor 2. The cursor measurement extension window (located at the bottom-left of main display area) tells the current time of Cursor 1 / Cursor 2, the absolute time difference between Cursor 1 and Cursor 2, and the frequency, as the illustration goes,

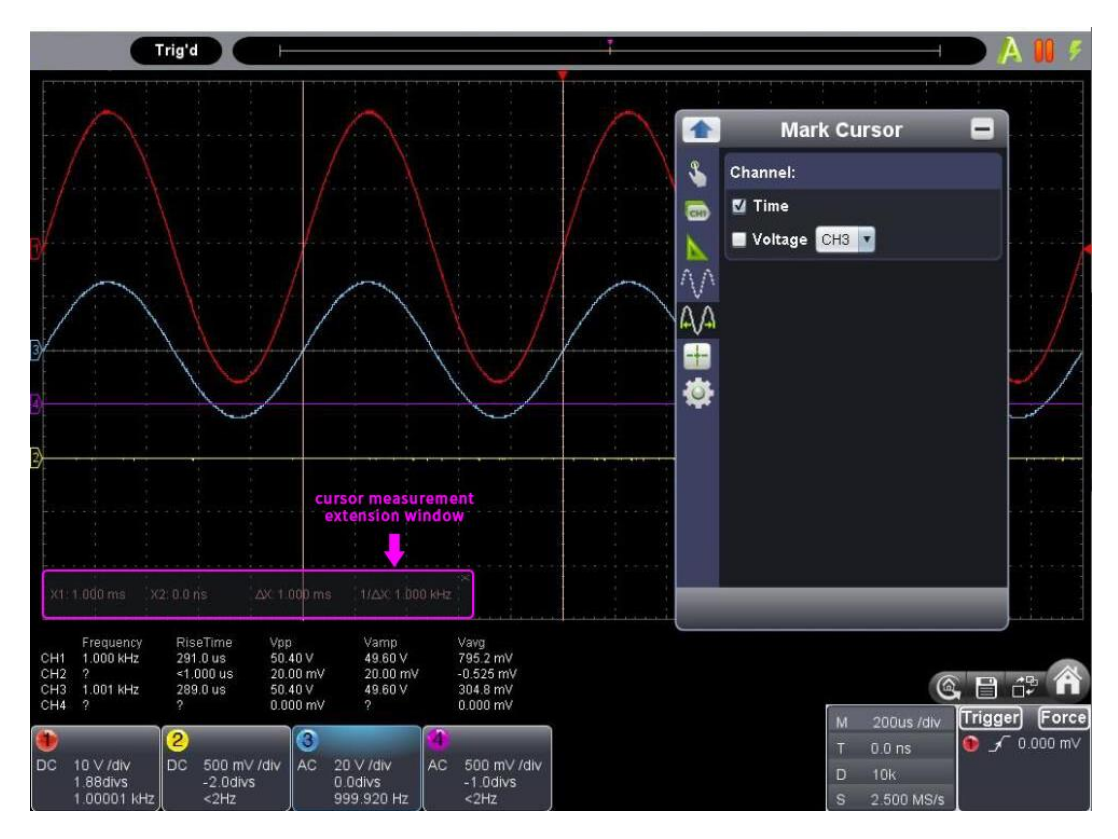

**voltage cursor measurement:** Check "Voltage" option, from the horizontal direction of main display area, two lines in light color appears, indicating Cursor 1 and Cursor 2.

When moving mouse pointer through Cursor 1 or Cursor 2, it shapes  $\downarrow$ , drag  $\downarrow$  upwards, or downwards to adjust the measurement range between Cursor 1 and Cursor 2. The cursor measurement extension window (located at the bottom-left of main display area) tells the current position of Cursor 1 / Cursor 2, the absolute value of the voltage amplitude difference between Cursor 1 and Cursor 2, as the illustration goes,

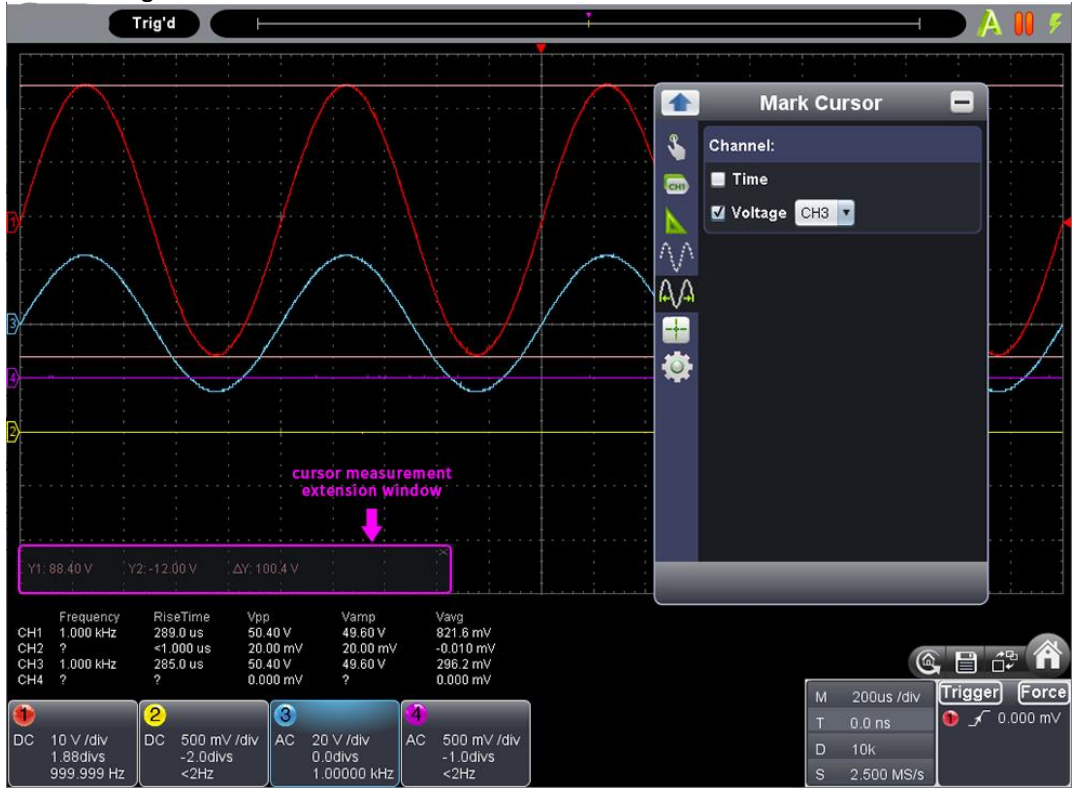

#### <span id="page-35-0"></span>**ix. how to set the display system**

From Function menu, via , enter into "**Display**" option.

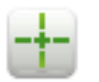

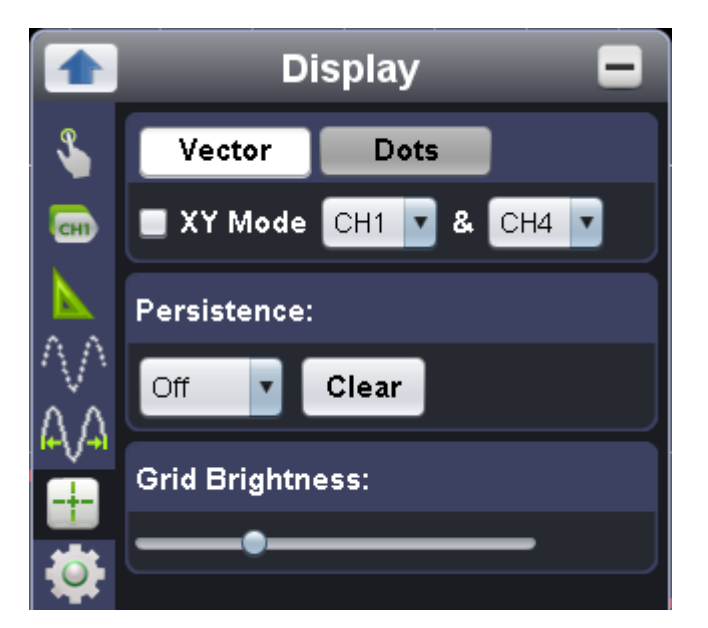

Available in 2 display type, "Vector" and "Dots".

**Vector** to fill the room between the two adjacent sampling points, in dots of vector

**Dots** to display sampling points only

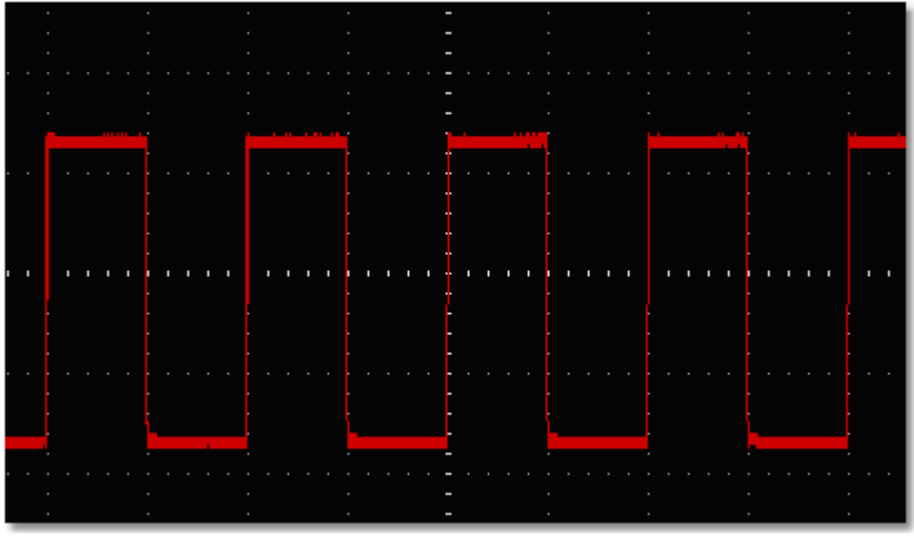

The signal displayed in Vector,

In contrast with the same signal displayed in Dots,

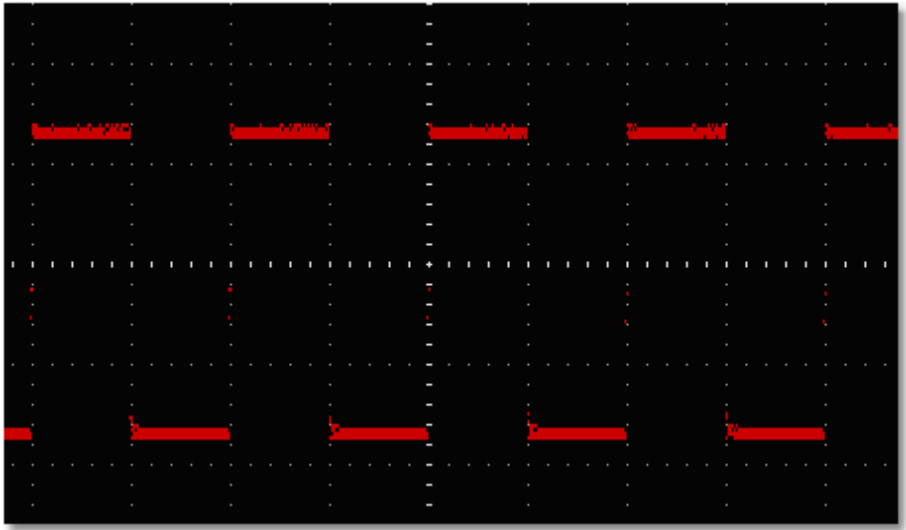

#### **XY Mode**

Check "XY Mode", the main display area switches to 3-window VIEW mode. In the XY mode window ( upper-left window), the first channel reflects in X axis, the second channel in Y axis.

Note: When the device works in XY Mode, the record length been restricted at 1K points. The record length setting changes to 1K points automatically.

#### **Persistence**

When "Persistence" chosen, the device emulates the persistence display effect of CRO: the originally captured signal data in fading color, and the new data in fresh color, in cycle, continually.

The option of "Persistence" lasting available in Off, 0.5s, 1s, 2s, 5s, and Infinite, when set in "Infinite", the recording point continues to be there, until the persistence lasting option been changed. Press "Clear"to clear the current persistence.

Note: When any changes introduced towards time base, voltage division, or record length, or channel been turned on/off again, the current persistence will be cleared automatically, then to record the signal data after the aforementioned operation, again.

#### **Grid Brightness**

Drag the slider to adjust the grid brightness from main display area.

#### <span id="page-36-0"></span>**x. how to change utility setting**

From Function menu, via , enter into "Utility" option,

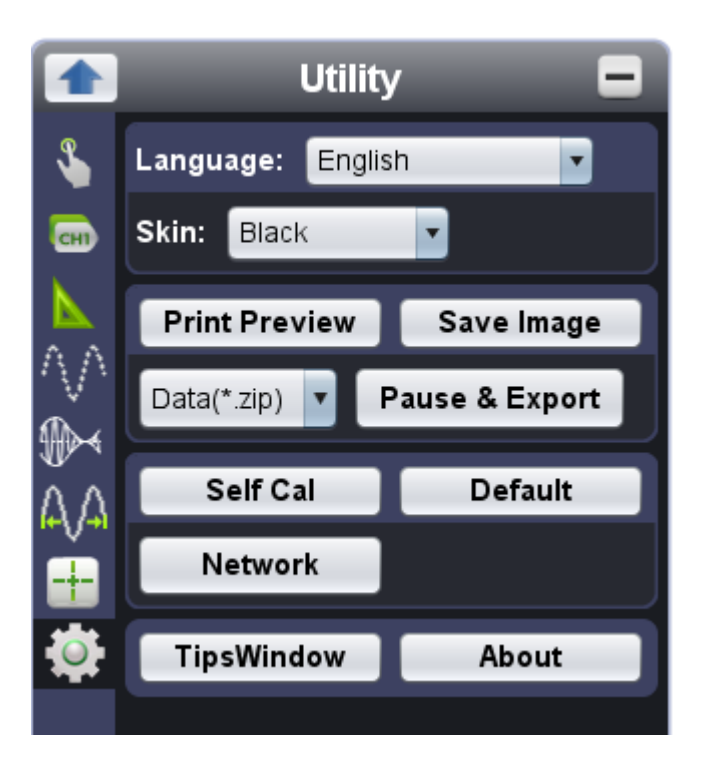

#### **Language**

Available in 2 options: English and Chinese (simplified).

#### **Skin**

Works for operation interface skin color, either Black or Blue. After different color chosen from the current one, "Restart Effect" option comes, press "Restart" after the option, the PC software will restart in newly-set operation interface skin color.

#### **Print Preview**

Press the option to open the Print Preview Window for main display area.

The menus in Print Preview Window:

#### **File**

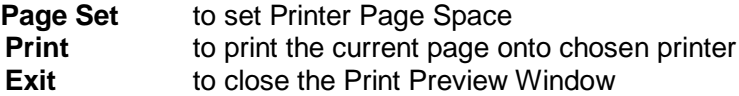

#### **View**

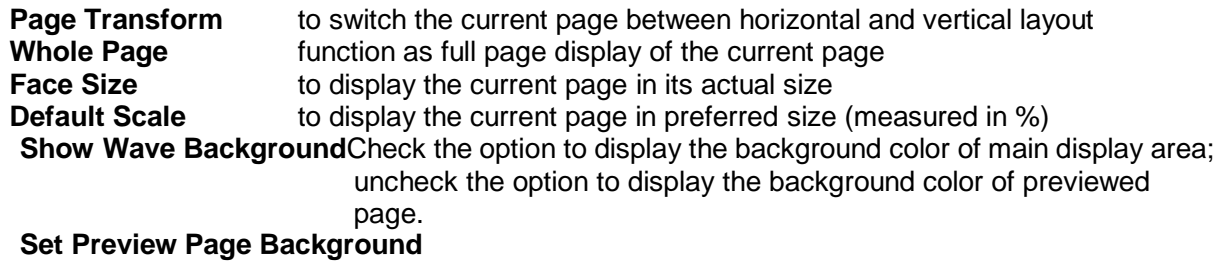

Via this option, to change the background color of previewed page.

#### **Save Image**

To save the current page from main display area into .png, .bmp or .gif format image, excluding function menu page.

#### <span id="page-37-0"></span>**Pause & Export**

Based upon the current record length, to export the captured signal in certain format file, with format supports .zip, .csv.

Mouse-click **in From right-bottom functions the same as pressing "Pause & Export" button.** 

#### <span id="page-38-2"></span>**Self Cal**

Via "Self Cal" operation, the device may reach the best ideal working status within short time, which assures the most accurate measurement result accordingly.

This operation works the device at anytime when the best ideal working status is a must. When the working temperature change hits ±5℃, or exceeds ±5℃, the device should do this operation.

Before doing this operation, remove off all device-connected-items, including but not limited to working probes / leads / clamps, then press "Self Cal", until the full process ends.

#### <span id="page-38-1"></span>**Default**

Mouse-click "Default" to enter the device to default factory settings.

Mouse-click  $\bigcirc$  from right-bottom functions the same.

#### **Network**

Through LAN, or WiFi, the device communicates with PC. Please refer to ["xiii. how to use LAN communication interface"](#page-43-0) and ["xiv. how to work WiFi with PC software"](#page-51-0).

#### **Tips Window**

4 categories' contents covered -

"Channel", "Capture&Period", "Trigger" and "Keyboard Shortcuts".

Under certain category, mouse-click any place from the current page to check the contents from next page.

Check "Don't show again" from right-top of this window, to disable this window, and it will not come when starting the PC software next time, until unchecking "Don't show again".

#### **About**

Via this option, to know the PC software version, device firmware version, device serial no., and official website information.

#### <span id="page-38-0"></span>**xi. how to use main action button**

Main action button includes (AutoSet), Mullet (Run/Stop), Clingle Trigger), please refer to Item 6, 7, 8 under [VI. Operation Interface of PC Software](#page-18-0) .

#### **AutoSet**

To set function items in certain value automatically, so as to generate more-suitable-for-observing waveform. Mouse-click  $\mathbb{A}$ . the device capture the signal automatically, and promptly. The involved function items is as follows -

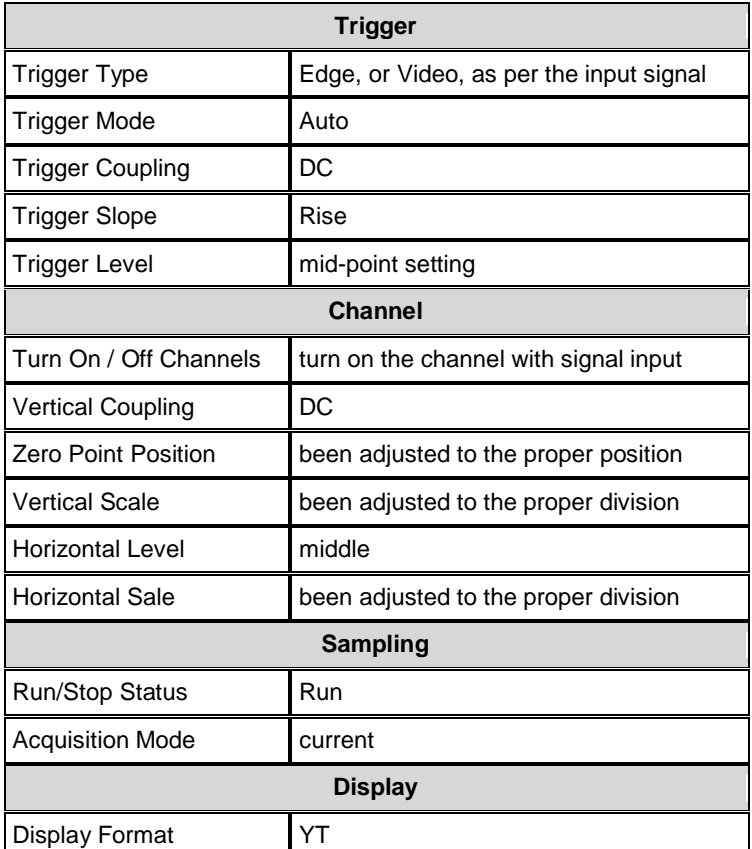

#### **Run/Stop**

To start or stop sampling on input signals.

#### **Single Trigger**

To set trigger mode in "Single", under this trigger mode, when set condition met, the device will capture the input signal once, then stop signal capturing.

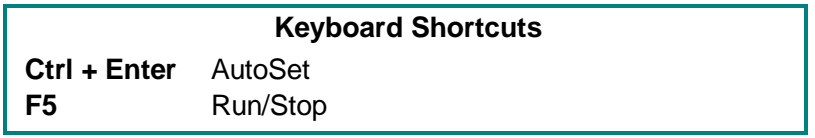

#### <span id="page-39-0"></span>**xii. how to use socket connection**

#### **when the device communicates with PC by direct network cable**

For the device, its default IP address / port goes in 192.168.1.172 / 8866.

When the device communicates with PC by direct network cable, the first 3 segments from the default IP address of PC should read the same as those from the device, giving an example, both of 2 parties read 192.168.1.xxx (the last segment "xxx" could be different).

Note: The IP address of the device could not be modified before successfully communicating with PC.

i) to check target PC's network setting giving an example, here we set IP address in 192.168.1.71

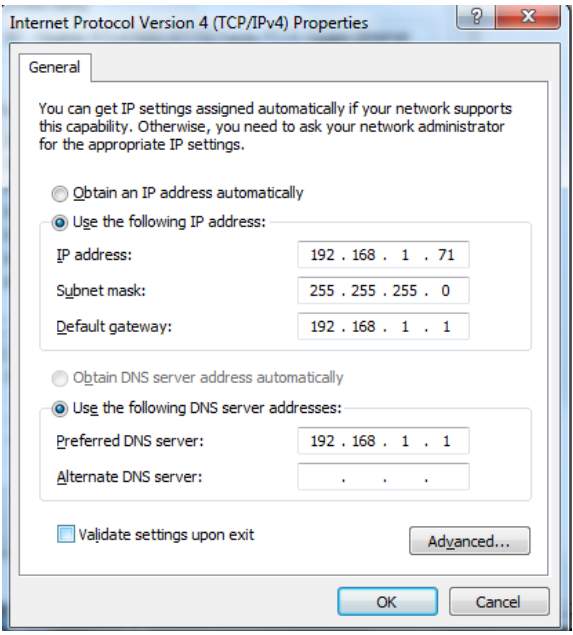

ii) to communicate device with PC

a. to power the device through adapter, or through USB connection cable via suitable USB communication interface;

b. to communicate the device with PC via crossed network cable, each end connects each LAN port;

- c. to start PC software;
- d. to enter into "Utility" option, press "Network";

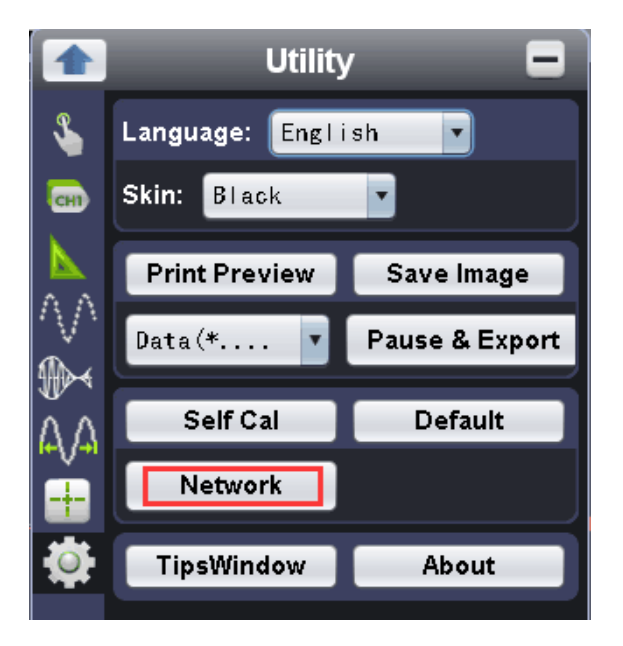

e. to activate "Socket Connect", so as to work the device with PC software

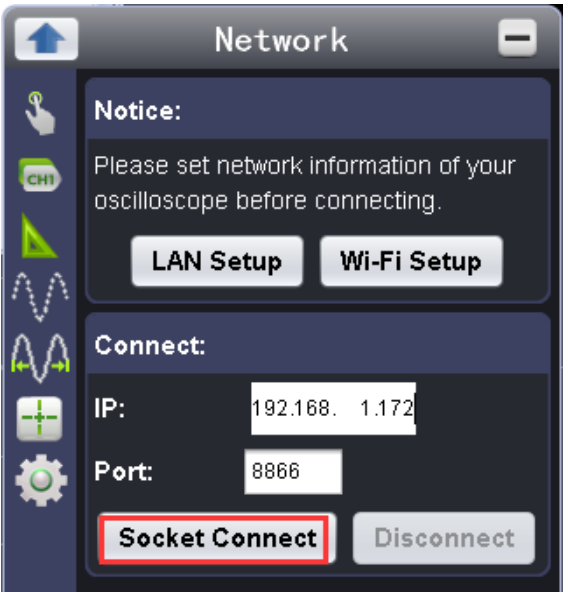

#### **when the device communicates with PC by router connection**

For device, its default IP address / port goes in 192.168.1.172 / 8866.

When device communicates with PC by direct LAN cable, the first 3 segments from the default IP address of PC should read the same as those from the device, giving an example, both of 2 parties reads 192.168.1.xxx (the last segment "xxx" could be different).

Note: The IP address of the device could not be modified before successfully communicating with PC.

i) to check target PC's network setting, its default Netmask and Gateway setting should read the same as the one for router, giving an example, provided the router / PC's network setting goes in -

IP Address: 192.168.1.71<br>Netmask: 255.255.255.0 Netmask: 255.255.255.0 Gateway: 192.168.1.1

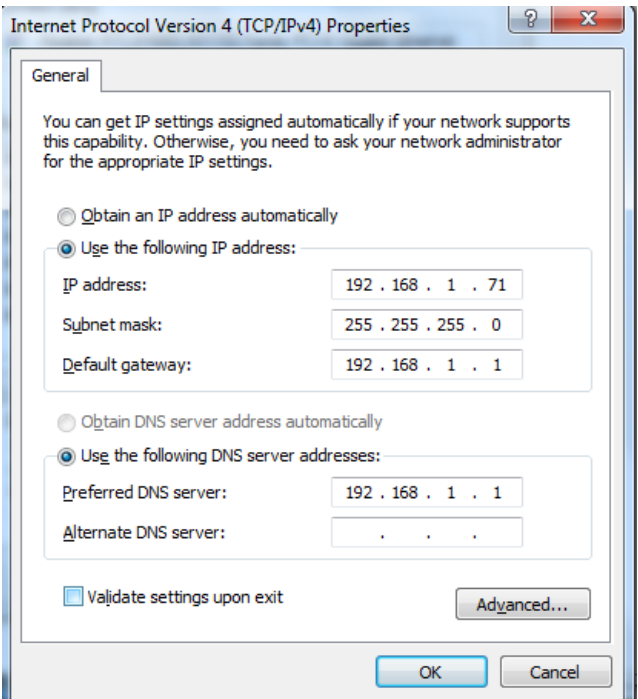

#### ii) to communicate device with PC

a. to power the device through adapter, or through USB connection cable via suitable USB communication interface;

b. to communicate the device with PC via same router, with respective network cable connects from LAN port to same router;

c. to start PC software;

d. to enter into "Utility" option, press "Network";

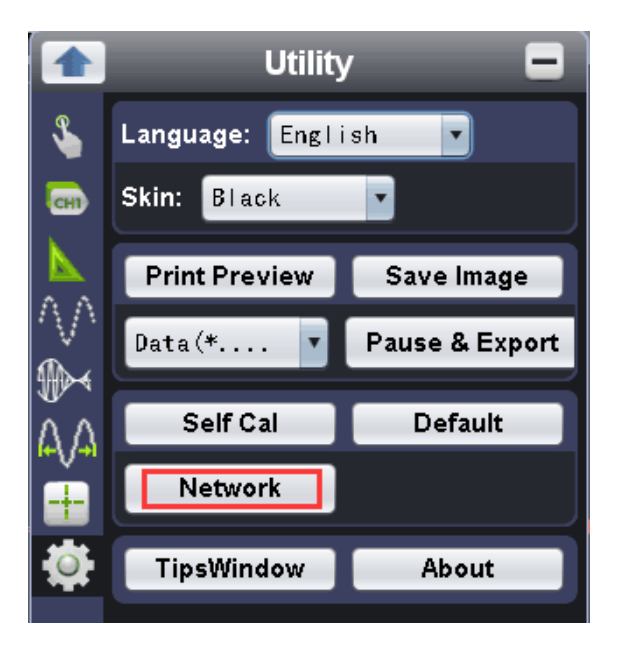

e. to activate "Socket Connect", so as to work the device with PC software

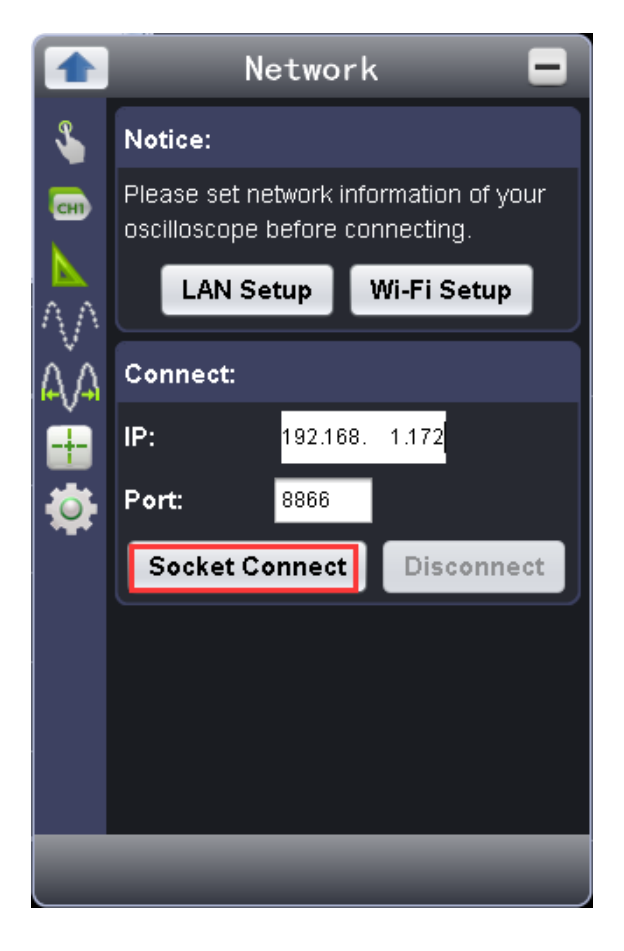

#### <span id="page-43-0"></span>**xiii. how to use LAN communication interface**

Through LAN communication interface, the device may communicate with PC directly, or via router connection

#### **the device communicates with PC by direct LAN**

i) to check target PC's network setting

giving an example, here we set IP address in 192.168.1.71

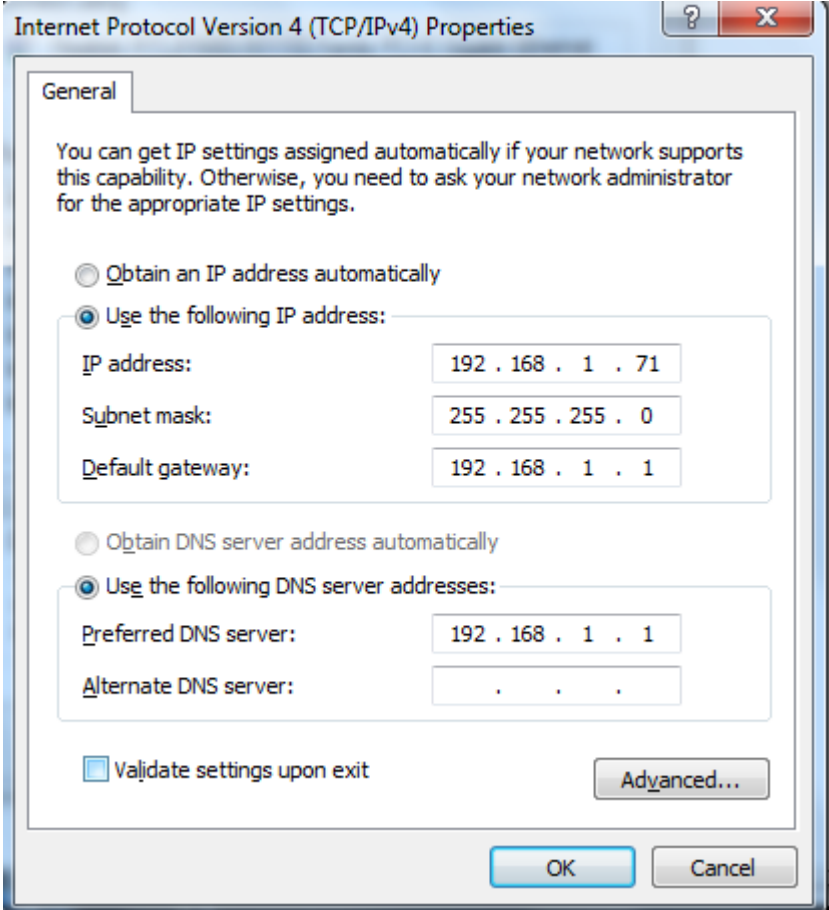

ii) to set device's network via "Network" button under "Utility" option

a. to communicate device with target PC through USB connection cable via suitable USB communication interface, after the communication successful (please refer to [iv. to communicate device with PC](#page-17-2) under V. How to Communicate Device with PC), press "Network" button under "Utility" option from function menu

b. mouse-click "LAN Setup" to to enter into "MachineNetSetting" -

IP address: total in 4 sections, to set the first 3 sections the same as the one mentioned in part i), say, 192.168.1, the 4th section should be different, here do it in 192.168.1.252 Port: could try any value ranges from 0 till 65535, here put 8866 MAC: provided any reminder of "physical address conflict", change its value

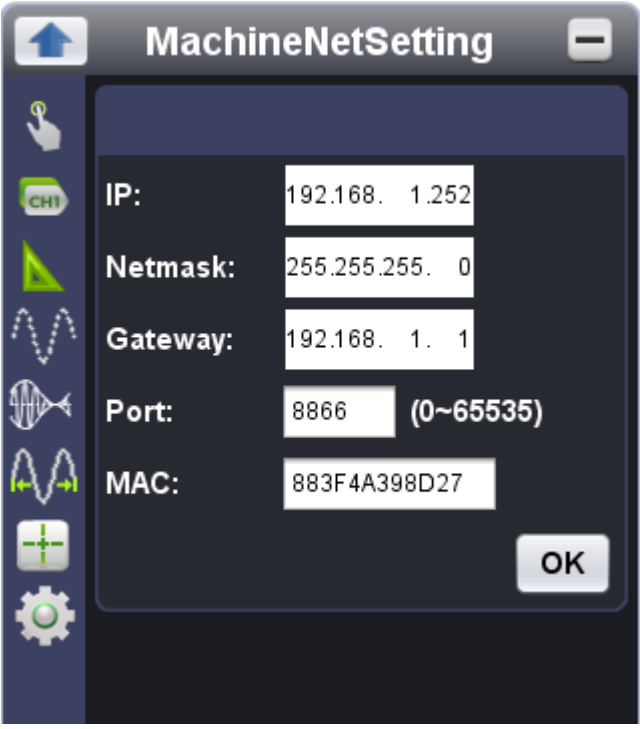

c. press "OK" to finish the "MachineNetSetting"

iii) to add NI network device

a. device powering. Either through AC adapter, or through USB connection cable, the device been powered, with indicator lights red for seconds.

b. LAN connection. To communicate device with target PC through LAN connection, via respective LAN communication interface.

c. choose NI Max from Windows Start menu.

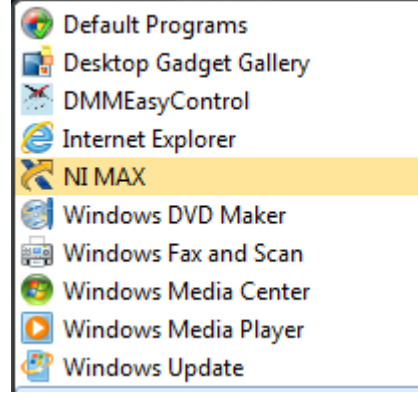

d. following page comes,

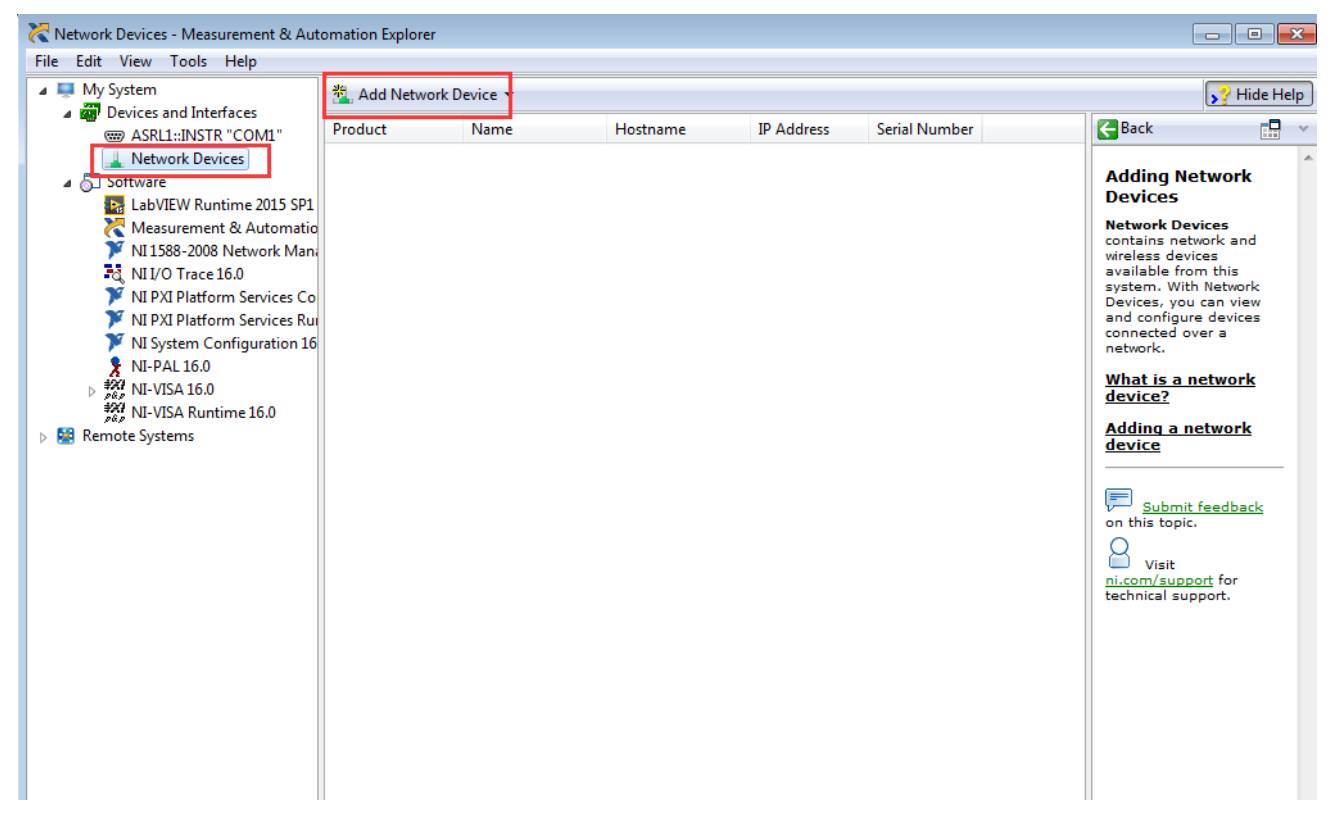

via "Devices and Interfaces", then "Network Devices", enter into "Add Network Device"

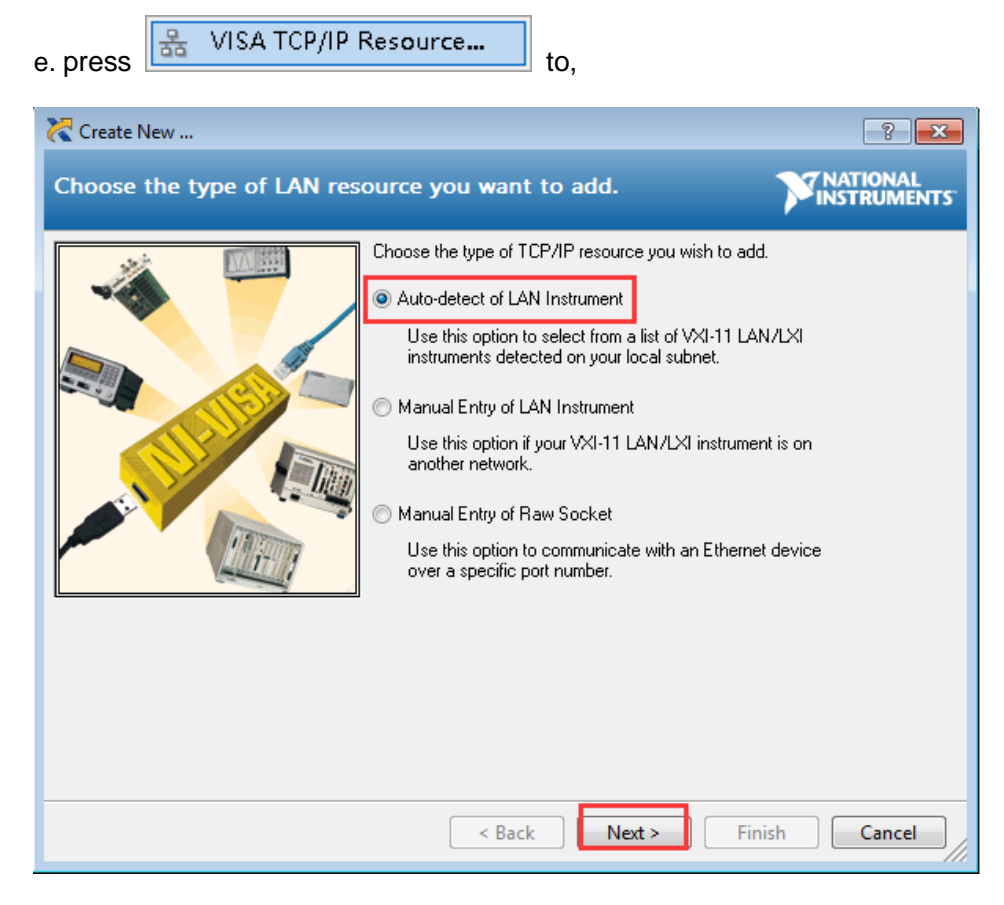

dot-tick "Auto-detect of LAN Instrument", then "Next"

#### f. to following window,

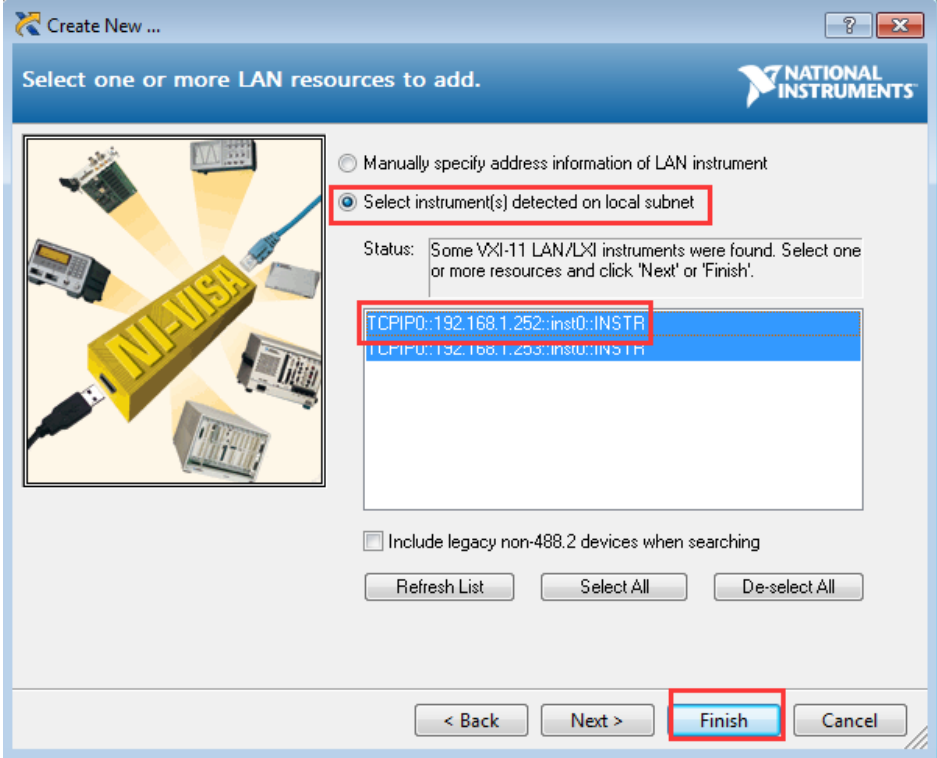

dot-tick "Select instrument(s) detected on local subnet", to choose "TCPIP0::(the previous IP connection just added)::inst0::INSTR<sup>"</sup>, then mouse-click "Finish".

g. back to PC software, to press TCPIP0::(the previous IP connection just added)::inst0::INSTR to communicate with PC software,

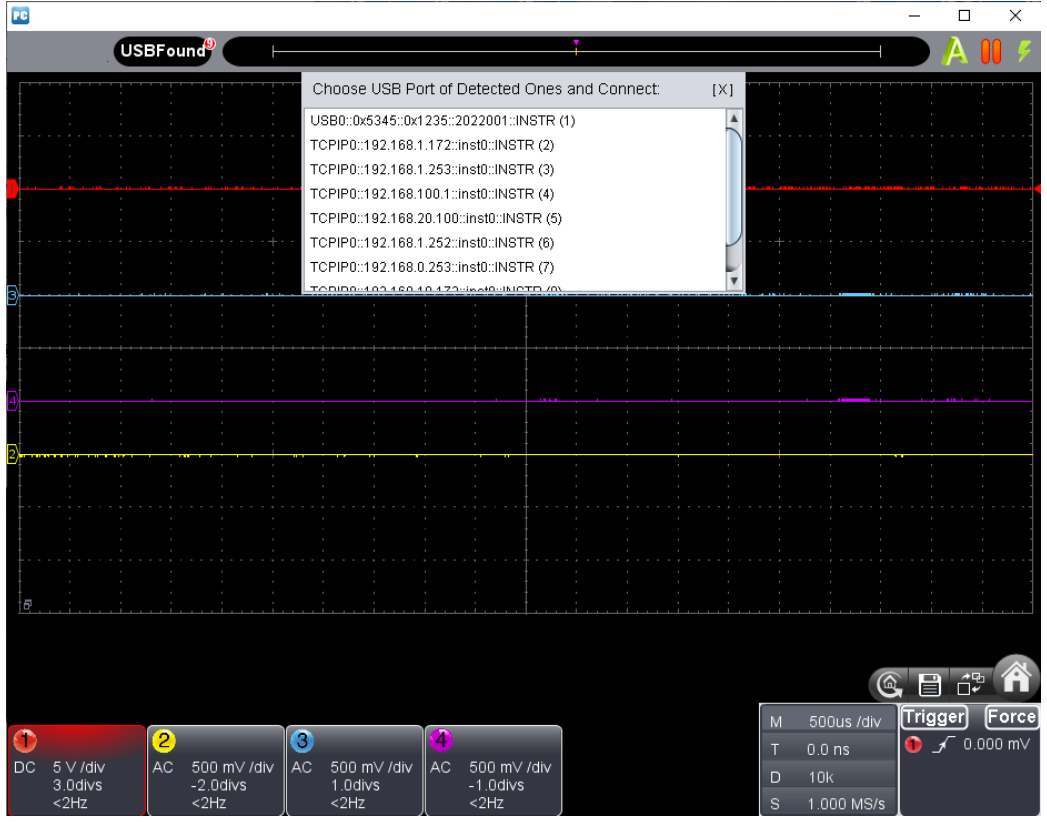

#### **the device communicates with PC by router connection**

i) to check target PC's network setting, the Netmask and Gateway setting should read the same as the one for router, giving an example, provided the router / PC's network setting goes in -

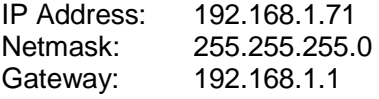

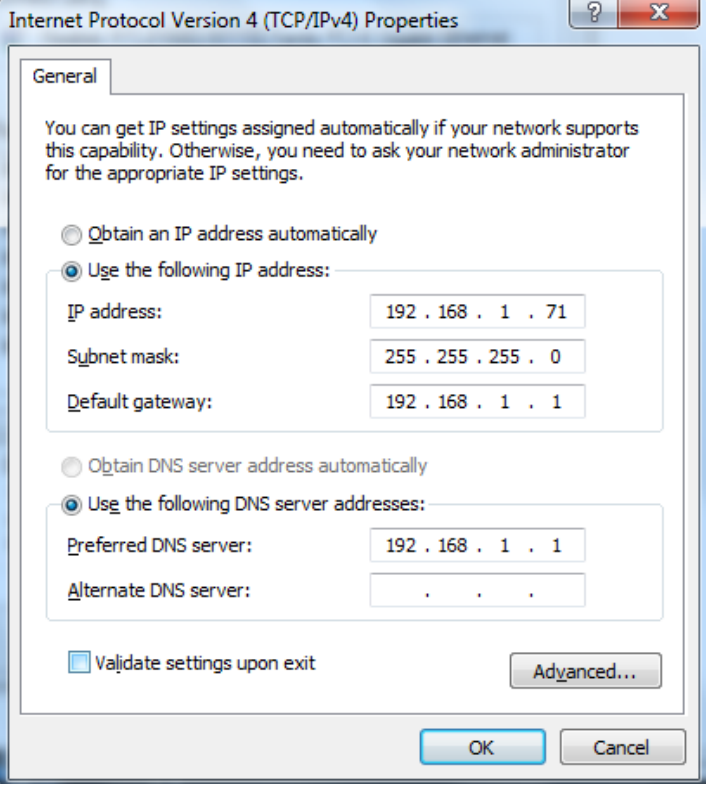

ii) to set device's network via "Network" button under "Utility" option a. to communicate device with target PC through USB connection cable via suitable USB communication interface, after the communication successful (please refer to [iv. to communicate device with PC](#page-17-2) under V. How to Communicate Device with PC), press "Network" button under "Utility" option from function menu

b. mouse-click "LAN Setup" to to enter into "MachineNetSetting" - IP address: total in 4 sections, to set the first 3 sections the same as the one mentioned in part i), say, 192.168.1, the 4th section should be different, here do it in 192.168.1.252 Netmask: the same as the one for router Gateway: the same as the one for router Port: could try any value ranges from 0 till 65535, here put 8866 MAC: provided any reminder of "physical address conflict", change its value

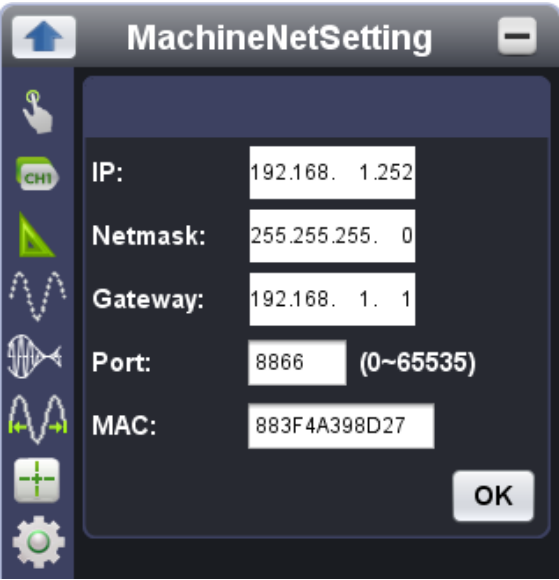

- c. press "OK" to finish the "MachineNetSetting"
- iii) to add NI network device

a. device powering. Either through AC adapter, or through USB connection cable, the device been powered, with indicator lights red for seconds.

b. LAN connection. To communicate device with target PC through LAN connection, via respective LAN communication interface.

c. choose NI Max from Windows Start menu.

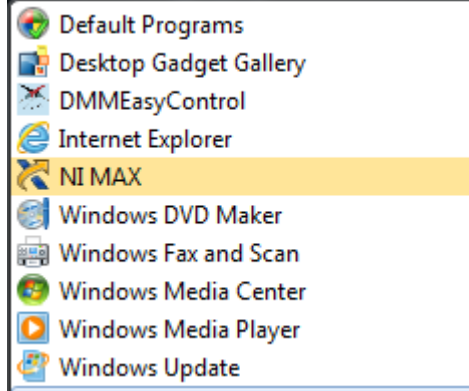

e. following page comes,

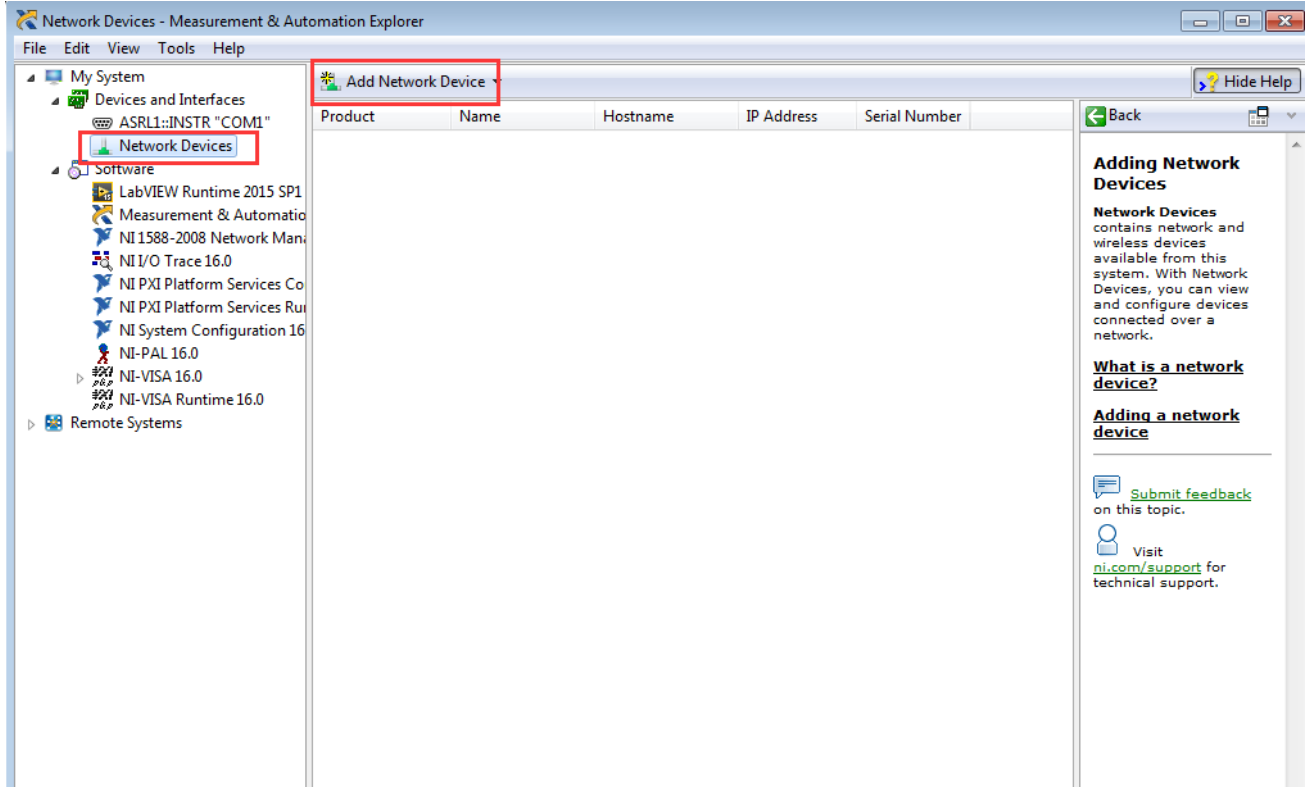

via "Devices and Interfaces", then "Network Devices", enter into "Add Network Device"

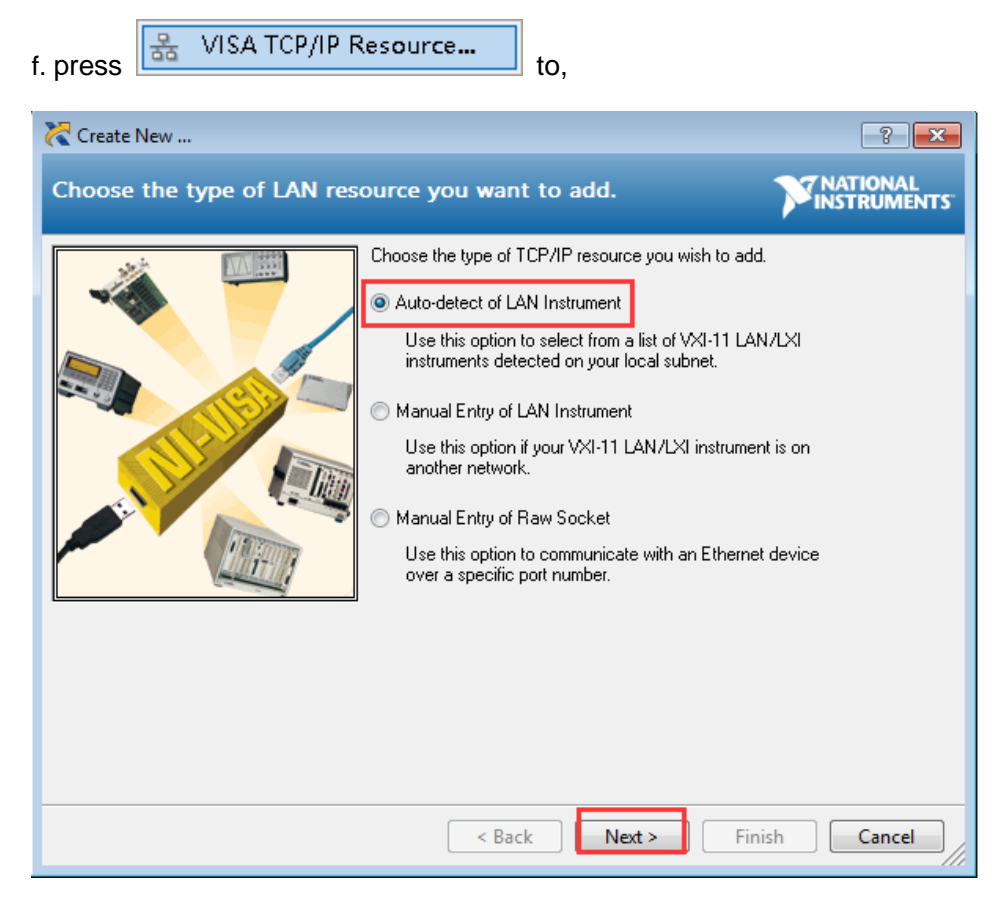

dot-tick "Auto-detect of LAN Instrument", then "Next"

#### g. to following window,

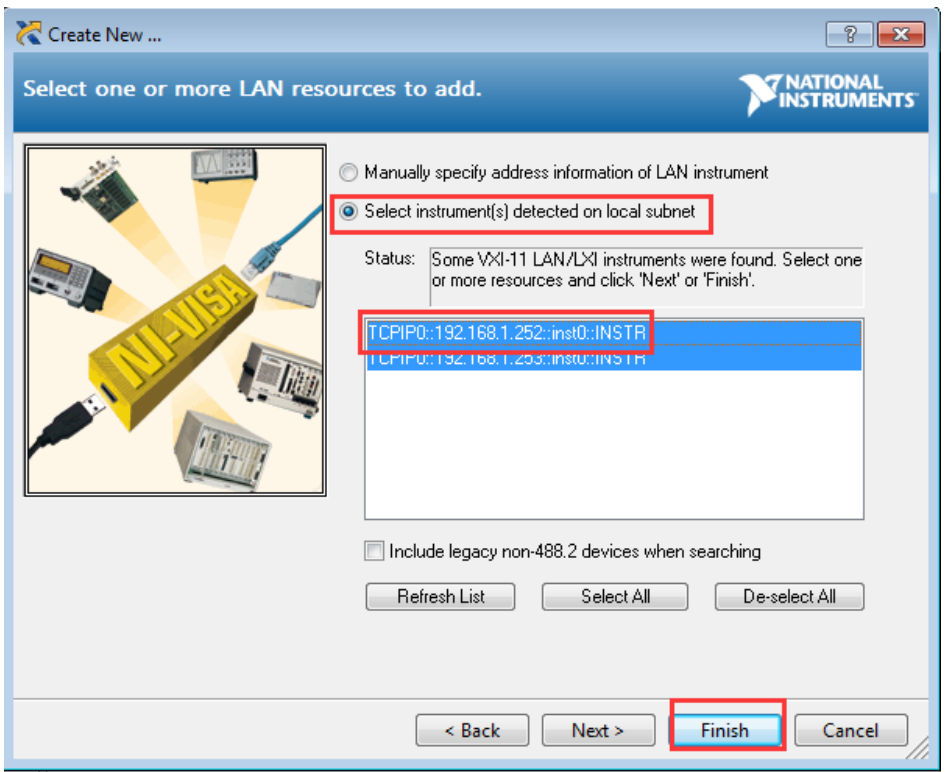

dot-tick "Select instrument(s) detected on local subnet", to choose "TCPIP0::(the previous IP connection just added)::inst0::INSTR", then mouse-click "Finish".

h. back to PC software, to press TCPIP0::(the previous IP connection just added)::inst0::INSTR to communicate with PC software,

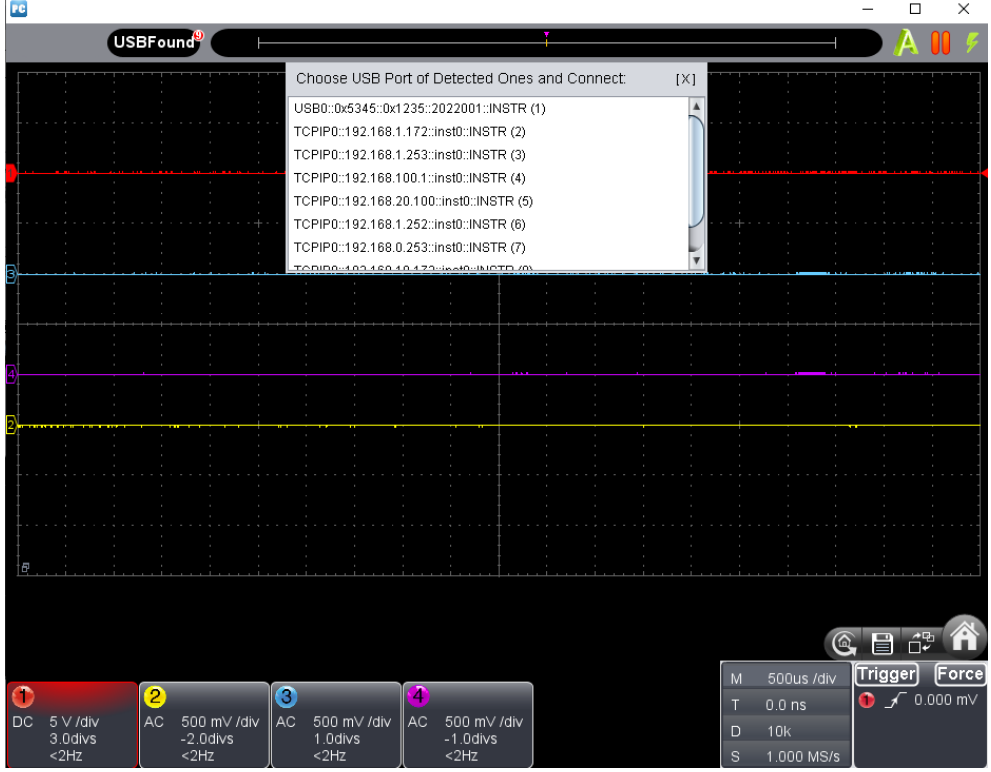

#### <span id="page-51-0"></span>**xiv. how to work WiFi with PC software**

Note: Only the device equipped with optional WiFi module gets this function.

#### **to work WiFi with PC software through device hotspot**

The target PC should support WiFi communication, and the optional WiFi module should be inserted into USB host communication interface.

i) to set device's network via "Network" button under "Utility" option

a. to communicate device with target PC through USB connection cable via suitable USB communication interface, after the communication successful (please refer to [iv. to communicate the device with PC](#page-17-2) under V. How to Communicate Device with PC), press "Network" button under "Utility" option from function menu.

b. in "Network", mouse-click "WiFi Setup" to "WiFiSetting", choose "AP" as "Connect Type", to set "SSID" and "Password", "IP" here fill 192.168.100.1, "Port" here use 8866 (could be any value, ranging from 0 till 65536).

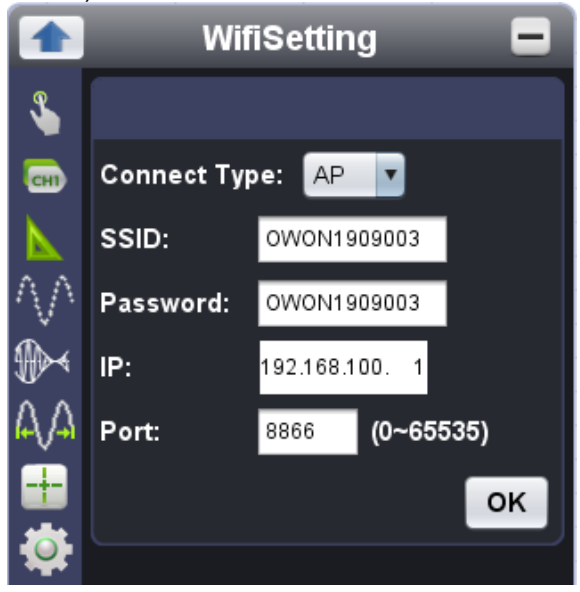

c. press "OK" to confirm the "WiFiSetting".

#### ii) to add NI network device

a. device powering. To disconnect the USB communication between the device and target PC, with AC adapter get through power source, then power the device, with indicator lights red for seconds.

b. WiFi communication. To communicate the device with target PC through WiFi hotspot set onto device, as per correct SSID and Password.

Note: Provided not possible to auto-switch between WiFi and LAN connection onto target PC, disable LAN. Dot-tick "Obtain an IP address automatically" for the IP address onto target PC, or use the same first 3 sections of IP address set as point b. under i) part, say, 192.168.100

#### c. choose NI Max from Windows Start menu.

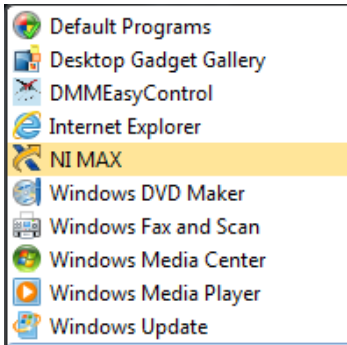

#### d. following page comes,

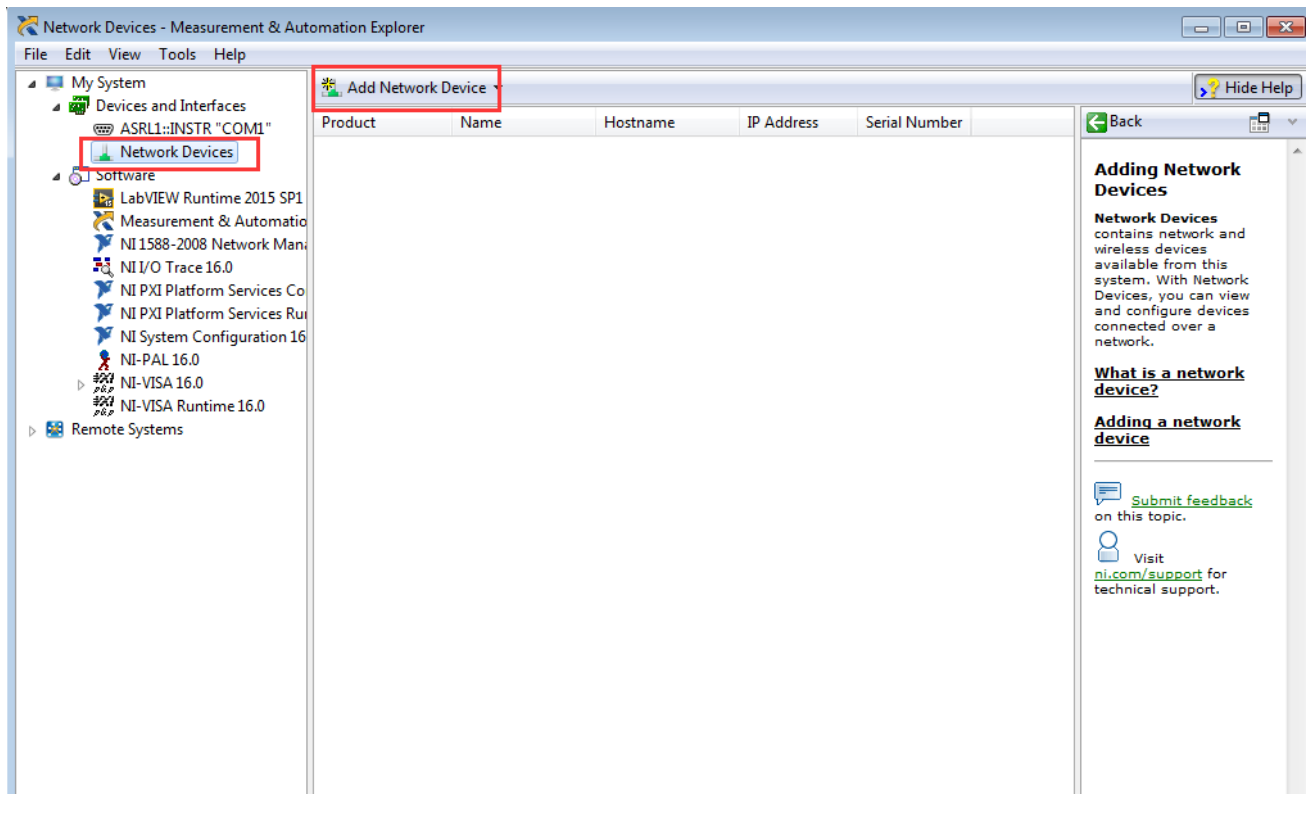

via "Devices and Interfaces", then "Network Devices", enter into "Add Network Device"

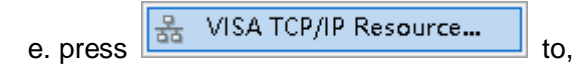

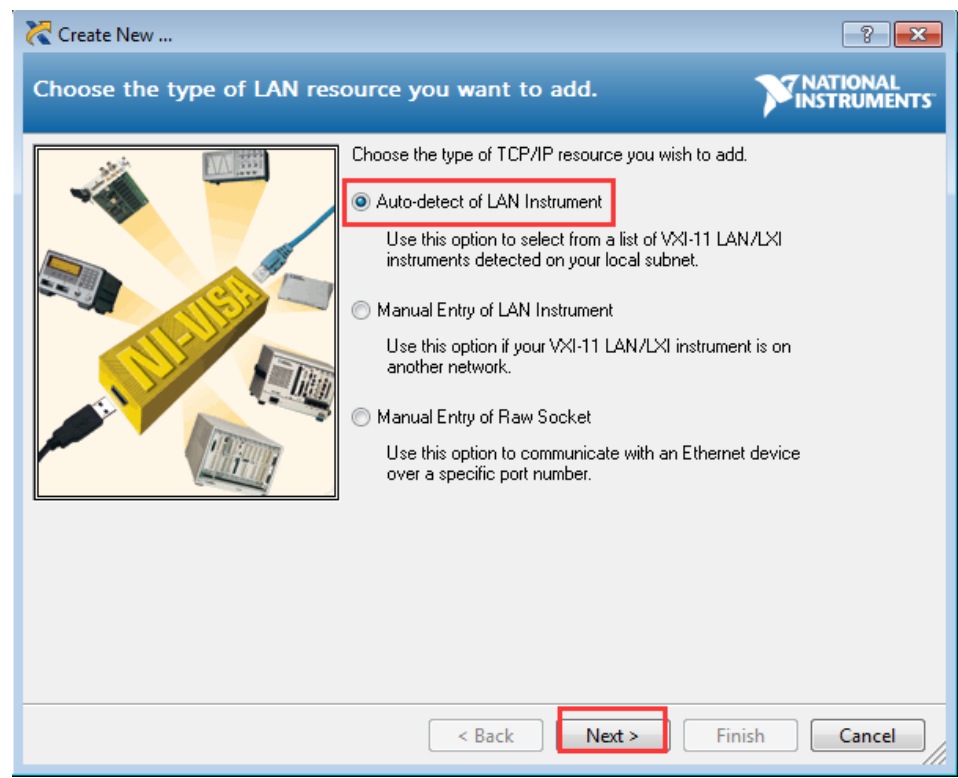

dot-tick "Auto-detect of LAN Instrument", then "Next"

#### f. to following window,

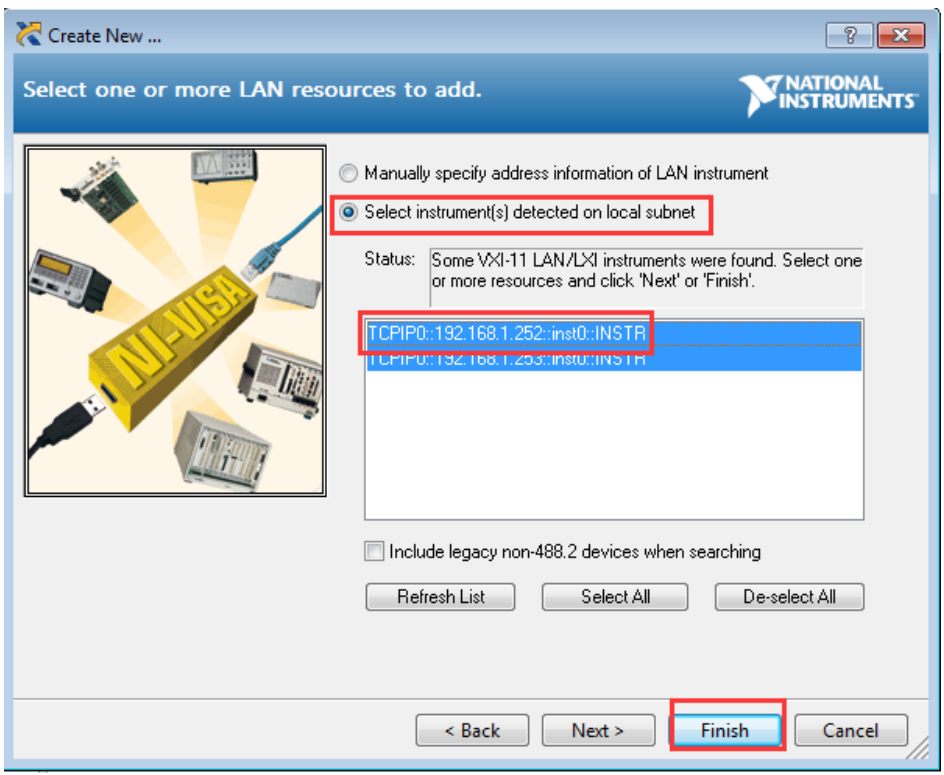

dot-tick "Select instrument(s) detected on local subnet", to choose "TCPIP0::(the previous IP connection just added)::inst0::INSTR", then mouse-click "Finish".

g. back to PC software, to press TCPIP0::(the previous IP connection just added)::inst0::INSTR to communicate with PC software,

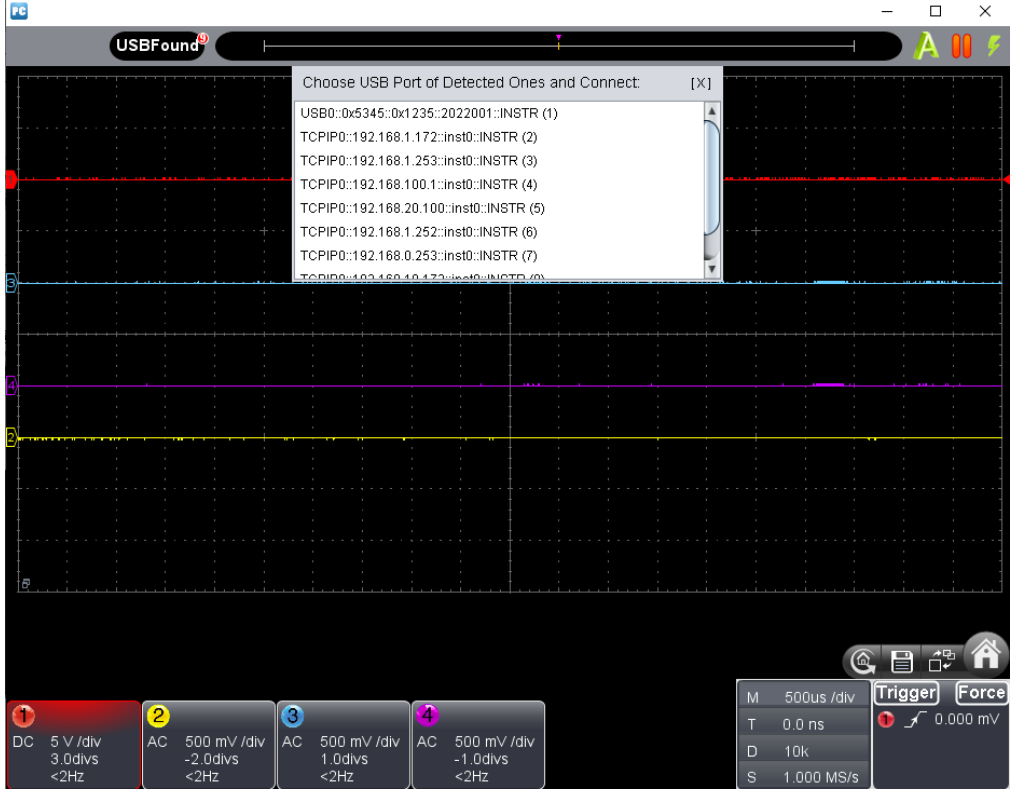

#### **to work WiFi with PC software through device station**

The target PC should support WiFi communication, and the optional WiFi module should be inserted into USB host communication interface.

i) to set device's network via "Network" button under "Utility" option

a. to communicate device with target PC through USB connection cable via suitable USB communication interface, after the communication successful (please refer to [iv. to communicate the device with PC](#page-17-2) under V. How to Communicate Device with PC), press "Network" button under "Utility" option from function menu.

b. in "Network", mouse-click "WiFi Setup" to "WiFiSetting" choose "STA" as "Connect Type", to set "SSID" and "Password", "Port" here use 8866 (could be any value, ranging from 0 till 65536).

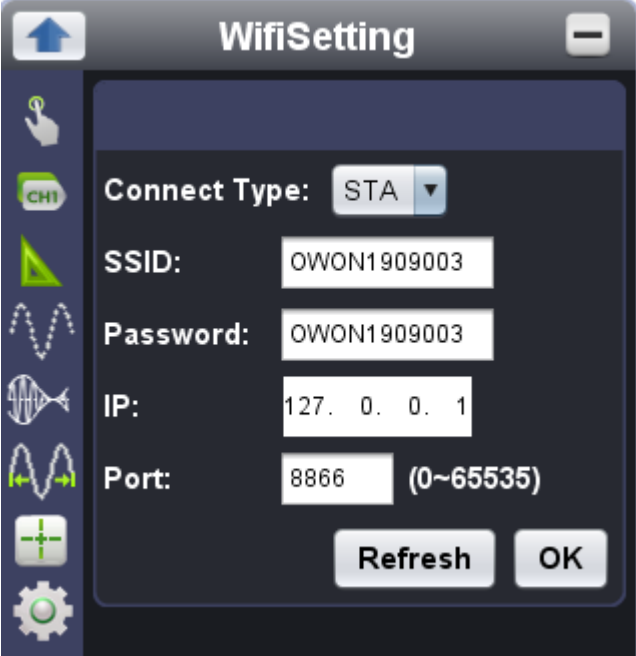

c. input correct "SSID" and "Password" from WiFi router, here we use one available WiFi router - SSID in OWONTM, Password in lilliputowon, press "OK" to confirm the setting, after the step, "WiFiSetting" menu will be off. Re-enter "WiFiSetting" menu, press "Refresh" to update the IP address.

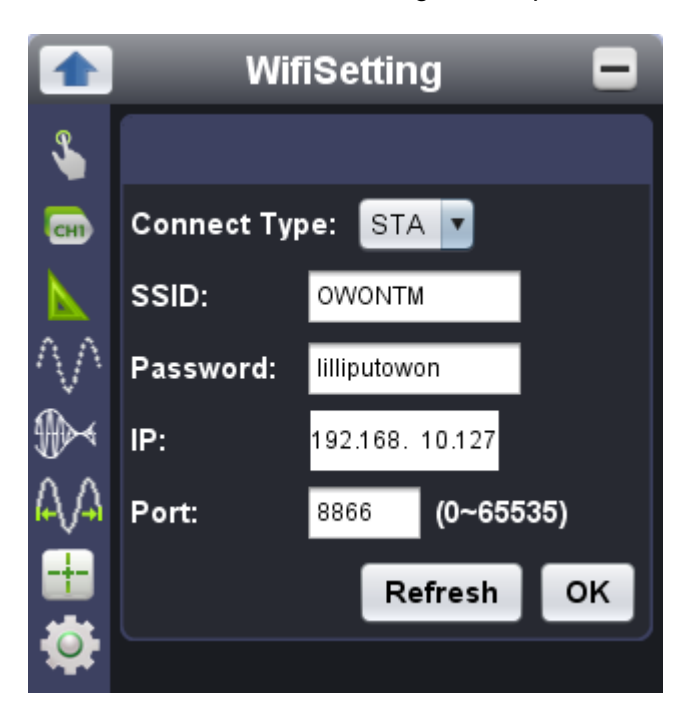

#### ii) to add NI network device

a. device powering. To disconnect the USB communication between the device and target PC, with AC adapter get through power source, then power the device, with indicator lights red for seconds.

b. WiFi communication. To communicate the device with target PC through WiFi hotspot set onto device, as per correct SSID and Password.

- Note -

Provided not possible to auto-switch between WiFi and LAN connection onto target PC, disable LAN. Dot-tick "Obtain an IP address automatically" for the IP address onto target PC, or use the same first 3 sections of IP address set as point b. under i) part, say, 192.168.100

c. choose NI Max from Windows Start menu.

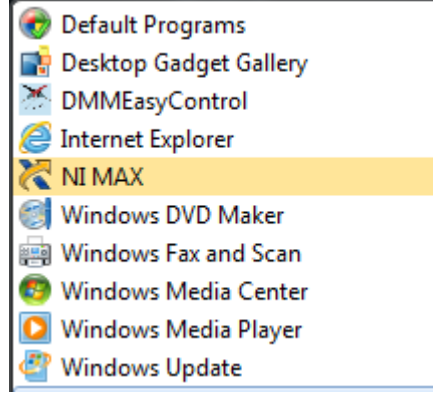

#### d. following page comes,

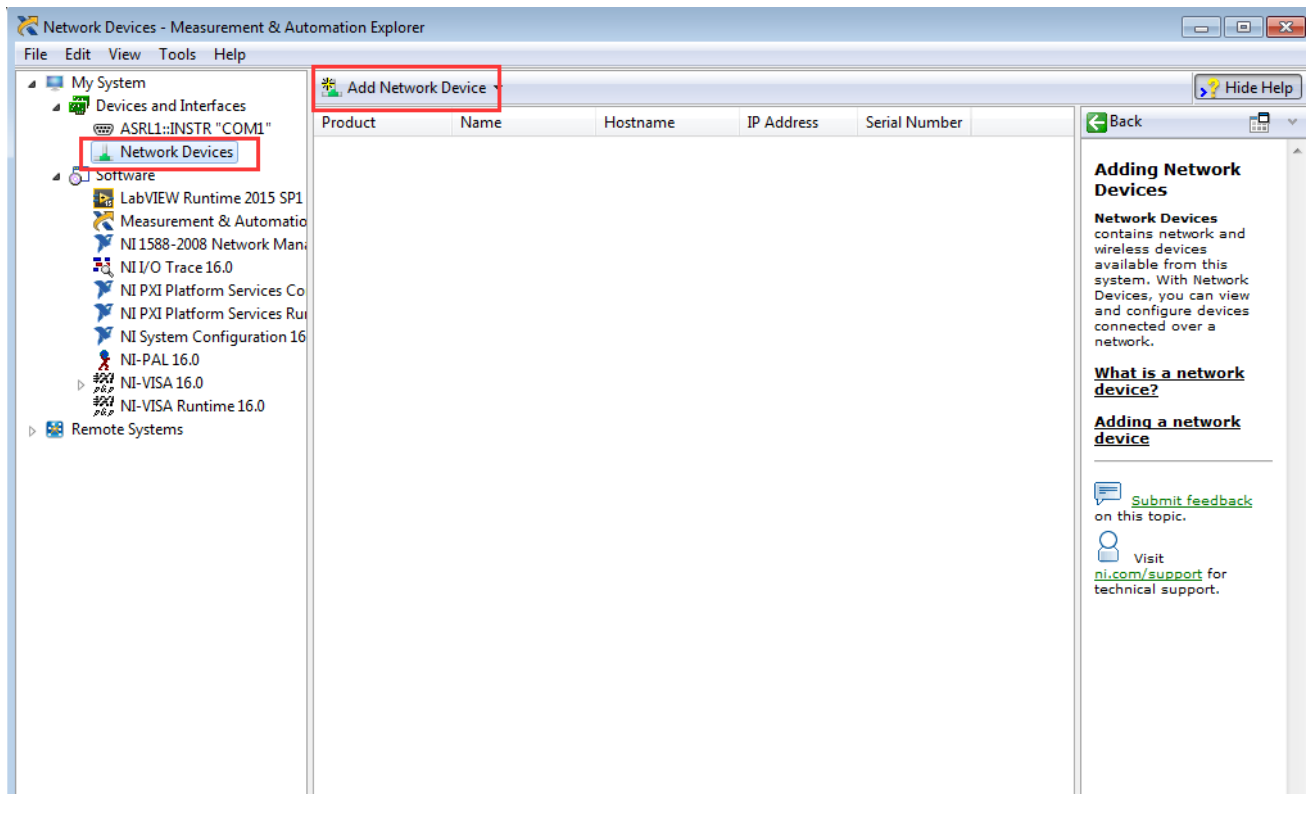

via "Devices and Interfaces", then "Network Devices", enter into "Add Network Device"

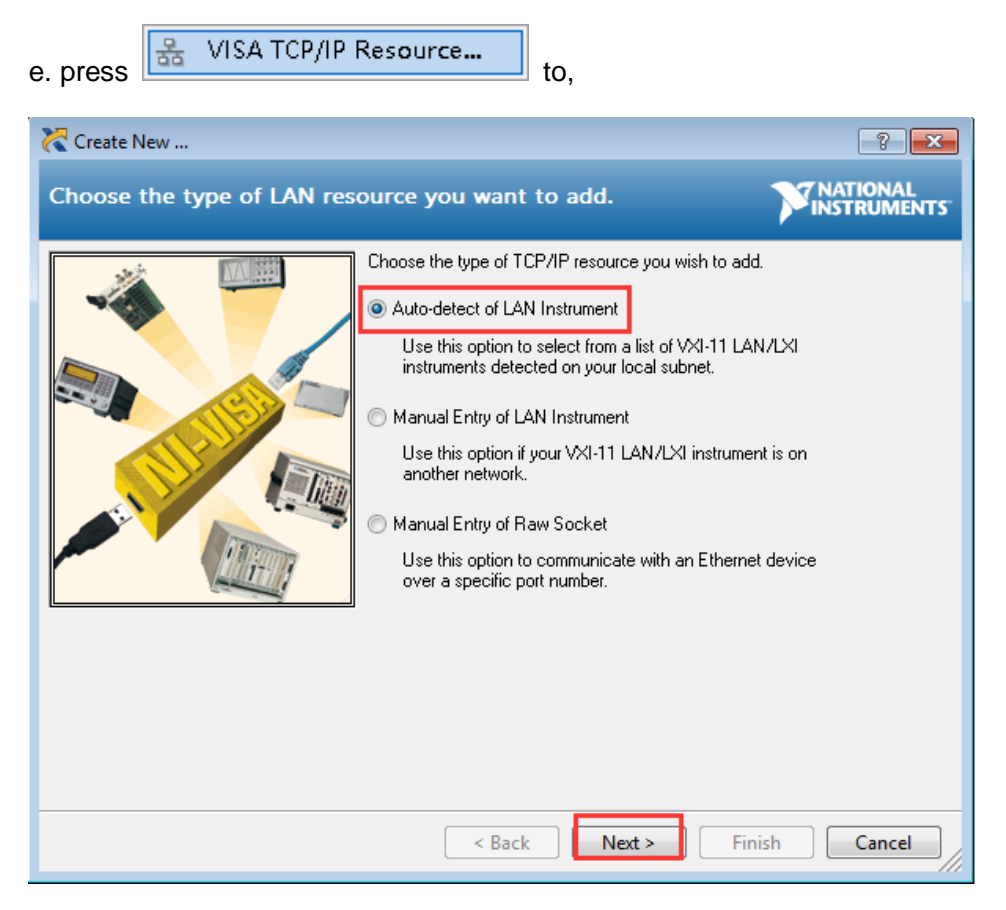

dot-tick "Auto-detect of LAN Instrument", then "Next"

f. to following window,

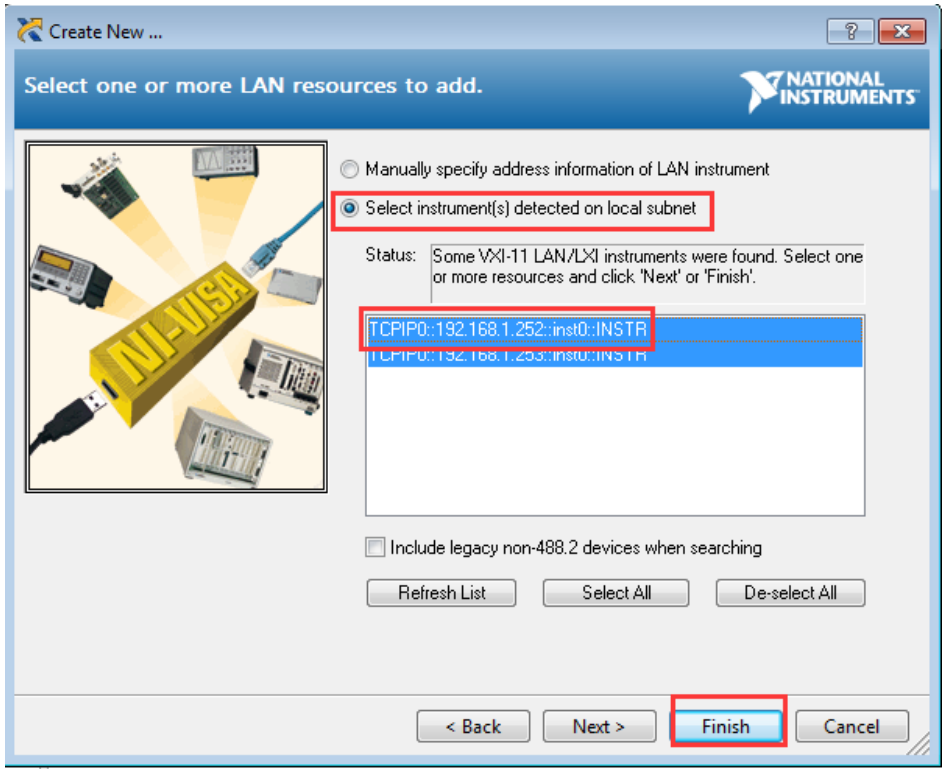

dot-tick "Select instrument(s) detected on local subnet", to choose "TCPIP0::(the previous IP connection

just added)::inst0::INSTR", then mouse-click "Finish".

g. back to PC software, to press TCPIP0::(the previous IP connection just added)::inst0::INSTR to communicate with PC software,

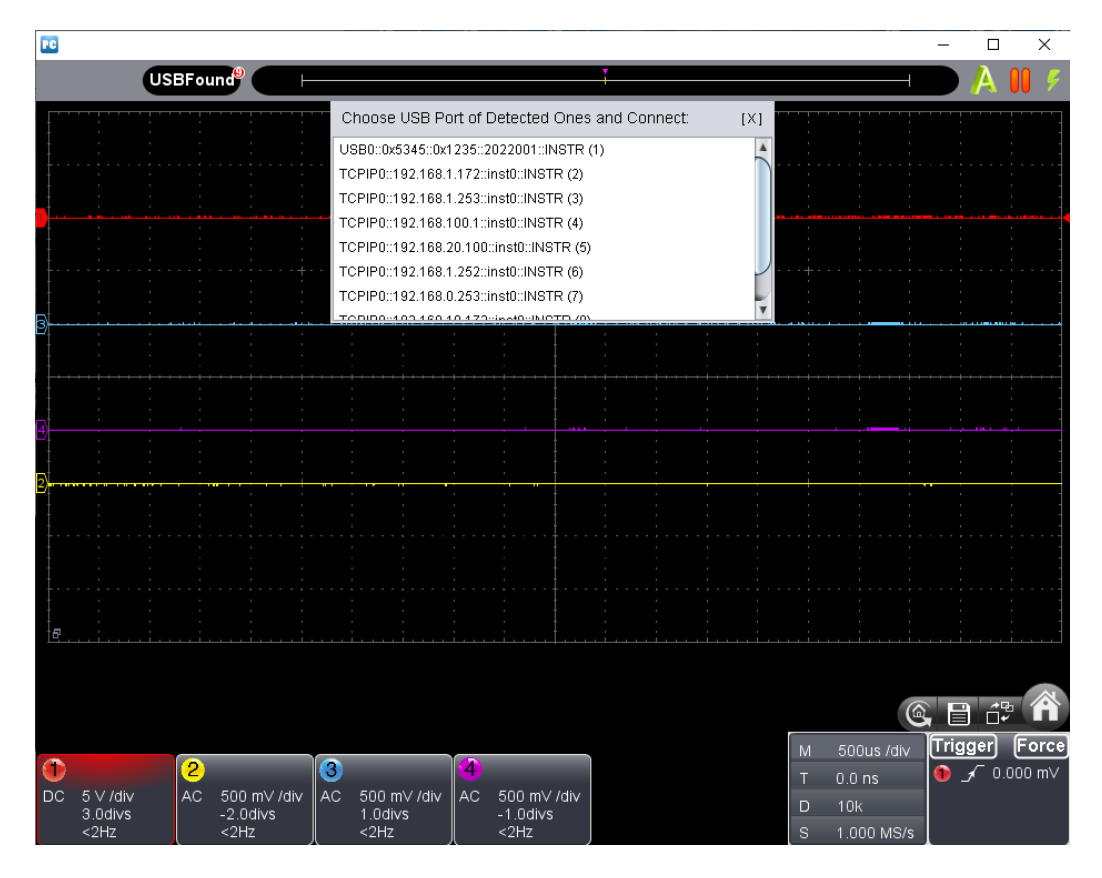

# <span id="page-58-0"></span>**VIII. Technical Specifications**

i. Set the probe compensation at x10 for physical probe;

ii. Under suitable operation temperature, work the device for 30+ minutes without interval;

iii. Provided the environment temperature gets 5 degrees more, or less, to self-calibrate the device through Utility menu, via "Self Cal" option (please refer to [Self Cal\)](#page-38-2).

The following technical specifications been measured on the basis of above-mentioned operations,

#### **Oscilloscope Part -**

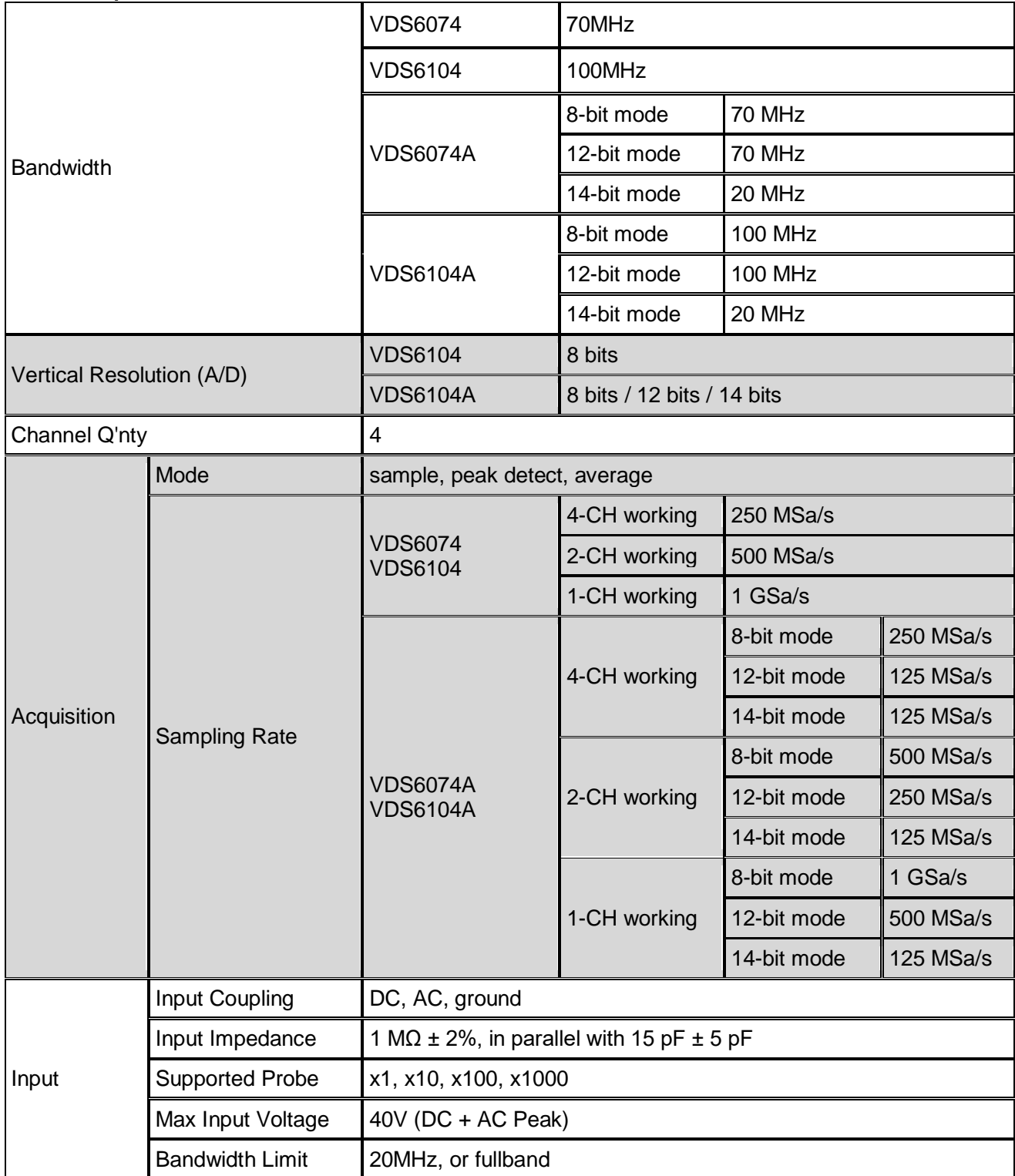

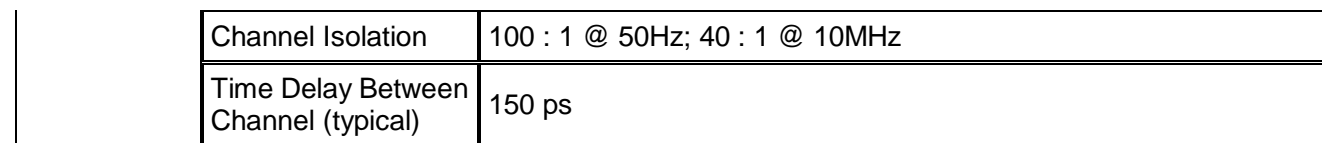

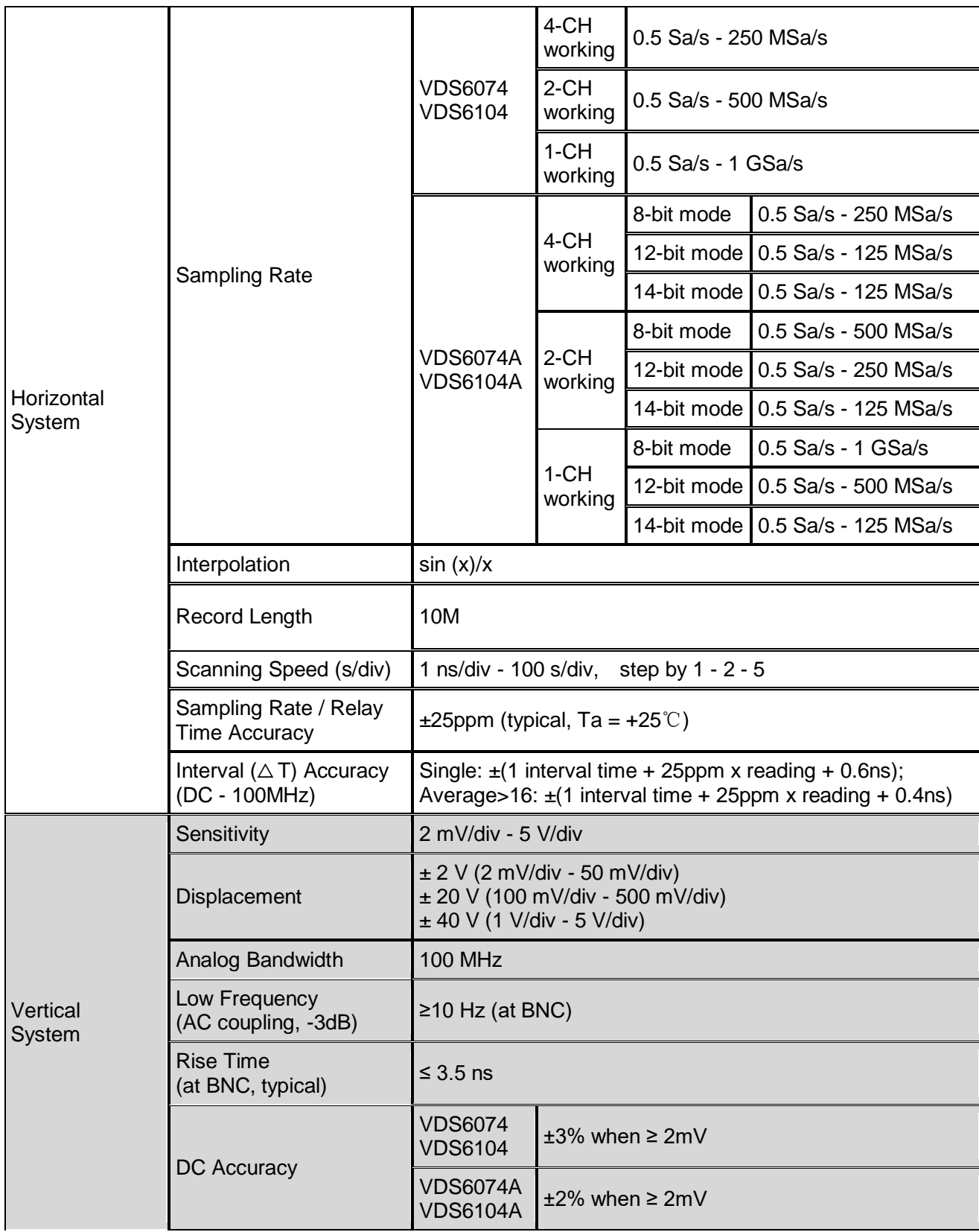

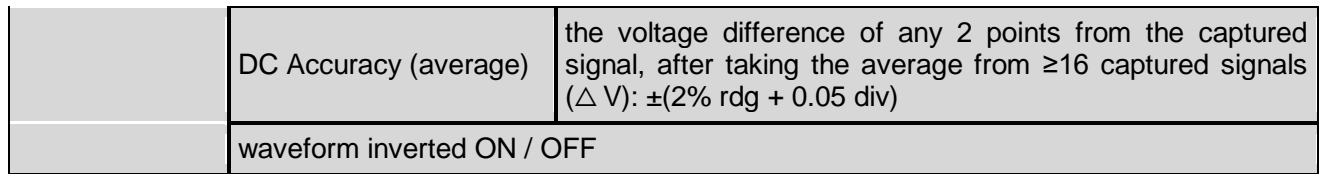

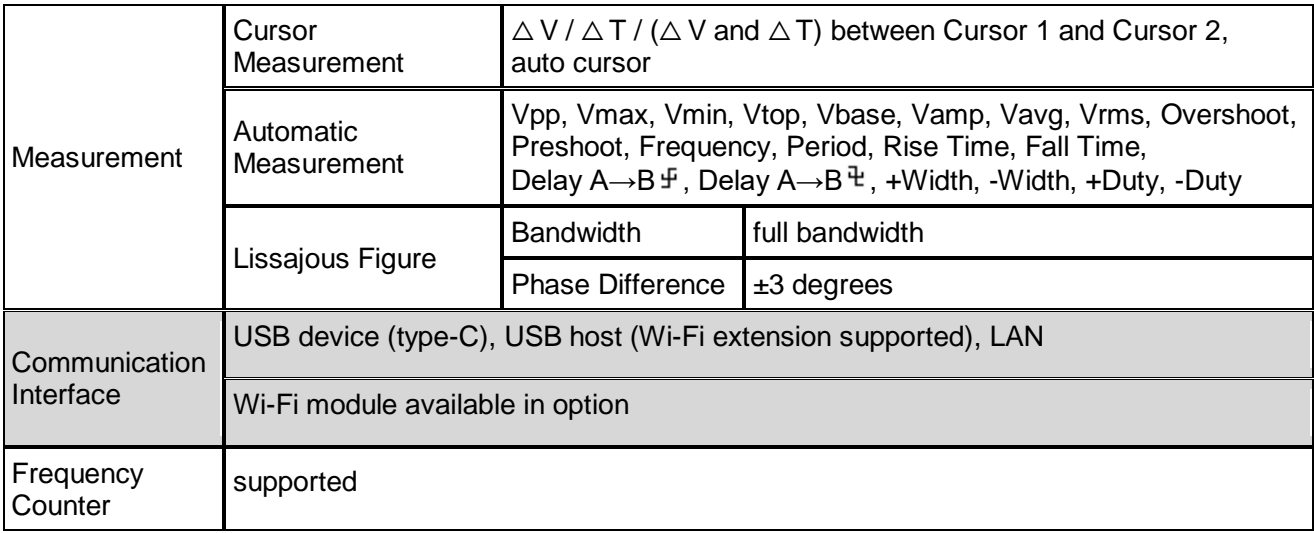

## **Trigger**

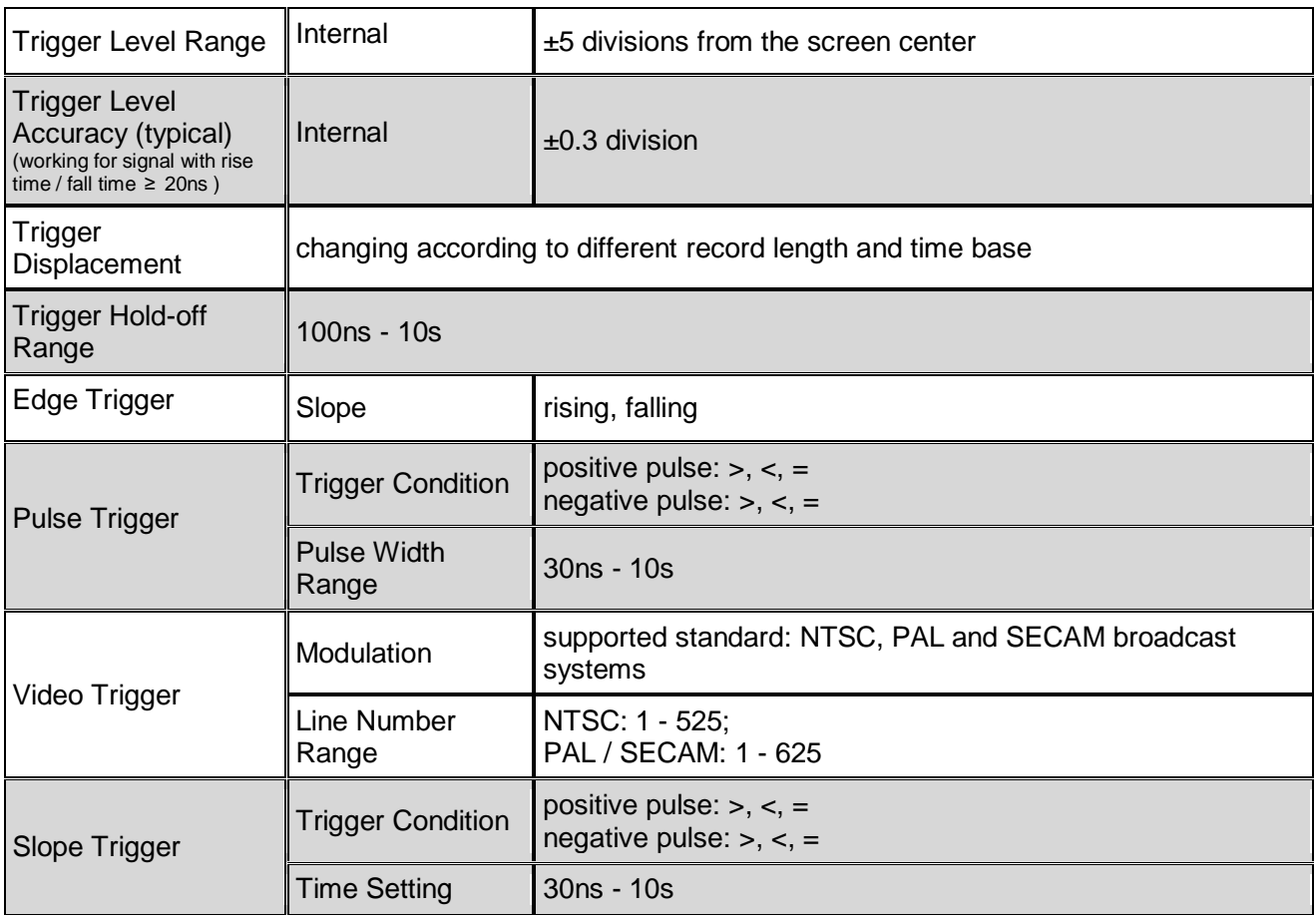

**General Part -**

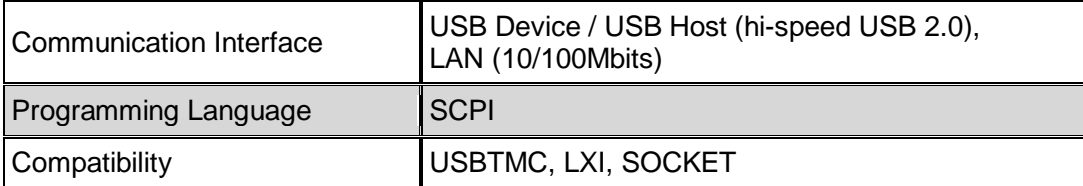

#### **Power**

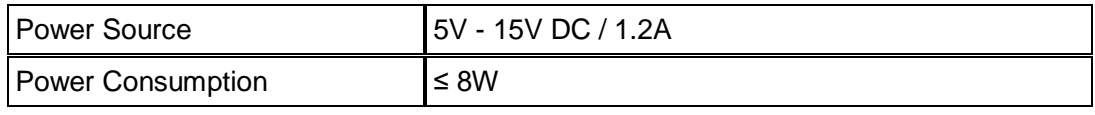

#### **Environment**

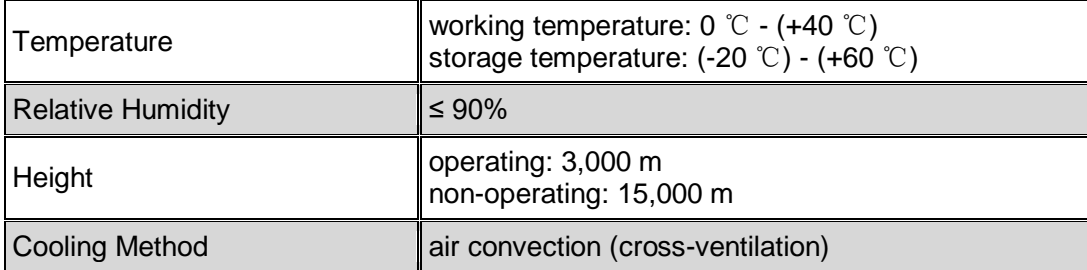

#### **Mechanical**

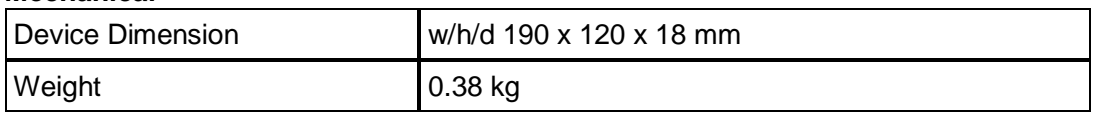

#### **Device Calibration Time Interval**

After the device been operated for every 12 natural months (calculated from the first operation day), better to calibrate it one time.

# <span id="page-61-0"></span>**IX. Appendix**

## <span id="page-62-0"></span>**Appendix A. Device Accessory List**

#### **Accessories -**

- $\bullet$  4 x passive probe
- 1 x USB connection cable (type-C)
- $\bullet$  1 x hard copy quick guide
- 1 x AC-DC adapter
- 1 x PC software / user manual CD

#### **Optional Accessories -**

- $\bullet$  1 x Wi-Fi module
- $\bullet$  1 x soft case

Note: Optional accessories is subject to extra purchasing.

## <span id="page-62-1"></span>**Appendix B. Device Maintenance**

**Storage**

To avoid any possible damage to the device, and probe, keep these items FAR AWAY from sprays, liquids, or solvents.

#### **Surface Cleaning**

As per the operation condition requirements, DO check the device and probe surface from time to time.

When cleaning the device / probe surface, please follow up with operation steps as follows -

i. Before the surface cleaning, making sure the device been powered off, without any accessory / outer communicating facility connected; making sure probe not working with the device / outer communicating facility.

ii. Use non-electrostatic soft cloth to remove the surface dust.

iii. For further surface cleaning, recommend to use a wet-but-no-water-dripping soft cloth, or soft detergent.

Note: To avoid permanent damage to the surface of device and probe, DO NOT introduce any corrosive chemical cleaner / detergent.

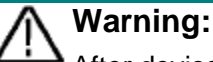

After device surface cleaning, before working the device for next time, please confirm that the device surface in a relative dry condition, so as to avoid any possible short circuit risk, or possible human body injury caused by electric Conduction from the wet surface.